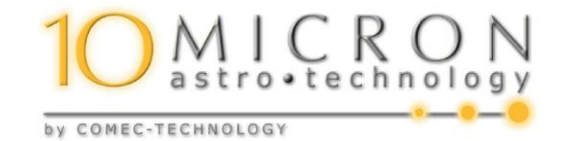

# GM1000HPS Monture équatoriale allemande

Manuel d'utilisation et d'entretien

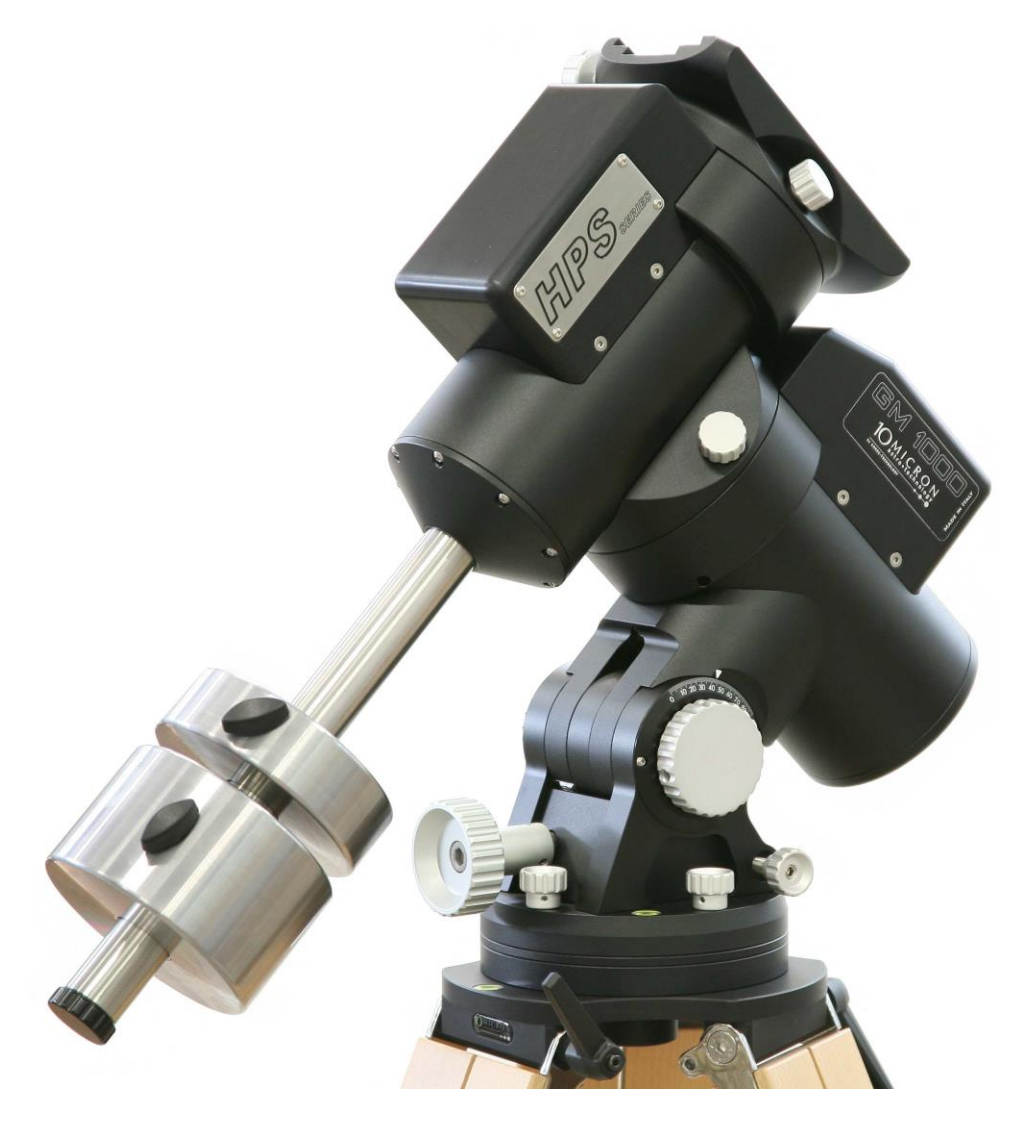

Firmware version 2.10.12

*Ce manuel est protégé par les lois internationales sur le copyright. Tous les droits sont réservés. Toute reproduction totale ou partielle de ce manuel est interdite. Droits d'auteur 2013Comec Costruzioni meccaniche snc - Italie. Certaines parties de ce manuel sont traduits à partir d'un manuel en langue allemande créée par Helmut Heinicke , Nersingen . Manuel en français traduit par Christian Hennes*

## **Table des matières**

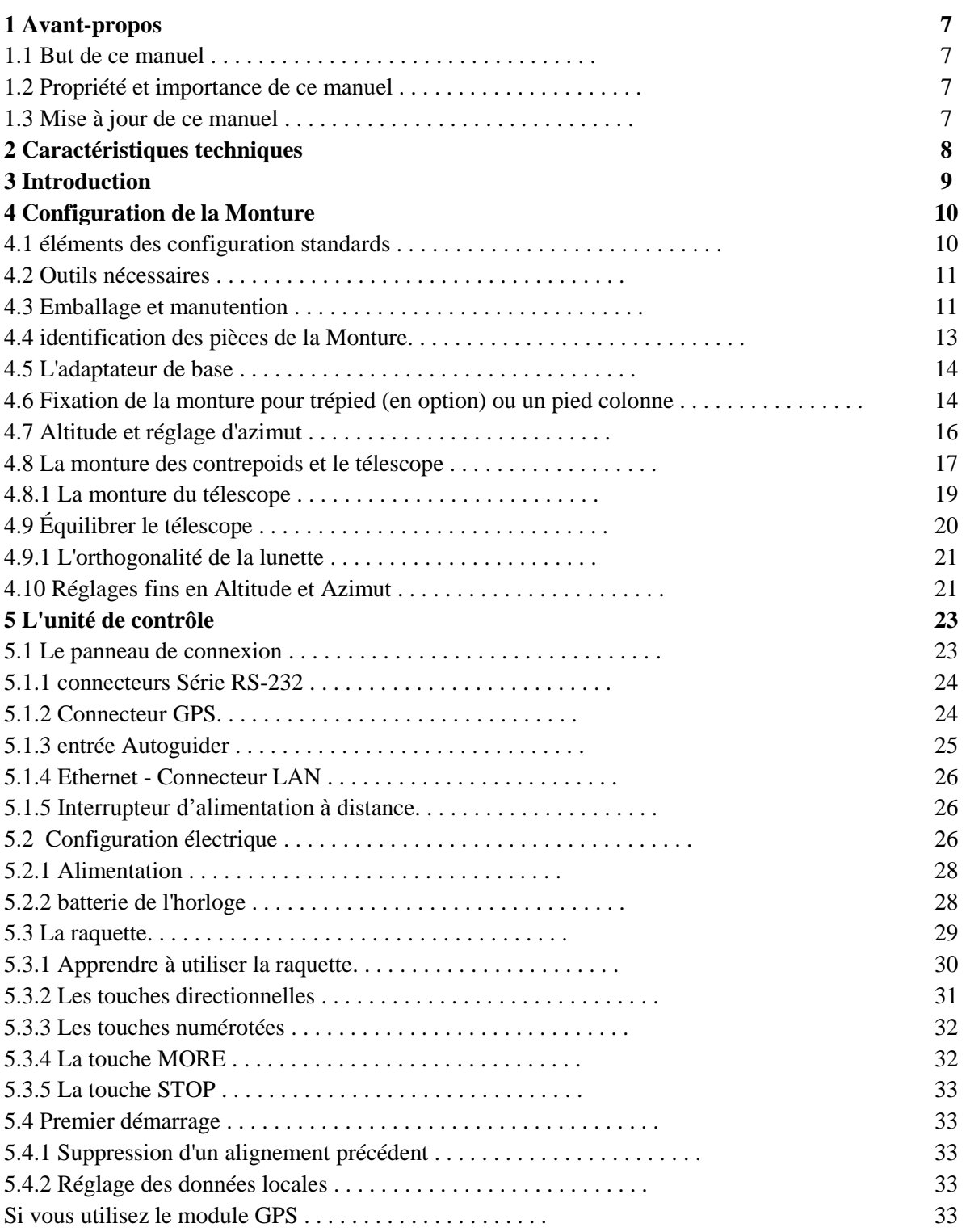

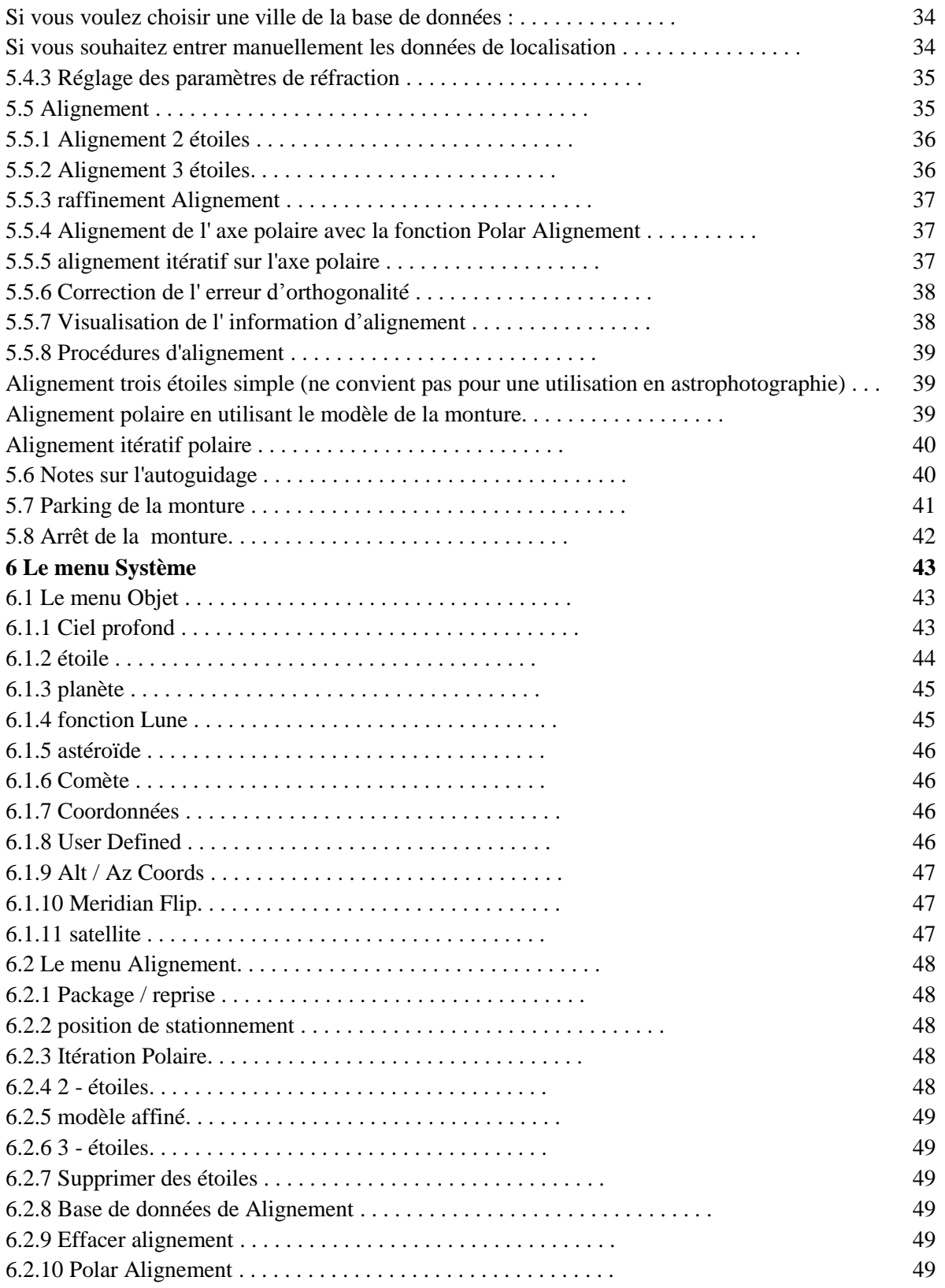

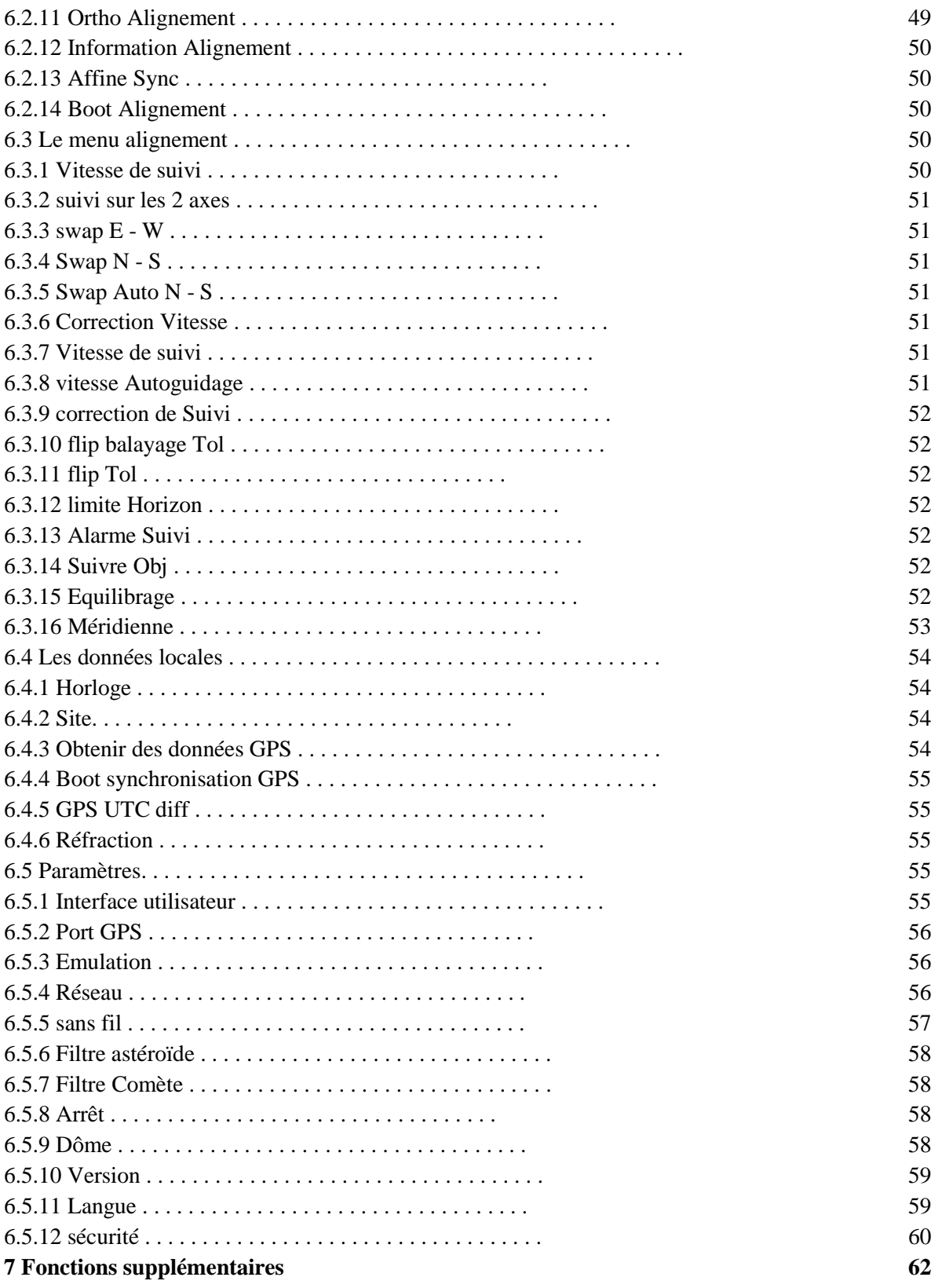

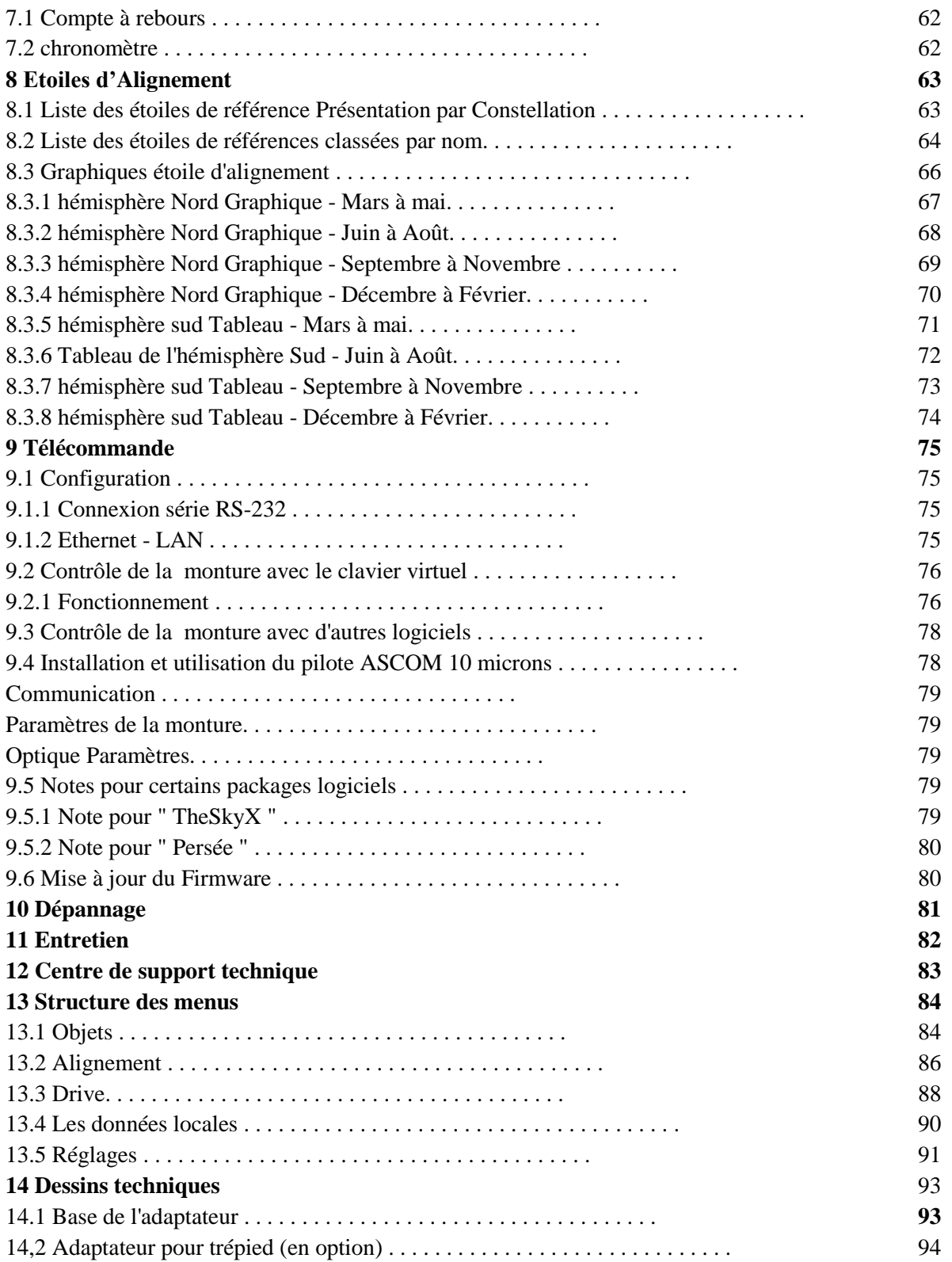

### **1 Avant-propos**

#### **1.1 Objectif de ce manuel**

Conformément aux dispositions de la directive européenne sur les machines 89/392/CEE , telle que modifiée par 91/368/CEE et 93/44/CEE et de la directive 89/833/EEC , notre société a développé ce manuel d'entretien et de maintenance , afin d'informer tous les utilisateurs sur le produit, la bonne méthodes d'interaction avec la machine , afin de garantir des conditions optimales de sécurité pour personnes, des animaux et des choses, au cours de son cycle de vie : le transport , le stockage , l'installation , l'utilisation et maintenance.

#### **1.2 Propriété et l'importance de ce manuel**

Ce manuel est une partie intégrante de la machine. Nous conseillons donc aux utilisateurs de garder dans un lieu sûr pour la durée de vie prévisible du produit lui-même. Il est de la responsabilité du client de transférer ce manuel à d'éventuels propriétaires suivants de la machine, ou à toute autre personne qui possède ou souhaite faire usage de la machine.

#### **1.3 Mise à jour de ce manuel**

Dans le cas d'améliorations et / ou de corrections faites à la machine, soit par le fabricant, soit par le client, sous réserve de l'autorisation écrite du fabricant, il peut être nécessaire également mettre à jour la documentation du manuel. Notre société va évaluer cette nécessité au cas par cas, et va distribuer les parties modifiées du manuel. Notre société va également indiquer, par l'envoi des mises à jour, toutes les sections du manuel à éliminer, en précisant les dates de validité des modifications et le numéro de révision de l'édition de ce manuel. L'utilisateur est obligé de respecter scrupuleusement les dispositions prévues par le fabricant afin de s'assurer que tous les exemplaires du manuel, répartis au sein de la société, sont mis à jour à la dernière édition. Il est strictement interdit de faire des changements de toute nature que ce soit , du contenu , le graphique la disposition et la structure du manuel. En outre, notre société se réserve le droit d'améliorer le produit grâce à des modifications même si elles ne peuvent pas être décrites dans la présente édition du manuel. En outre, notre société se réserve également le droit de modifier ou mettre à jour ce manuel.

## **2 Caractéristiques techniques**

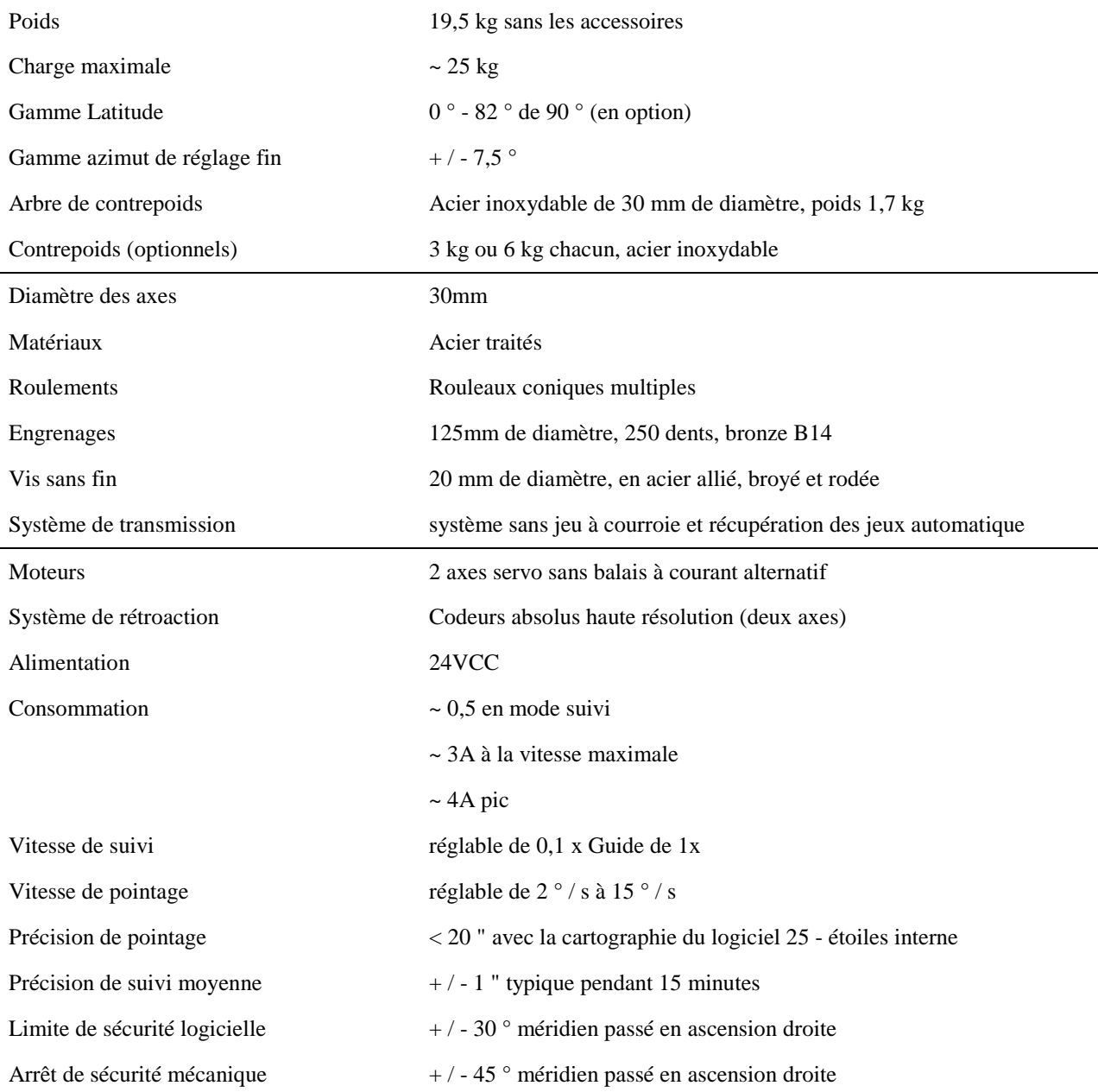

## **3 Introduction**

La monture équatoriale GM1000HPS allemand a été conçue pour répondre aux besoins de l'observateur avancée qui recherche une monture avec une précision et une puissance maximale pour les applications photographiques ultimes. Le GM1000HPS est une monture idéale pour des instruments de petite taille comme les réfracteurs 125 mm, réflecteurs newtoniens 200 mm ou 250 mm Cassegrain. Née des besoins et de l'expérience d'astronomes, inspirées de la forme traditionnelle allemande, la monture GM1000HPS a été entièrement conçu en Italie avec des technologies innovantes, telles que des modèles CAO 3D et CAM, et fabriqué à partir machines-outils modernes CNC de haute précision, des pièces taillées à partir d'aluminium massif. Afin d'assurer le maximum de précision de pointage et de suivi, les GM1000HPS intègrent des codeurs absolus propriétaires à haute résolution sur les deux axes. Le système de contrôle moteur et de l'électronique, ont été conçus sans compromis, visant la meilleure performance, flexibilité et connectivité, pour satisfaire les besoins des observatoires du 21e siècle. Tout cela est une garantie de succès. Afin de maximiser votre plaisir dès votre première nuit d'observation, nous vous recommandons de vous familiariser avec la monture et le fonctionnement de base de la monture.

Regardez les illustrations et lire le manuel.

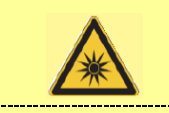

**DANGER**

Ne jamais regarder le Soleil avec un télescope ou chercheur sans installer de manière adéquate et sûre filtre solaire. En regardant le soleil sans un filtre solaire sécurisé compromet l'œil instantanément et sans remède. Avant de regarder le soleil, il est nécessaire d'installer en toute sécurité un filtre solaire approprié. Ne pas utiliser des filtres montés à l'oculaire. Les optiques pourraient être endommagées par la chaleur excessive, et certains filtres peuvent se briser ! N'utilisez jamais votre télescope et monture / pour projeter une image du Soleil sur une surface, l'accumulation de chaleur interne peut endommager le télescope. Une attention particulière est nécessaire lorsque l'on observe dans la journée sans filtre (Vénus, par exemple). Ne jamais regarder dans le télescope ou le viseur lorsque la monture est en mouvement. Ne jamais regarder un objet trop près du Soleil. Ne laissez jamais sans surveillance votre télescope s'il est en mesure de pointer le Soleil. Ne jamais laisser le télescope seul, avec des personnes non autorisée ou des enfants.

S'il vous plaît prenez note en particulier de l'équilibrage, du fonctionnement de la raquette et de cette mise en garde :

Bonnes observations à vous.

## **4 Configuration de la monture**

**4.1 Les éléments standards**

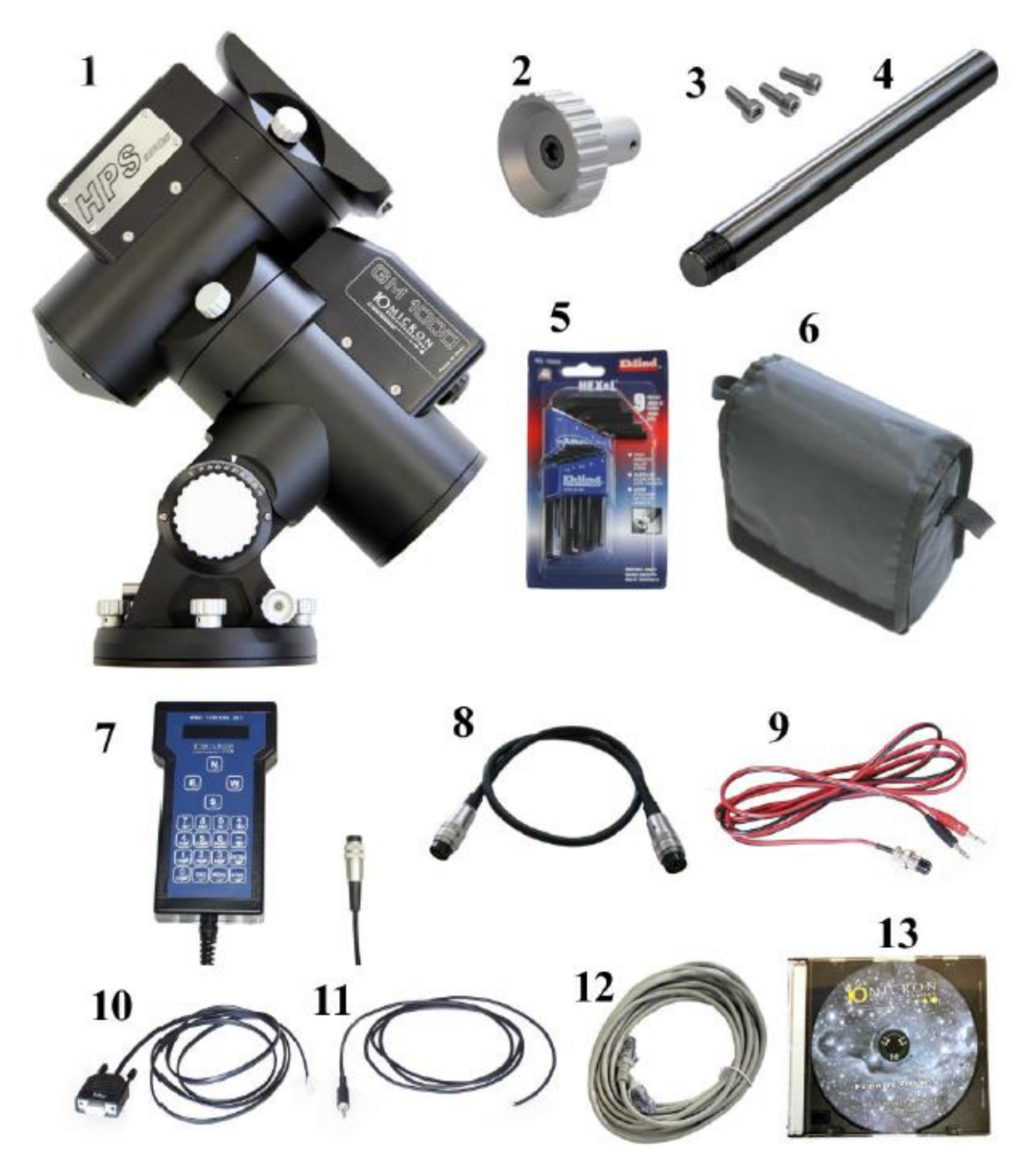

Fig.4.1 : les éléments de configuration standard.

1. Monture équatoriale GM1000HPS (x1) monté avec l'adaptateur de base (x1) et le support

- 1. Boutons de verrouillage (x4)
- 2. Bouton de réglage de l'altitude (x1)
- 3. vis de l'adaptateur de base (x3)
- 4. Barre de contrepoids (x1)
- 5. Jeu de tournevis hex (Allen) (x1)
- 6. Boîtier de commande avec sac rembourré (x1)
- 7. Raquette de commande (x1)
- 8. Câble de connexion à la monture (x1)
- 9. Câble d'alimentation (x1)
- 10. GPS vers câble adaptateur série (x1)
- 11. Câble de l'interrupteur à distance (x1)
- 12. Câble LAN croisé de 5 m (x1)
- 13. CD- ROM avec l'entretien et manuel et le logiciel (x1) instruction.

Lorsque vous recevez votre nouvelle monture GM1000HPS, faites attention à vérifier qu'aucune partie a été endommagés pendant le transport, les pièces endommagées peuvent ne pas fonctionner correctement et peuvent endommager le système.

Cet équipement doit être considéré comme un **instrument de précision !**

#### **4.2 Outils nécessaires**

Pour l'assemblage de votre monture et faire les ajustements nécessaires, il vous faut les outils suivants :

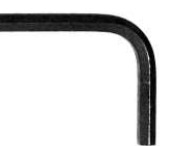

Clefs hexagonales (Allen) de tailles: 2,5 - 3 mm - 4mm - 5mm – 6mm - 8mm

Ceux-ci sont inclus dans la configuration standard. 4.3 Emballage et

Manutention

Chaque fois que vous expédiez La monture, utilisez l'emballage d'origine faite en mousse et carton (Fig. 4.2). Saisissez la monture comme indiqué sur la figure. 4.3.

En option, nous pouvons fournir des « Fly Cases » qui peuvent être utilisés pour le transport (Fig. 4.4). La monture doit être livrée avec les embrayages débloqués. Ne pas déplacer la monture avec contrepoids, ou télescope monté.

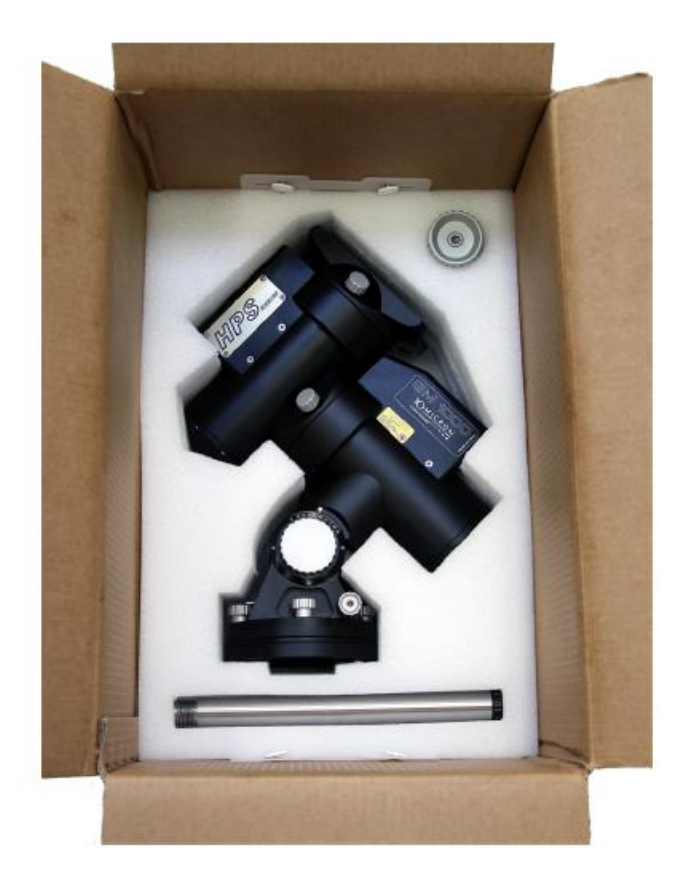

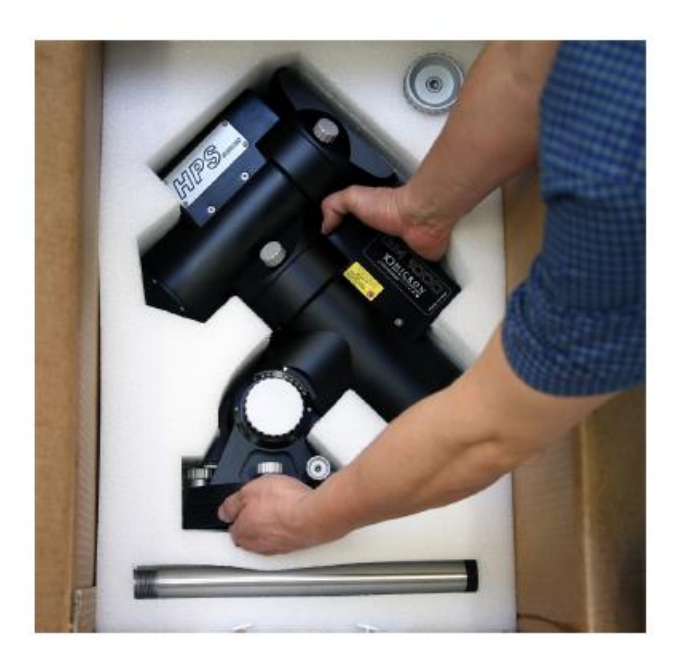

Fig.4.2 : package GM1000HPS. Fig.4.3:Manutention de la monture.

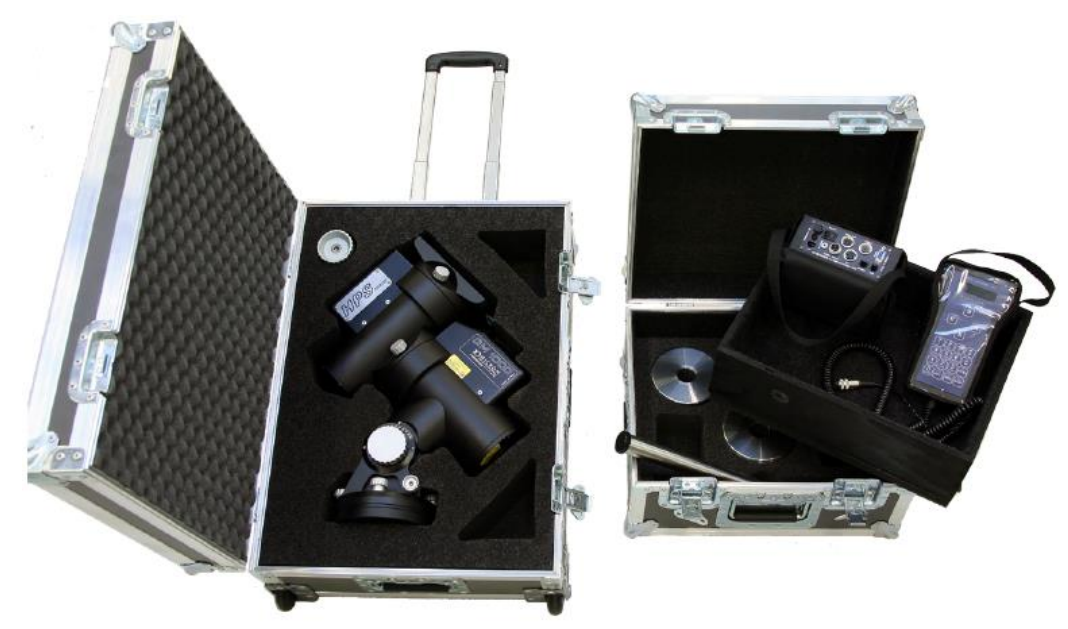

Fig.4.4: Flycase pour la GM1000HPS.

#### **4.4 Identification des pièces de la monture**

Voir Fig.4.5 identifier les parties de votre monture GM1000HPS.

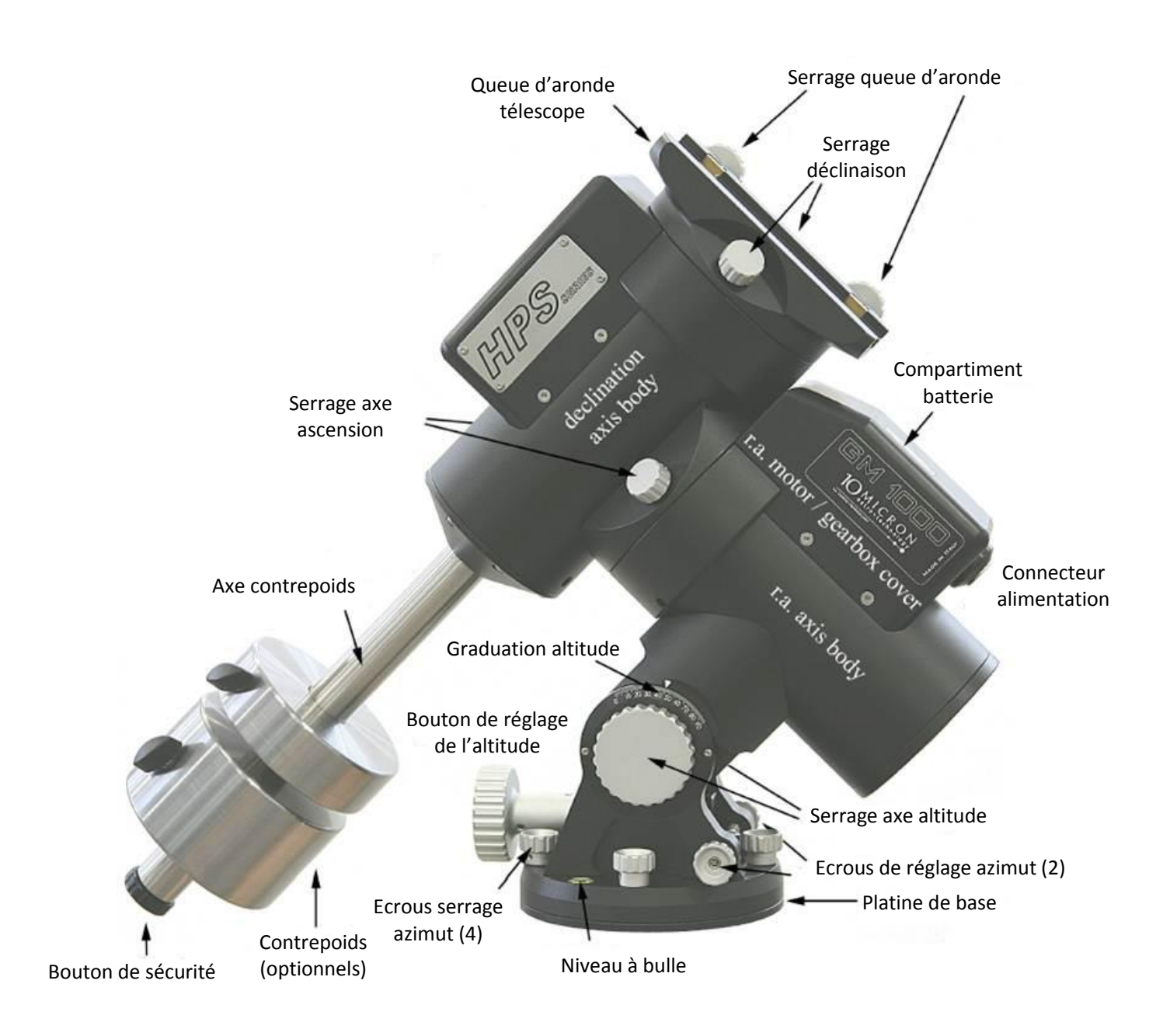

Fig.4.5: GM1000HPS Les différentes parties de la monture.

#### **4.5 L'adaptateur de base**

La monture est livrée assemblé avec l'adaptateur de base (Fig. 4.6). Enlevez les quatre écrous (2) de blocage et démontez l'adaptateur de base de la monture. La partie en saillie (1) de la base est utilisée pour régler l'azimut de l'axe d'ascension droite (R.A.) et doit être placée de manière à être à l'opposé du pôle céleste. Les trois vis de l'adaptateur de base (3) sont utilisées pour assembler l'adaptateur de base sur un trépied ou sur un pied colonne.

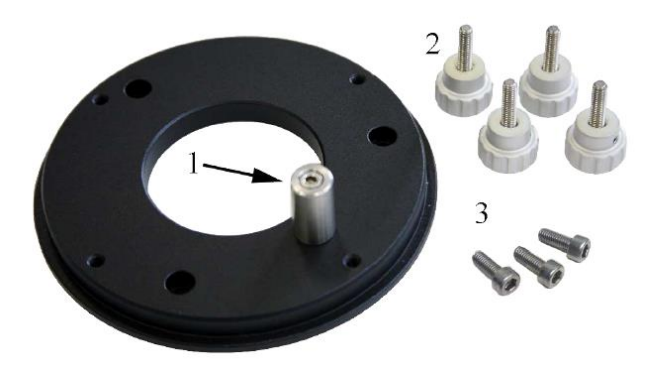

Fig.4.6: Adaptateur de trépied et écrous de verrouillage de la monture.

#### **4.6 Fixation de la monture sur le trépied (en option) ou un pied colonne**

La monture GM1000HPS peut être monté sur un trépied en option (10 microns Bélier, Baader AHT, 10micron 30H100 de Geoptik sont présentées dans la figure. 4.7).

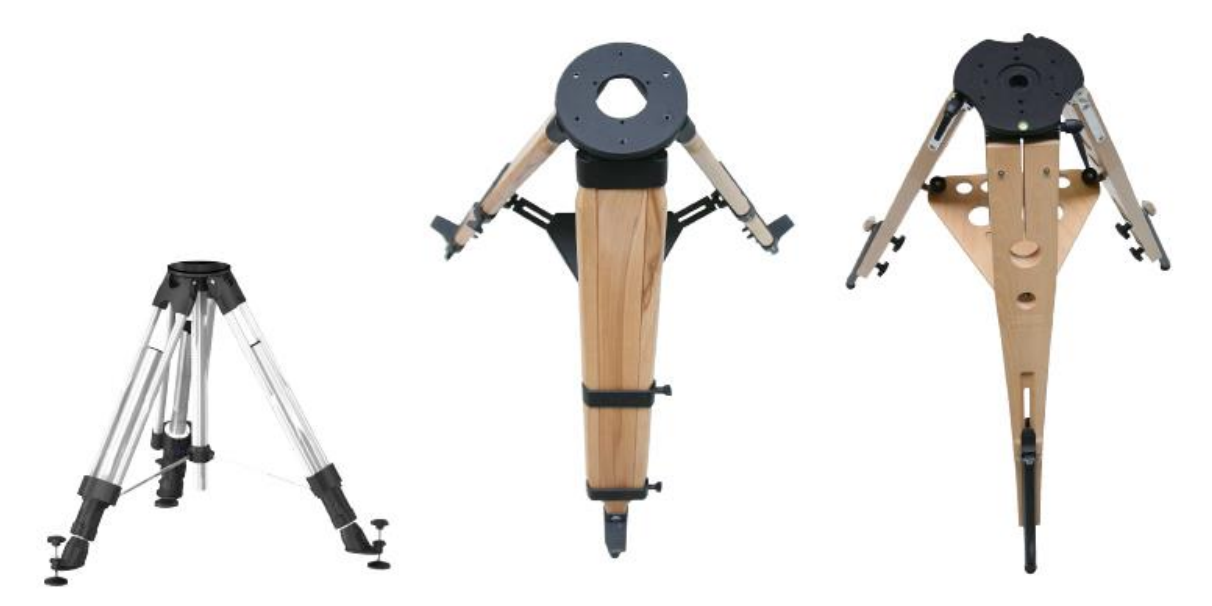

Fig.4.7 : trépieds en option pour La monture GM1000HPS, de gauche à droite : 10micron Bélier, Baader AHT ,10micron 30H100 de Geoptik.

Le trépied 10micron Bélier est déjà usiné pour correspondre à l'adaptateur de base fourni avec le GM1000HPS de la monture, tandis que si vous utilisez le Baader AHT ou le 10micron 30H100 de Geoptik vous devez insérer l'adaptateur de trépied en option (Fig. 4.8) sur le trépied. Réglez les jambes du trépied jusqu'à ce que le trépied soit à la hauteur désirée et mettre le trépied en place L'une des les jambes doit pointer aussi précisément que possible vers le pôle céleste, mais si vous êtes à proximité de l'équateur, vous pourriez avoir à placer le trépied de sorte que l'une des jambes soit loin du pôle céleste.

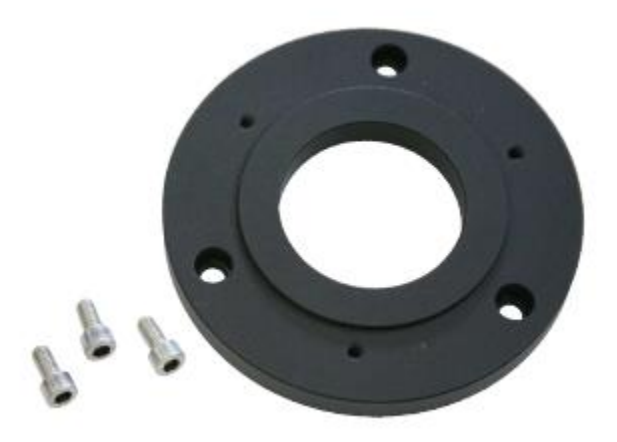

Fig.4.8: adaptateur de trépied optionnel et vis.

Avec le trépied Bélier, monter directement l'adaptateur de base de sorte que la partie saillante pointe à l'opposé du pôle céleste.

Si vous avez un trépied AHT Baader ou un 10micron 30H100 Geoptik, assembler l'adaptateur de trépied en option. L'adaptateur trépied peut être monté dans deux positions différentes (Fig. 4.9). Lorsque vous mettez le trépied dans la position ordinaire, de sorte que l'un des pieds du trépied pointe le pôle céleste, alors, assembler l'adaptateur de trépied comme représenté sur la Fig.4.9 A. Sinon, assembler l'adaptateur de trépied, comme indiqué sur la figure. 4.9 B.

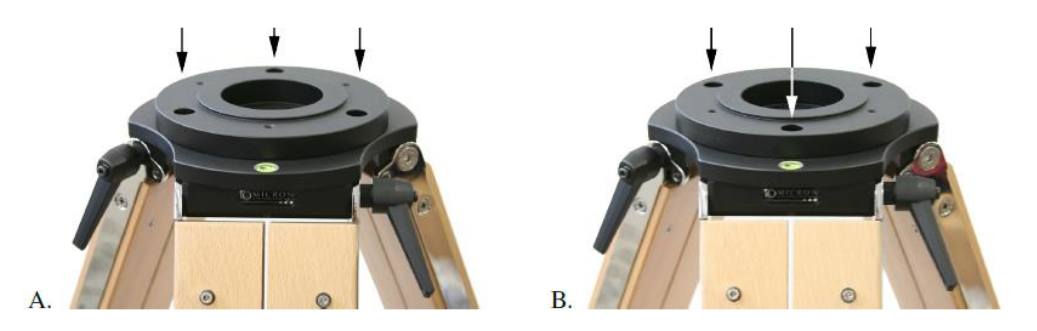

Fig.4.9: Trépied la monture de l'adaptateur. Notez la différence de position des trous.

Procédez ensuite à l'assemblage de l'adaptateur de base, faire en sorte que la partie en saillante se situe à l'opposé du pôle céleste. Si vous voulez monter la GM1000HPS sur un pied colonne, vous devrez usiner le haut du pied pour fournir un logement convenable à l'adaptateur de base, en gardant le bon sens (se rappeler que la partie saillante de l'adaptateur de base doit être orienté à l'opposé du pôle céleste, à savoir vers le sud si vous êtes dans l'hémisphère nord, et vers le nord si vous êtes dans le sud). Veuillez-vous référer au dessin technique de l'adaptateur de base dans 14.1.

Au lieu d'usiner le pied colonne pour accueillir l'adaptateur de base, vous pouvez utiliser l'option adaptateur pour trépied. Dans ce cas, le sommet du pied doit accueillir les trois boulons utilisés pour fixer l'adaptateur, puis vous pouvez monter l'adaptateur de base à la colonne. Veuillez-vous référer au dessin technique adaptateur trépied en 14.2. Maintenant, mettez l'adaptateur de base (Fig. 4.10), en veillant que la partie saillante corresponde aux boutons de réglage de l'azimut (1). Fixez la monture à l'adaptateur de base avec les quatre boulons de verrouillage (2). Ensuite, ajuster la mise à niveau de la monture à l'aide du niveau à bulle.

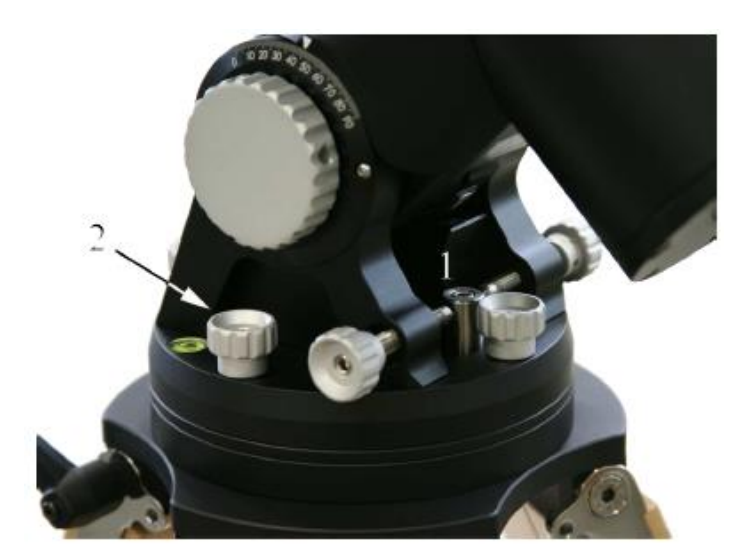

Fig.4.10 : La monture sur l'adaptateur de base.

#### **4.7 Réglage Altitude et azimut**

L'altitude de l'axe d'ascension droite (R.A.) doit correspondre à la latitude de votre lieu d'observation. Afin d'ajuster l'altitude, vous allez agir sur la vis de réglage de l'altitude représentée sur la figure. 4.11.

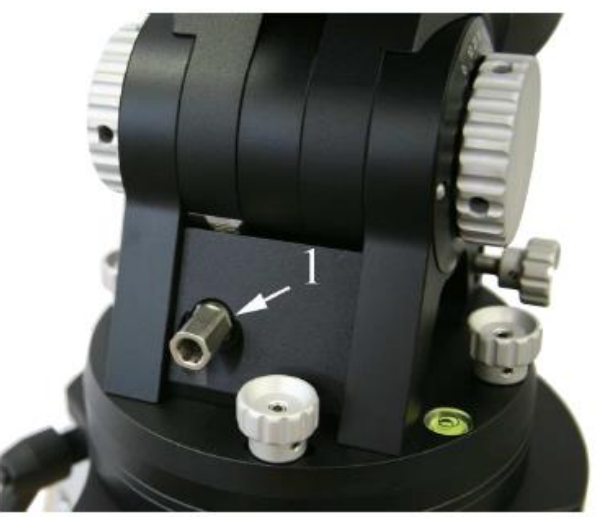

Fig.4.11 : vis de réglage de l'altitude (1).

Pour fournir un accès plus facile à cette vis, vous pouvez monter le bouton de réglage de l'altitude inclus sur le dessus de celui-ci. Aligner le bouton de réglage comme indiqué sur la Fig. 4.12 et appuyez sur la vis, puis maintenez l'écrou tout en serrant la vis à tête hexagonale. Sinon, vous pouvez utiliser un tournevis à tête hexagonale pour ajuster l'altitude en agissant directement sur la vis. Si vous vous trouvez près de l'équateur, le bouton de réglage peut toucher les contrepoids monté sur l'arbre du contrepoids. Dans ce cas, vous ne montez pas le bouton de réglage de l'altitude. Maintenant vous pouvez procéder à un ajustement approximatif de l'altitude. Nous vous recommandons de procéder à un ajustement approximatif de l'altitude avant de monter les contrepoids et le télescope, puisque vous ferez des ajustements majeurs de la position de la monture à ce moment-là. Le télescope et les contrepoids ajouteraient un poids considérable et nécessitent plus d'effort. Afin d'ajuster l'altitude, commencer par le déverrouillage des molettes de blocage sur le côté de la base de la monture (Fig. 4.13). Utilisez les deux mains pour les desserrer. Ensuite, tournez la vis de réglage de l'altitude jusqu'à ce que vous lisiez votre latitude sur la jauge de latitude. Avec les deux mains, serrer fermement les boutons de blocage. La dernière partie de l'ajustement se fera après le télescope ait été monté et équilibré, à l'aide du logiciel de commande.

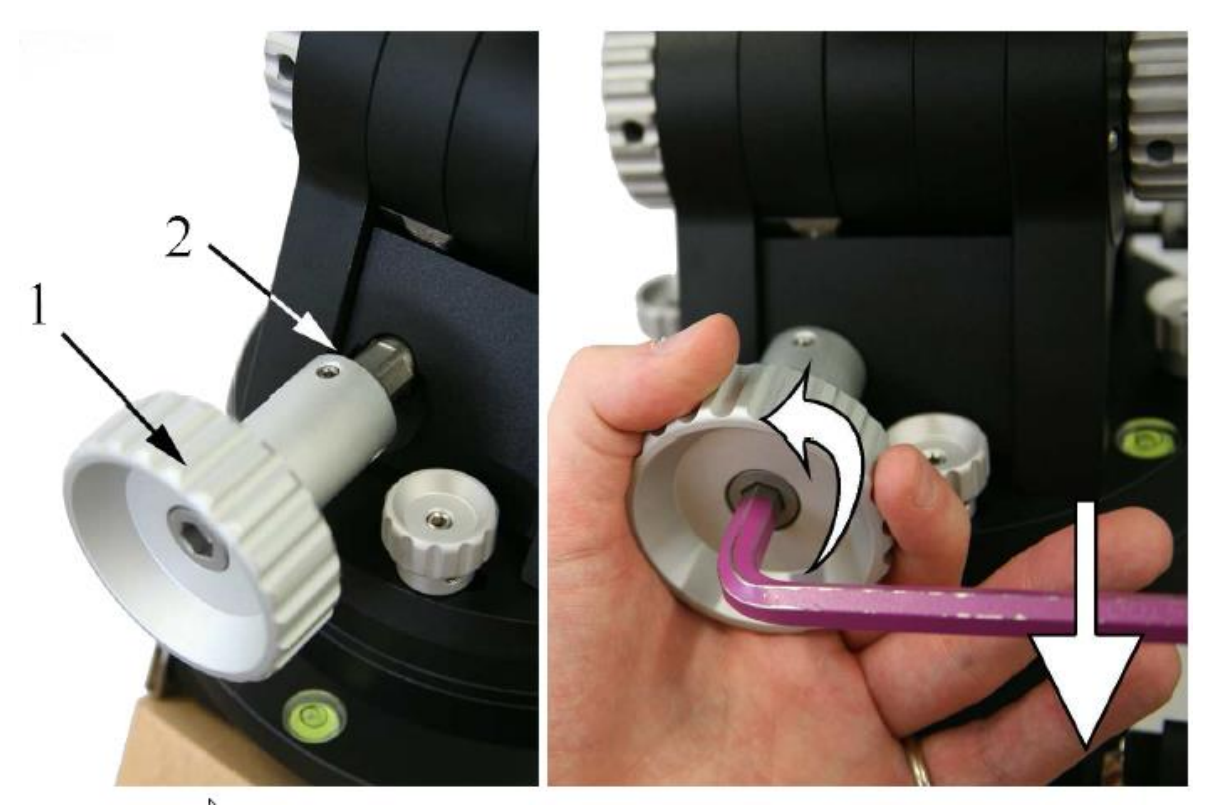

Fig.4.12 : Assemblage du bouton de réglage de l'altitude.

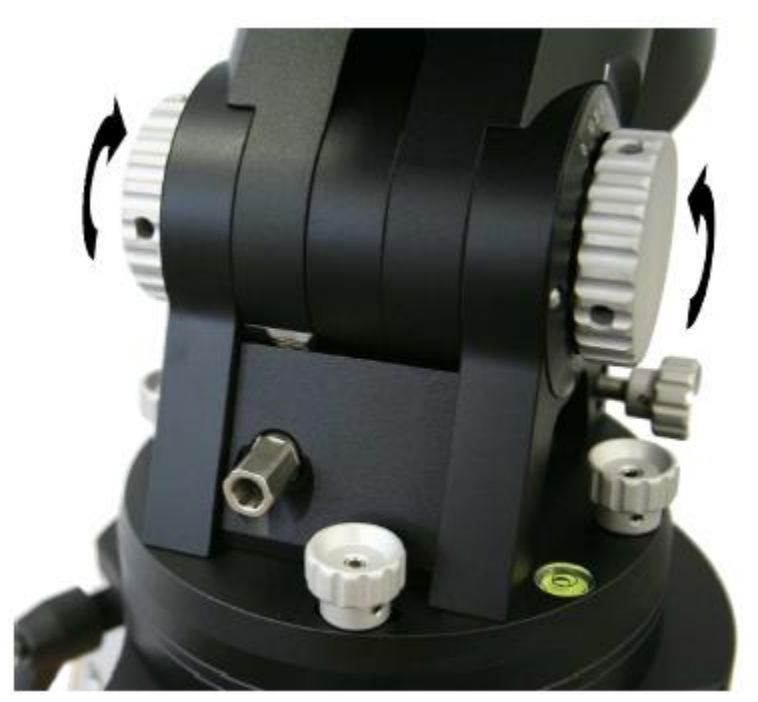

Fig. 4.13 : Libérer l'axe d'altitude.

#### **4.8 Monture des contrepoids et du télescope**

Avant de monter les contrepoids et le télescope, assurez-vous que la monture est en position de sécurité représenté sur la Fig. 4,14, avec l'axe de déclinaison orientés de sorte que l'axe des contrepoids pointe vers le bas. Il est essentiel que les axes de déclinaison et d'ascension droite soient orientés comme indiqué sur l'image, en particulier, en regardant vers le pôle céleste, les boutons de verrouillage de la queue d'aronde doivent être situés sur la droite de la monture comme indiqué par les flèches.

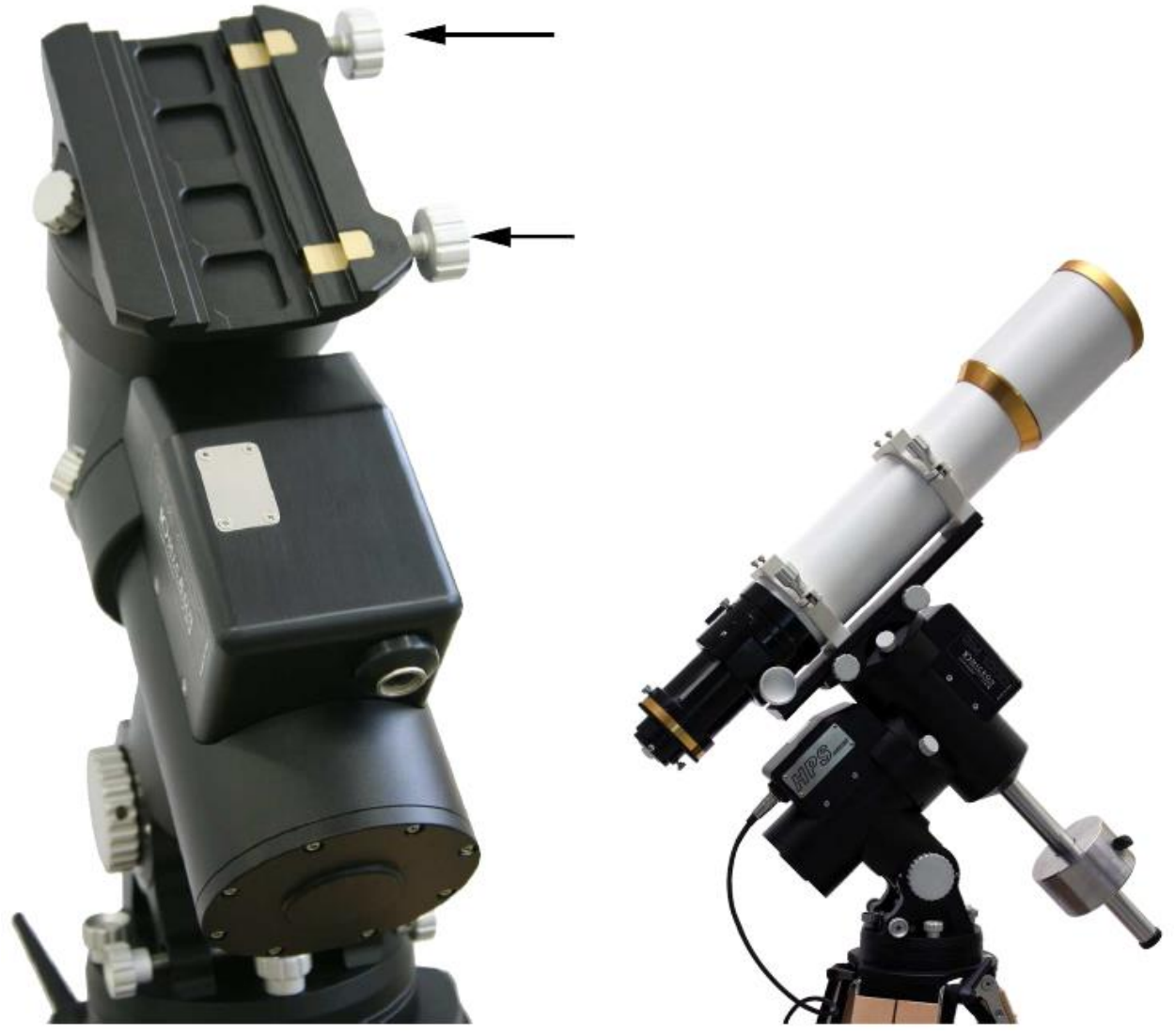

Fig.4.14 : Position de sécurité. Notez la position des boutons de verrouillage en queue d'aronde sur le droit de la monture (indiqués par les flèches).

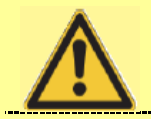

#### **AVERTISSEMENT**

Monter des contrepoids ou le télescope lorsque l'axe de déclinaison ne correspond pas à la position de sécurité peut entraîner un mouvement brusque d'une charge déséquilibre, qui peut causer des dommages et blessures.

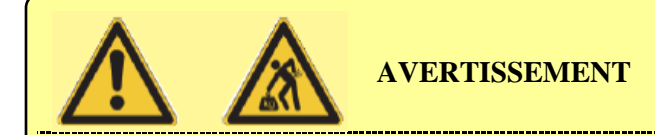

Les contrepoids sont lourds, vous devez faire attention lors de la manipulation pour éviter les blessures. N'oubliez jamais qu'ils peuvent tomber sur vos pieds et vous faire mal ! Des dommages peuvent résulter sur l'équipement aussi si l'axe de déclinaison est déplacé de la position de sécurité avec des contrepoids montés mais sans télescope monté sur l'autre côté. Après le montage des contrepoids, monter le télescope avant de faire bouger la monture.

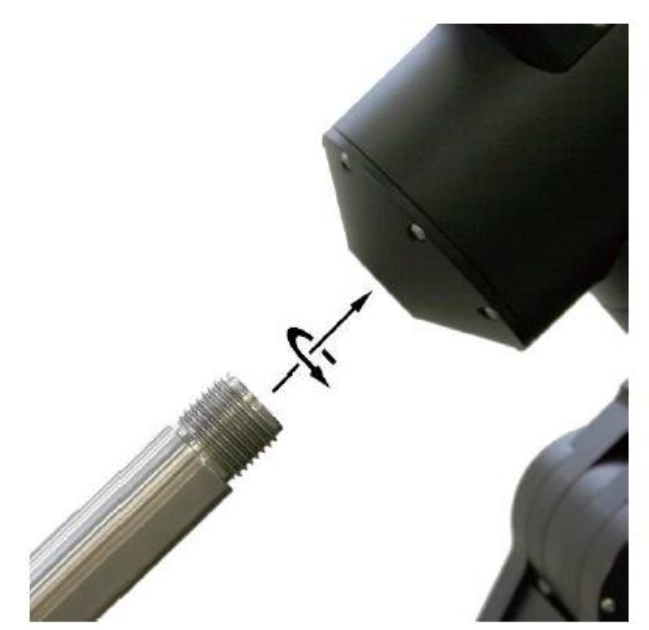

Fig.4.15: filetage de l'arbre du contrepoids. Fig.4.16 : bouton de sécurité.

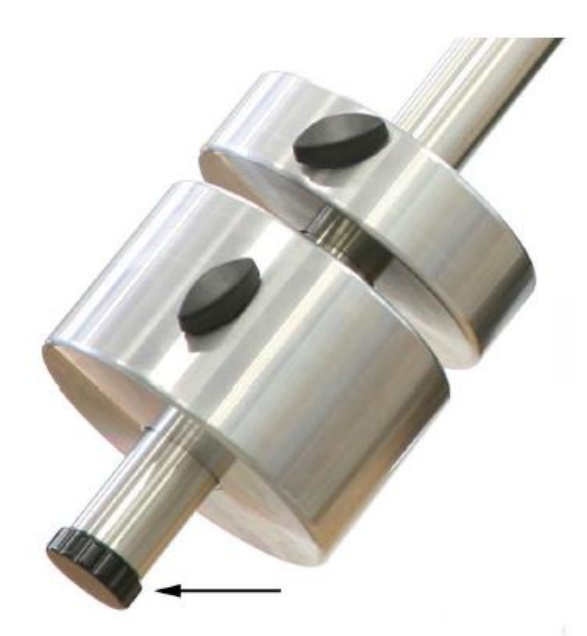

Assembler la barre de contrepoids (Fig. 4.15) en insérant l'extrémité filetée dans le trou de l'axe de déclinaison, puis tourner dans le sens horaire jusqu'à ce qu'il soit fermement bloqué. Retirez le bouton de sécurité de l'extrémité de l'arbre du contrepoids. Insérer une quantité de contrepoids au moins égal au

poids du télescope et accessoires que vous allez utiliser. Verrouiller fermement la vis de blocage de chaque contrepoids. N'oubliez pas de remettre le bouton de sécurité lorsque vous avez terminé (Fig. 4.16). Des contrepoids en option (Fig. 4.17) peuvent être commandés chez 10Microns. Consultez le site Web www.10micron.com ou demander au revendeur pour la disponibilité.

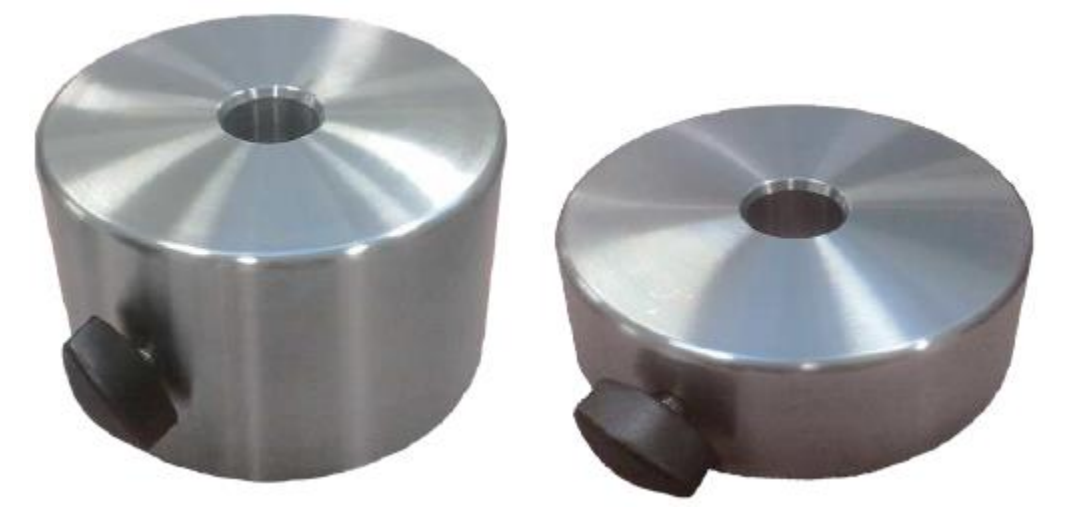

Fig.4.17: option contrepoids de 6 kg et 3 kg de contrepoids.

#### **4.8.1 Montage du télescope**

La monture GM1000HPS est livrée avec une double queue d'aronde intégrée (Fig. 4.18). La plus petite queue d'aronde au format Vixen, Skywatcher, Celestron, tandis que la grande queue d'aronde accueille les instruments au standard Baader Planetarium et Losmandy.

La position correcte de la monture de la lunette est représentée sur la Fig. 4.14. Le télescope pointe vers le pôle céleste, et les boutons de verrouillage de la queue d'aronde sont positionnés à la droite de la monture en regardant vers le pôle céleste. Assurez-vous que les boutons d'embrayage de la déclinaison et ascension droite sont bien serrés.

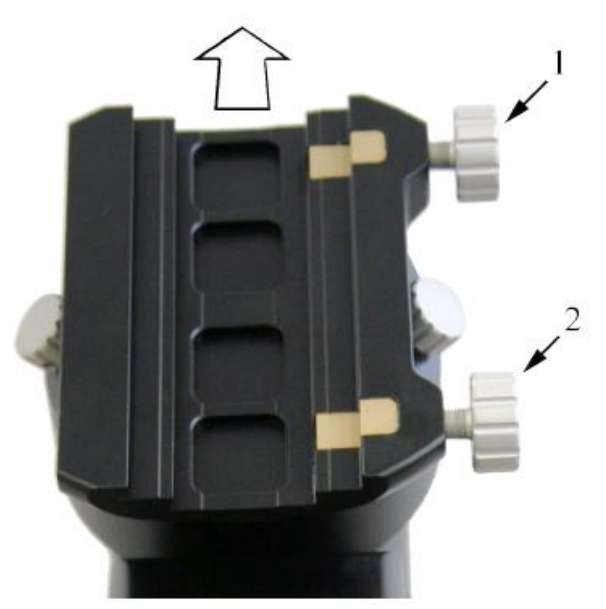

Fig.4.18 : La queue d'aronde double standard.

Desserrer les deux boutons de verrouillage complètement (Fig. 4.18, 1 et 2). Puis faites glisser le télescope en place et serrer les deux boutons de verrouillage.

#### **4.9 Équilibrage du télescope**

Équilibrer le télescope est important afin de garantir un fonctionnement optimal de la monture. Si le système n'est pas correctement équilibré, le pointage et le suivi de la précision peut souffrir et les moteurs peuvent se verrouiller.

Suivez cette procédure pour équilibrer La monture GM1000HPS.

1. Assurez-vous que l'arbre de contrepoids est fermement attaché à la monture et que le bouton de sécurité est serré.

2. Desserrer les boutons d'embrayage de l'axe d'ascension droite (R.A.). Tournez l'axe d'ascension droite (R.A.) jusqu'à ce que l'arbre de contrepoids soit horizontal. Attention, si votre télescope est nettement hors de l'équilibre, il peut se déplacer rapidement dans un sens !

3. Déplacer le(s) contrepoids (s) vers le haut ou vers le bas le long de la barre de contrepoids pour réaliser un équilibrage. Le télescope est équilibré quand il ne se déplace pas avec les boutons d'embrayage desserré et le mouvement de va-et-vient sur l'axe d'ascension droite (R.A.) donne la même sensation dans les deux sens.

4. Garder l'arbre de contrepoids horizontal, serrer les boutons d'embrayage de l'axe d'ascension droite.

5. Desserrer les boutons d'embrayage de l'axe de déclinaison de sorte que le télescope se déplace librement sur l'axe de déclinaison. Attention, si votre télescope est nettement hors de l'équilibre, il peut se déplacer rapidement dans un sens !

6. Desserrer les anneaux de la monture de tube et glisser le tube de haut en bas pour l'équilibrer. Le télescope est équilibré quand il ne se déplace pas avec les boutons d'embrayage desserrés et le mouvement autour de l'axe de déclinaison donne la même sensation dans les deux sens. 7. Serrez les boutons d'embrayage de l'axe de déclinaison.

Essayez d'anticiper les problèmes d'équilibre en raison du poids supplémentaire des miroirs diagonaux, oculaires, filtres, détecteurs, caméras, etc. Il est conseillé de faire l'équilibre avec vos accessoires "typiques" en place.

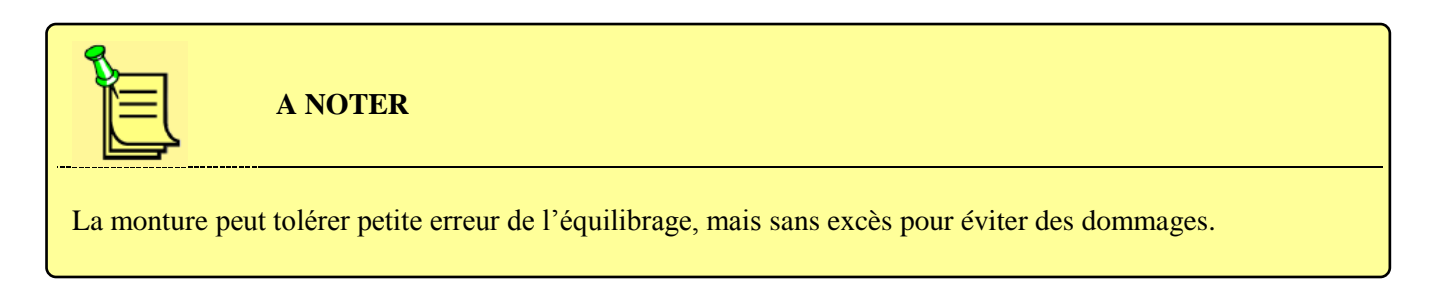

Vous pouvez équilibrer la monture à l'aide également d'une procédure alternative basée sur la lecture de couple des moteurs. Voir le paragraphe 6.3.15 pour plus de détails.

#### **4.9.1 L'orthogonalité du télescope**

Idéalement, l'axe optique du télescope doit être orthogonal à l'axe de déclinaison. Un télescope n'est pas orthogonal si les optiques sont dirigées à un angle autre que 90 ° par rapport à exactement l'axe de déclinaison. Alors que les axes de notre monture sont très précisément usinées et très près d'être parfaitement orthogonaux, l'axe optique du télescope peut être considérablement mal aligné. Cela pourrait être dû à des bagues mal usinées, le bord de la plaque de support, l'axe optique ne sont pas parallèles à l'axe mécanique de l'ensemble du tube.

Quelle que soit la raison, l'orthogonalité peut être facilement vérifié et ajusté si nécessaire. Le logiciel de la monture peut mesurer l'erreur d'orthogonalité (aussi appelé " erreur de cône ") et vous aider à le corriger. Vous pouvez atteindre un bon alignement polaire, même avec une erreur d'orthogonalité résiduel. En outre l'erreur d'orthogonalité n'est pas une cause de dérive ou de rotation de champ, de sorte que généralement, il n'est pas nécessaire de la corriger.

#### **4.10 Réglage fin de l'altitude et de l'azimut**

La procédure de réglage fin de l'altitude et de l'azimut doit être effectuée avec l'aide du logiciel de la monture afin d'obtenir un bon alignement polaire. Le logiciel fournit diverses procédures d'alignement polaire qui vous aideront dans cette étape, ces procédures sont décrites au paragraphe 5.5. Veuillez-vous référer à la figure. 4.19 Pour localiser les parties pertinentes de la monture. Les procédures pour faire l'ajustement mécanique sont les suivantes.

- 1. Desserrer légèrement les quatre boutons qui maintiennent la monture la base (1) pour permettre le réglage de l'azimut.
- 2. Si le réglage de l'altitude requis est grand, desserrez les deux boutons de verrouillage du mouvement d'altitude (4). Des mouvements fins peuvent être effectués aussi sans déverrouiller ces boutons.
- 3. Réglez l'azimut pour déplacer la monture à gauche ou à droite en utilisant les deux vis de réglage d'azimut (2) qui presse sur le bloc de réglage d'azimut (3). Vous devez reculer la vis d'azimut opposée afin de déplacer l'autre vis dans cette direction.
- 4. Réglez l'altitude en déplaçant le corps de l'axe AD vers le haut ou le bas avec la vis d'altitude (5). Il est préférable d'atteindre la position souhaitée en poussant le corps de support vers le haut, afin de récupérer la totalité du jeu dans le mécanisme de réglage.
- 5. Lorsque vous avez atteint la position finale, verrouiller les boutons de verrouillage de l'altitude (4) et les boutons (1) tenant la monture à la base.

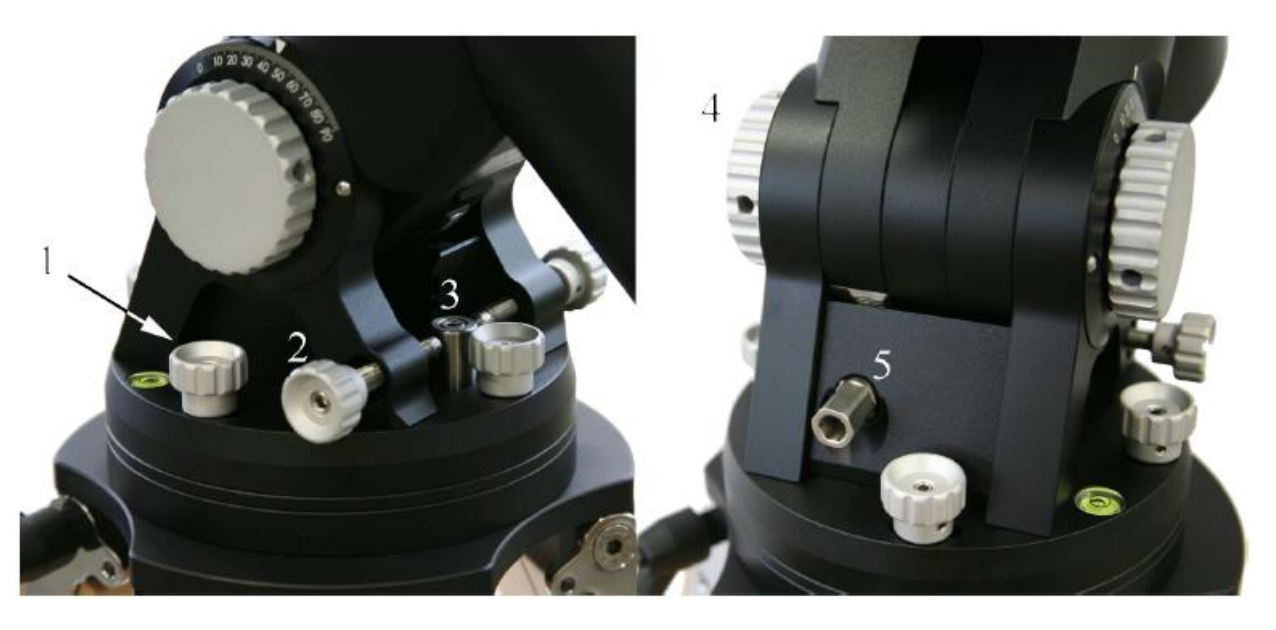

Fig.4.19: Réglages fins d'altitude et d'azimut.

## **5 L'unité de contrôle**

Tous les composants électroniques et les connexions électriques sont intégrés dans un boîtier. Le système de commande comprend également:

- 1. Une raquette de commande ergonomique avec 2m câble spiralé et d'un connecteur circulaire à 12 broches avec anneau de verrouillage de sécurité.
- 2. Un câble rouge-noir pour l'alimentation avec un connecteur circulaire à 2 broches avec anneau de sécurité
- 3. Un câble pour connecter la monture à la boîte de contrôle.

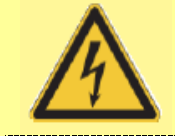

**ATTENTION**

Toutes les connexions doivent être effectuées avant de brancher l'alimentation de la monture, pour éviter le risque d'endommager les composants électroniques. La connexion LAN fait exception à cette et peut être branché pendant que la monture est allumé. Aussi, ne sous-estimez pas le risque de chocs électriques, même si le système fonctionne à 24VDC. Gardez la boîte de commande à l'écart de la condensation et de l'eau.

#### **5.1 Le panneau de connexion**

Toutes les connexions électroniques sont accessibles depuis le panneau de connexion sur le boîtier de commande.

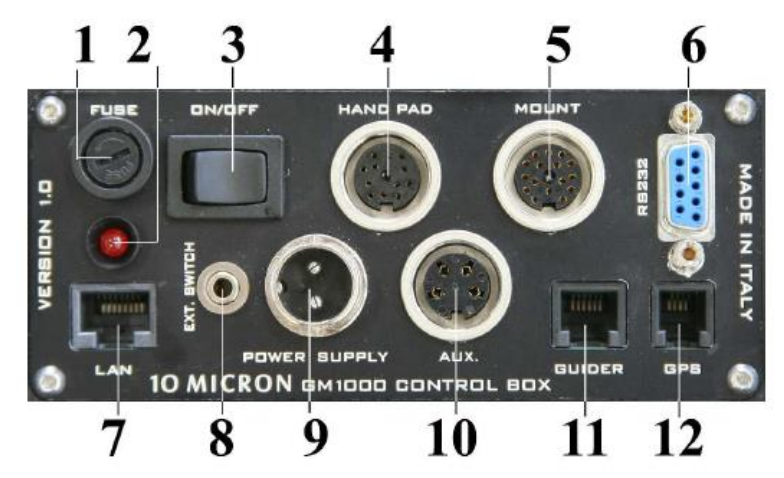

Fig. 5.1 : Le panneau de connexion sur le boîtier de commande.

- 1. Fusible de protection principal (3,15A)
- 2. Le voyant d'alimentation (rouge)
- 3. Interrupteur
- 4. Connecteur 12 broches circulaire
- 5. Connecteur 16 broches circulaire de la monture
- 6. Connecteur RS- 232, DB-9 pour le contrôle PC à distance
- 7. Connecteur Ethernet -LAN RJ-45 pour le contrôle PC à distance
- 8. Raccordement pour commutation on / off avec la boîte de relais, prise jack stéréo de 2,5 mm
- 9. Connecteur d'alimentation (24VDC, 4A)
- 10. Connecteur auxiliaire 4 broches circulaire
- 11. Connecteur d'autoguidage, 6 broches RJ12 (6/6)

12. Connecteur pour le module GPS (en option), ou RS-232 pour le contrôle de PC à distance, 4 broches RJ11 (4/4)

#### **5.1.1 Connecteur Série RS-232**

Le connecteur série RS -232 peut être utilisé pour contrôler à distance les montures GM1000HPS à partir d'un PC, en utilisant un logiciel tel que " Guide ", " TheSky ", " Cartes du Ciel ", " Perseus ", etc. Sinon, vous pouvez utiliser ce connecteur pour commander un dôme Baader Planetarium directement à partir de la monture. Veuillez-vous reporter au paragraphe 6.5.9 pour plus de détails.

Utilisez un câble de broche- à - broche avec un mâle et une prise femelle ; Seules les broches 2 , 3 et 5 sont utilisés .Ne pas utiliser un câble null-modem .

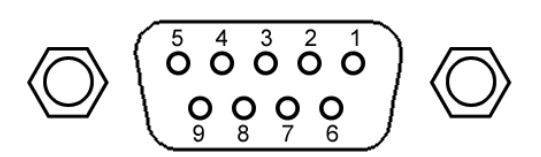

Fig.5.2 : brochage port RS- 232.

- 1. pas connecté
- 2 . transmettre des données (TX)
- 3 . recevoir des données (RX)
- 4 . pas connecté
- 5 . masse du signal
- 6 . pas connecté
- 7 . pas connecté
- 8 . pas connecté
- 9 . pas connecté

#### **5.1.2 Connecteur GPS**

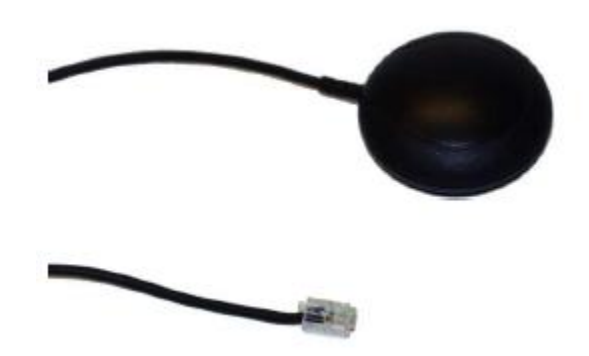

Fig.5.3 : Le module GPS en option.

Le connecteur de GPS peut être utilisé avec le module GPS optionnel (Fig. 5,3) pour récupérer les coordonnées de l'emplacement d'observation et le temps universel exact.

Le port est un RJ11 4 broches (4/4) avec le brochage représenté sur la Fig. 5.4. Si aucun module GPS est connecté, le connecteur peut être utilisé avec l'adaptateur fourni (Fig. 5,5) en tant que port série RS-232 auxiliaires.

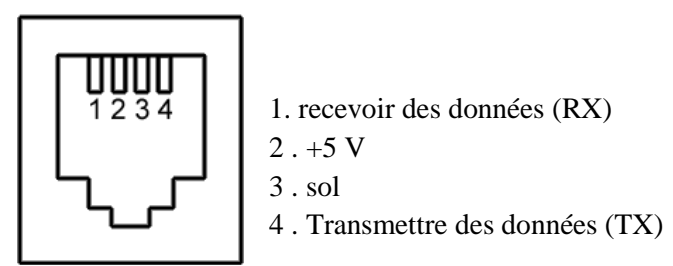

Fig.5.4 : port GPS brochage.

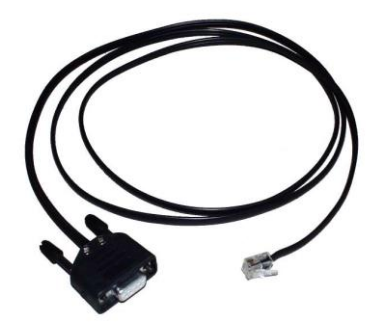

Fig.5.5 : GPS adaptateur RS-232.

#### **5.1.3 Entrée autoguidage**

Ce port est un RJ12 (6/ 6) Port (parfois aussi marqué RJ11 - 6 ou 6p6c) où vous pouvez connecter une Caméra CCD ou un autre système de guidage automatique (autoguidage). L'entrée autoguidage suit le protocole SBIG ST- 4. La vitesse de correction est par défaut 0.5x la vitesse sidérale, et peut être ajusté à des vitesses inférieures (voir le paragraphe 6.3.8). L'entrée autoguidage est toujours active et les corrections peuvent être actionnées sur les deux axes en même temps. Les corrections de l'autoguidage sont indépendantes des touches de direction sur la raquette de commande.

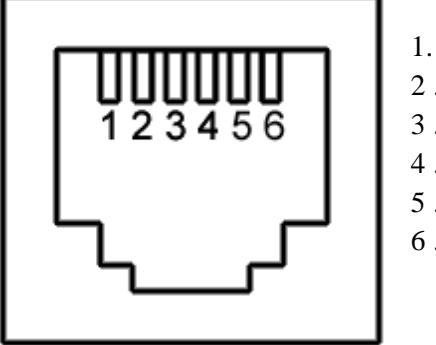

1. pas connecté 2 . terre 3 . est 4 . sud 5 . nord 6 . ouest

Fig.5.6 : brochage du port d'autoguidage.

Le brochage est représenté sur la Fig.5.6. Pour déplacer la monture dans l'une des quatre directions, la broche correspondant doit être mise en contact avec la broche de terre. L'amplitude de la correction est proportionnelle à la durée du contact .Vous pouvez également autoguider à travers le RS-232 ou le port de GPS utilisant le protocole de commande.

#### **5.1.4 Ethernet - Connecteur LAN**

Ce port est une interface Ethernet Gigabit. La monture peut être commandée via le réseau avec ce port dans toutes ses fonctions. Utilisez un câble CAT.5 pour vous connecter à votre réseau, comme pour un dispositif Ethernet normal. Voir le chapitre 9 pour plus de détails sur la télécommande.

#### **5.1.5 Connecteur pour interrupteur à distance**

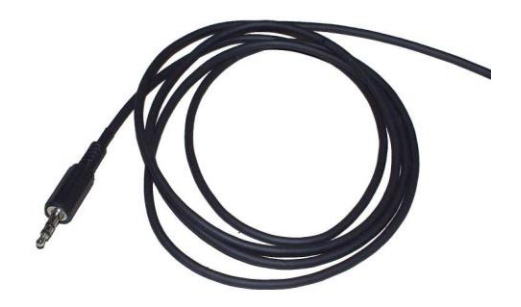

Fig.5.7: L'interrupteur à distance jack et le câble.

Le GM1000HPS peut être connecté à un boîtier de relais externe afin d'allumer et d'éteindre le système à distance, en utilisant le connecteur jack stéréo de 2,5 mm. Une prise jack approprié et câble est fourni (Fig. 5.7). Seuls les contacts centraux sont utilisés. Ils doivent être court-circuité par la boite relais comme un bouton-poussoir : pour allumer la monture, le contact doit être fermé pendant au moins une seconde, puis ouvert. Pour arrêter la monture correctement, vous devez utiliser une autre impulsion de la même durée. Ensuite, attendre au moins 30 secondes avant l'arrêt de l'alimentation. Le jack doit être inséré à la monture lorsque qu'elle est hors tension.

#### **5.2 Configuration électrique**

Pour faire fonctionner La monture GM1000HPS, certaines connexions électriques sont nécessaires. Effectuez toutes les connexions avant de fixer l'alimentation.

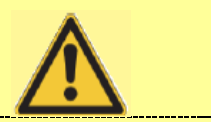

#### **AVERTISSEMENT**

Empêcher les câbles de s'emmêler. Placez tous les câbles afin qu'ils ne s'emmêlent pas, même lorsque le la monture passe le méridien. En plus des câbles moteurs et d'alimentation qui sont fournis avec la monture, vous pouvez avoir des câbles supplémentaires pour d'autres accessoires. Nous vous suggérons de placer votre câblage avec soin pour éviter qu'ils ne s'emmêlent. Lorsque vos câbles sont mis en place, déplacer le télescope manuellement sur toute la gamme normale de mouvement pour vérifier que les câbles ne se coincent pas sur quoi que ce soit et que vous avez assez de longueur.

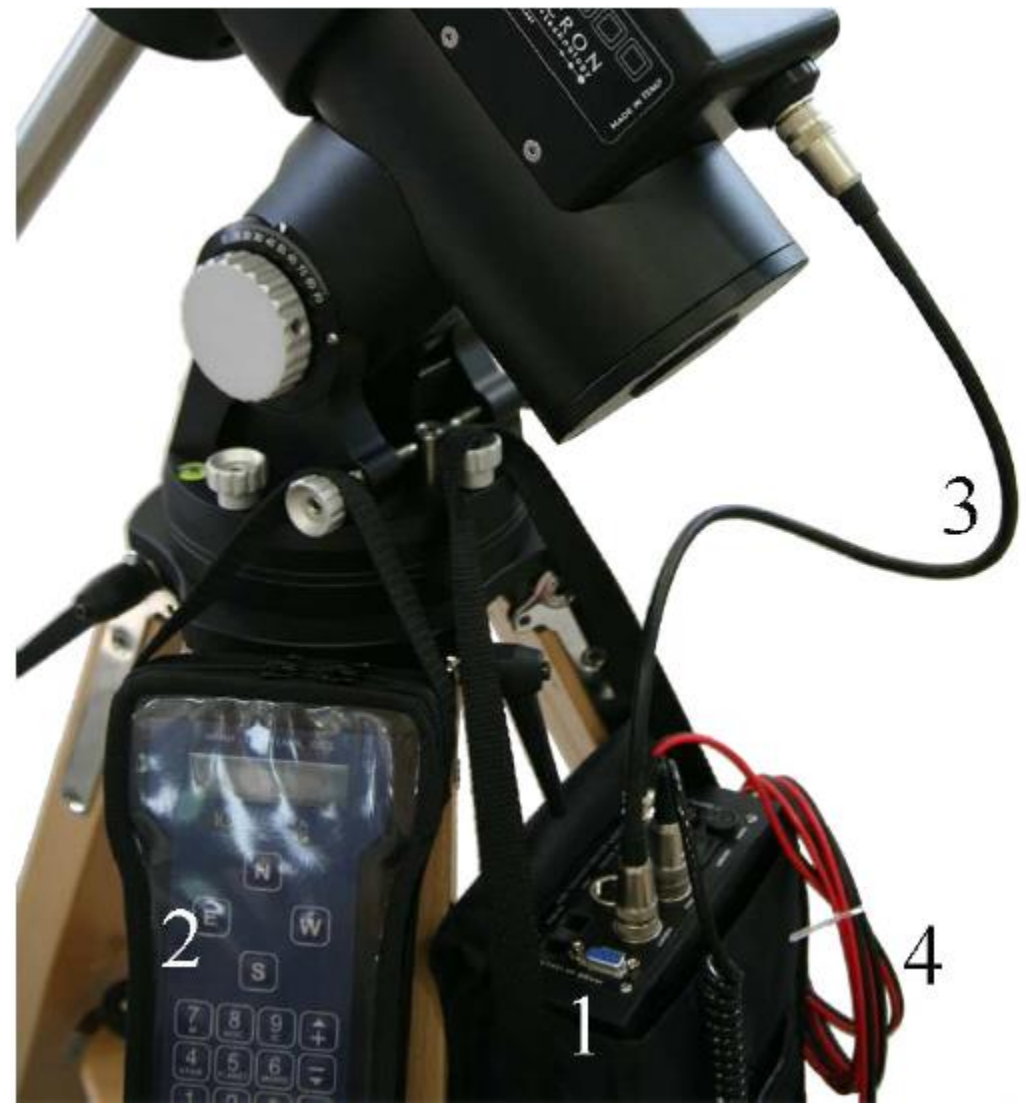

Fig.5.8: installation électrique.

Branchez le câble de connexion de la monture au connecteur circulaire sur le boîtier de commande et le connecteur au-dessus de l'axe d'ascension droite (R.A.) de la monture. Pour éviter de mauvaises connexions, il est important de verrouiller les bagues filetées sur les deux extrémités du connecteur. Connectez la raquette à la boîte de contrôle avec son connecteur circulaire à 12 broches, le verrouillage de la filetée bague du connecteur. La connexion la raquette est facultative si vous contrôlez la monture à distance depuis un PC. Compléter toutes les autres connexions nécessaires, puis vous pouvez brancher l'alimentation.

<sup>1 -</sup> boîte de contrôle ; 2 - Raquette ; 3 – câble monture; 4 - câble d'alimentation.

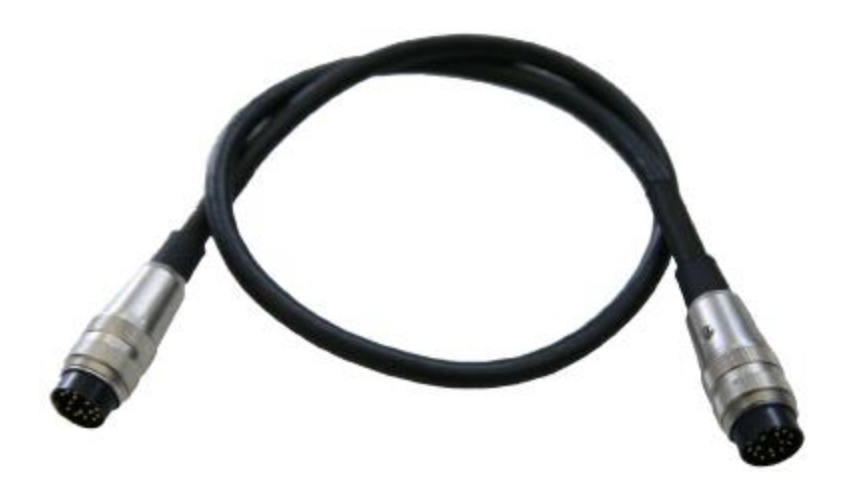

Fig.5.9: câble de connexion à la monture.

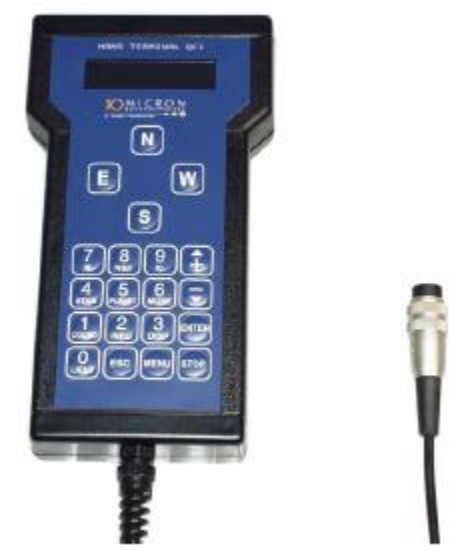

Fig.5.10 : La raquette de contrôle avec le connecteur.

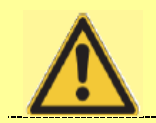

### **AVERTISSEMENT**

Ne pas brancher ou débrancher un câble alors que l'électronique est en marche, à l'exception du connecteur LAN. Sinon l'électronique et les moteurs peuvent être endommagés.

#### **5.2.1 Alimentation**

La monture GM1000HPS nécessite une alimentation régulée 24V DC, 4A. Si la vitesse de déplacement est limité à 10 ° / s ou moins, il suffit d'utiliser une alimentation de 24V DC, 3A. Utilisez le câble noir et rouge fourni pour brancher l'alimentation à la prise ronde 2 broches marqué "ALIMENTATION " sur le boîtier de commande. La bague filetée du connecteur doit être fermement verrouillé. Le fil rouge doit être raccordé à la borne positive (+) de l'alimentation, le fil noir doit être relié à la borne négative (-) . Le fusible de protection ne peut être remplacé que par un autre fusible 3.15A à combustion lente. Des fusibles de rechange sont disponibles dans les magasins électroniques ordinaires. Si l'alimentation est connectée en sens inverse la protection fusible va sauter, mais l'électronique sera en sécurité. Le courant requis par le système GM1000HPS varie entre 0,5 A et 3 A en fonction de la vitesse du moteur et la tension d'alimentation. La tension de fonctionnement peut varier de 24V à 26V. Veuillez ne pas utiliser des alimentations non régulées parce que la tension de sortie de ces unités n'est pas assez bonne pour faire fonctionner la monture.

Lorsque vous utilisez une tension inférieure à 24V les moteurs peuvent s'arrêter, le fonctionnement normal n'est pas garanti. Si vous voulez des performances optimales, vous devez utiliser une alimentation 24V. Des alimentations conformes sont disponibles en option.

#### **5.2.2 Batterie de l'horloge**

Les GM1000HPS possède un oscillateur à quartz interne compensé en température qui peut maintenir temps à l'intérieur de ± 2 minutes par an dans la gamme de température allant de -40 ° C à +85 ° C. Cette horloge est exploitée par une batterie non rechargeable lithium CR2032 3V qui fournit de l'énergie pour plusieurs années. Lorsque vous devez remplacer la batterie, elle peut être accessible en dévissant le couvercle de la batterie sur le dessus de l'axe R.A.

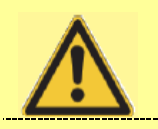

#### **AVERTISSEMENT**

Remplacez-la uniquement avec une autre batterie 3V non rechargeable de type lithium CR2032. Ne pas utiliser batteries rechargeables.

#### **5.3 La télécommande**

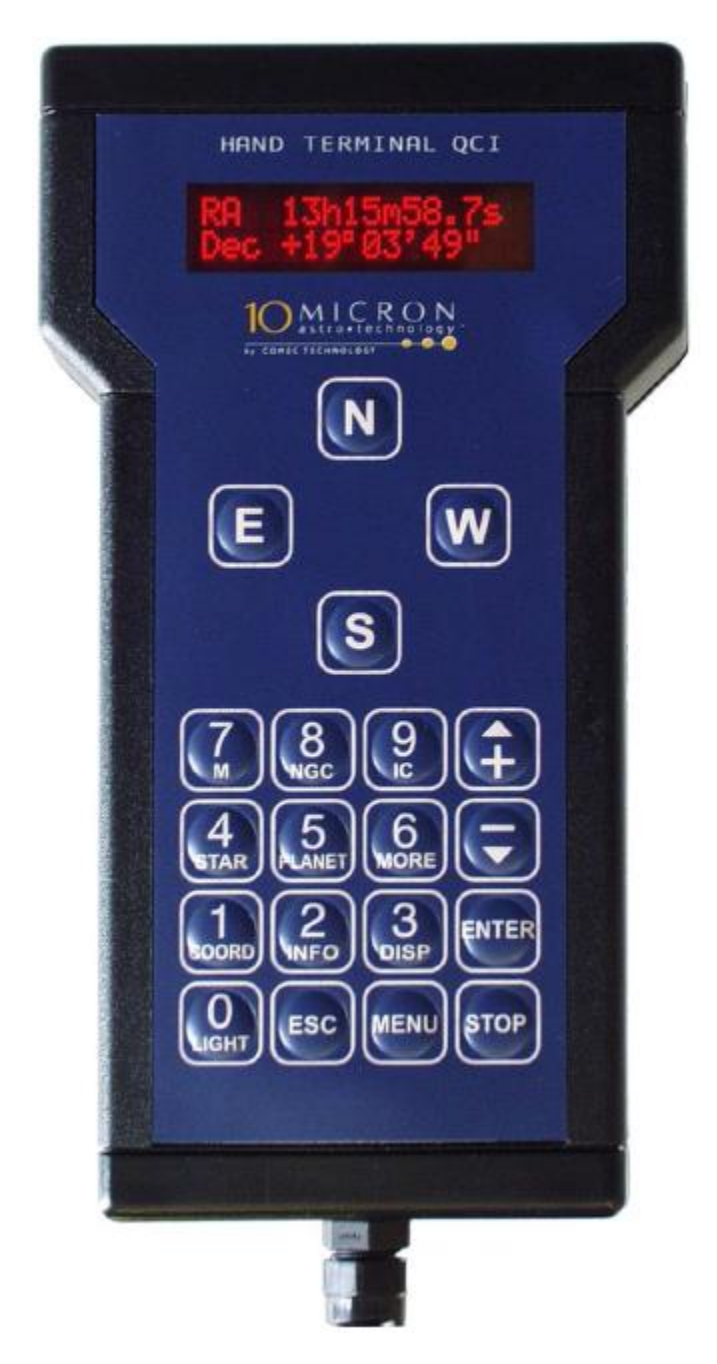

Fig. 5.11 : La raquette de commande.

La raquette de commande (Fig. 5.11) est une interface de communication entre la monture et l'opérateur, permettant le contrôle de toutes les fonctions de la monture. La raquette a des touches larges de contrôle qui peuvent être facilement trouvés et pressé avec des gants épais et un écran LCD alphanumérique 2x16 bien lisible et un affichage qui peut fonctionner dans une large gamme de température (-20  $\degree$  C à +80  $\degree$  C), en restant lisible en lumière du jour ainsi que la nuit.

Si vous utilisez la raquette à la lumière du jour, vous devrez peut-être vous mettre à l'ombre de la lumière directe du soleil avec votre main afin de voir plus clairement. Luminosité et contraste peuvent être ajustés selon les besoins.

En quelques touches, vous pouvez orienter le télescope vers les objets par leur nom commun ou le numéro de catalogue, démarrer un compte à rebours pour une exposition photographique, définir les vitesses de suivi, entrez les coordonnées de trouver le plus récent objet, ajuster la luminosité de l'écran, les paramètres définis et bien plus encore.

#### **5.3.1 Apprendre à utiliser la raquette**

La première fois que vous allumez la monture vous faites les procédures de configuration afin d'assurer fonctionnement correct. Vous contrôlez la monture à l'aide de la raquette, il est donc utile d'être à l'aise avec son mode de fonctionnement.

Après la mise en route, l'affichage de la raquette affiche un bref instant ce message :

**10micron v1.5 s / n -1**

Suivi par :

**10 microns - Comec démarrage ...**

Après environ une minute, lorsque la raquette a terminé l'initialisation, l'affichage montre la date et l'heure:

#### **21:05:48 DST 14 mai 2007**

En appuyant sur la touche 3 = DISP, l'affichage cycle entre les différentes informations et les fonctions d'utilitaires. Ils sont les suivants:

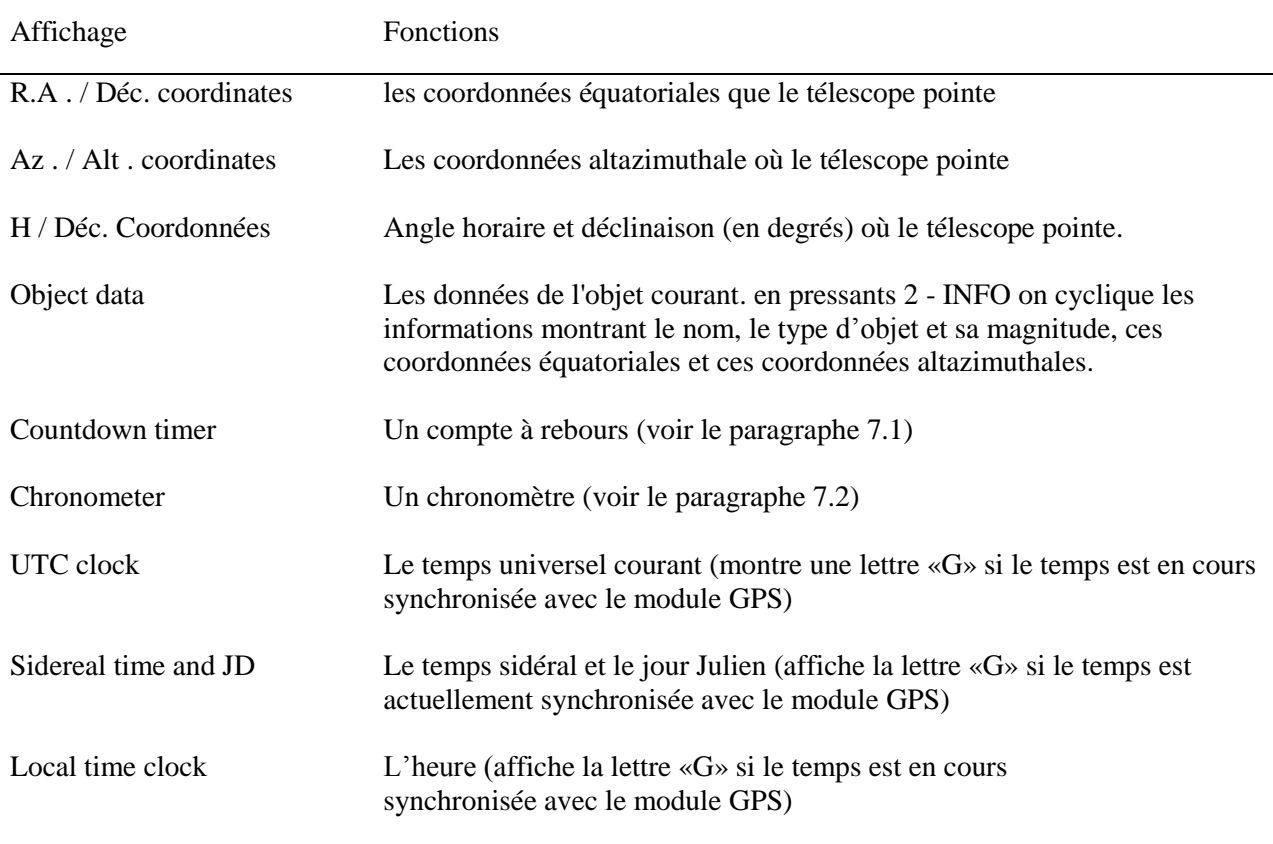

Appuyer sur la touche **MENU,** vous entrez dans le système de menu et l'écran affiche

#### **> Objects alignement**

Vous pouvez faire défiler le menu avec les touches marquées avec les flèches haut / bas et + / - . Cinq sous-menus principaux sont disponibles, ce sont : **Objects, Alignement, Drive, Local Data** et **Settings**. Vous pouvez entrer dans un sous-menu en appuyant sur **ENTER**. Pour quitter un sous-menu et revenir au menu précédent, appuyer sur ESC. Appuyez sur MENU vous fera revenir à l'affichage des données principales. Pour une référence complète du menu système de lire les chapitres suivants.

#### **5.3.2 Les touches directionnelles**

Utilisez les touches de direction, marqué N, E, S, W, de déplacer manuellement le télescope. Appuyez sur l'une de ces touches pour accélérer la monture jusqu'à la vitesse sélectionnée, relâchez-le pour décélérer jusqu'à ce qu'il s'arrête. La touche N permet à la monture d'aller vers les déclinaisons supérieures, la touche S vers déclinaisons inférieures, le E et les touches W vers l'est et à l'ouest le long des coordonnées d'ascension droite. En outre, vous pouvez appuyer sur deux touches en même temps pour faire un mouvement en diagonale.

La direction dans laquelle un objet se déplace dans l'oculaire dépend également de la configuration optique de la lunette. L'action des touches peut être échangé dans les deux axes pour obtenir un contrôle plus confortable (voir paragraphe 6.3.3 et 6.3.4).

La vitesse peut être sélectionné avec les touches + / - (même en dehors du système de menu), et la vitesse sélectionnée est affichée pendant quelques secondes. Les vitesses suivantes sont disponibles :

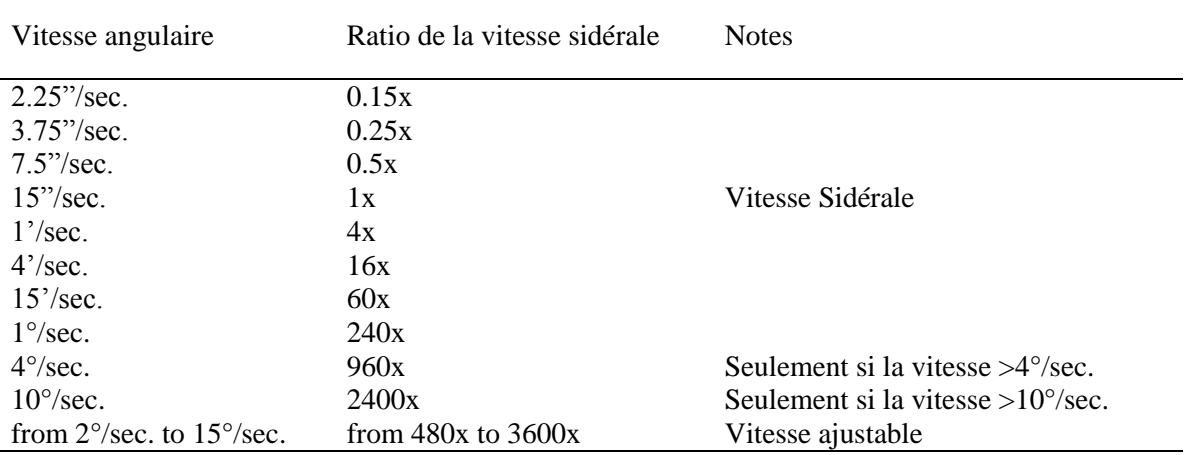

La vitesse par défaut au démarrage est la vitesse maximale (vitesse de balayage). Par défaut, la vitesse de balayage est limitée à 8 ° / sec. Pour se déplacer à des vitesses plus élevées, vous devez modifier le réglage de la vitesse de balayage (voir paragraphe 6.3.7). Toutes les fois que vous sélectionnez une vitesse supérieure à 10 ° / sec. , la raquette émet un signal sonore d'avertissement. Le déplacement d'un télescope à grande vitesse peut être dangereux et vous devez être très prudent.

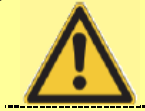

## **ATTENTION**

Utiliser une vitesse de balayage supérieure à 10<sup>°</sup> / sec. peut être dangereux. Ne pas rester à côté de la monture ou du télescope .Garder votre œil près de l'oculaire d'un instrument lors d'un déplacement à grande vitesse peut vous nuire sérieusement.

Les touches de E et W peuvent également être utilisées pour déplacer le curseur lors de la saisie des données.
#### **5.3.3 Les touches numériques**

A côté de l'utilisation pour entrer des données numériques, les touches numériques ont une fonction secondaire qui est représenté en petits caractères sous le numéro. Voir le tableau suivant :

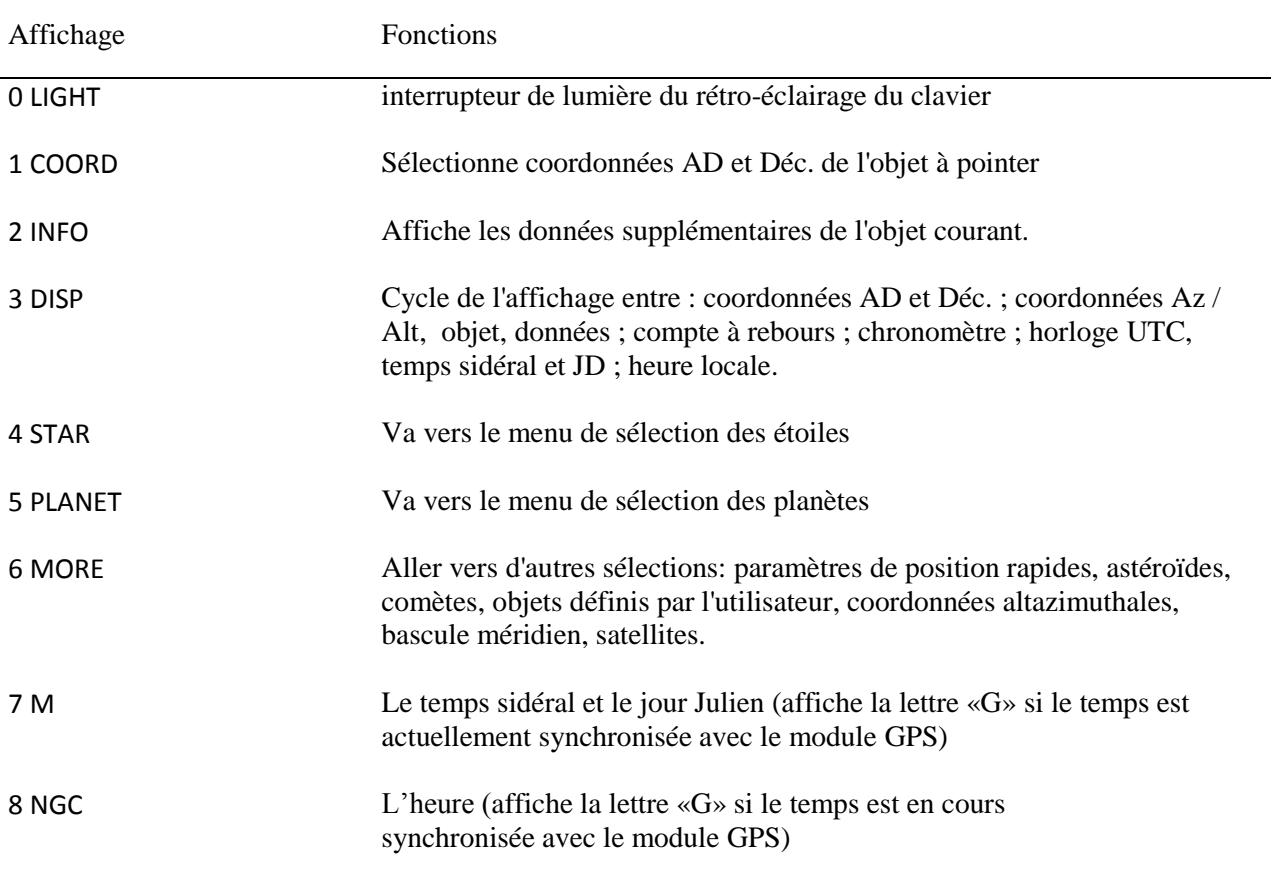

#### **5.3.4 La touche MORE**

Si vous appuyez sur la touche **more**, la monture affiche un menu qui contient les classes d'objets ne sont pas couvertes par d'autres touches numériques comme les astéroïdes et les comètes. Les deux premiers éléments du menu, cependant, ne peuvent pas être trouvés dans la liste des objets standards. Ils sont dédiés aux paramètres « de position rapide », ce qui est un moyen de rapidement mémoriser une position dans laquelle la lunette est destinée à être pointée ultérieurement. Ceci peut être utile, par exemple, lorsque vous devez vous éloigner de votre sujet pour certains paramètres tels que la mise au point , puis de revenir à la position précédente. Pour définir une position rapide, appuyez sur **more,** sélectionnez **Set Quick Pos**, appuyez sur **ENTER** et appuyez sur un chiffre correspondant à la position que vous souhaitez enregistrer. Vous pouvez sauvegarder jusqu'à dix positions différentes. Ensuite, vous pouvez pointer la

monture sur l'une des positions définies : appuyez sur **more**, appuyez sur **ENTER** et appuyez sur le numéro correspondant à la position que vous voulez pointer. Notez que les positions sont enregistrées d'une session à l'autre.

#### **5.3.5 La touche STOP**

Lorsque vous appuyez sur la touche **STOP**, la monture va stopper son mouvement en cours. Elle restera inactive jusqu'à ce qu'une nouvelle commande de mouvement soit émise (si elle n'est pas en mode parking, voir paragraphe 5.7) .

#### **5.4 Premier démarrage**

Cette séquence de démarrage vous aidera à travers les étapes nécessaires pour commencer à observer avec la monture. Vous apprendrez à définir votre position et l'heure, et effectuer l'alignement polaire. Une horloge interne conserve le temps et l'opération d'alignement ne doit être répété que si la monture est déplacé, ou lorsque le tube optique a perdu l'orthogonalité avec l'axe de déclinaison. Si aucun de ces événements ne s'est produit, vous pouvez placer le système hors tension et au démarrage suivant, il sera prêt pour l'observation. Les codeurs absolus de la monture gardent une trace de la position actuelle même si l'alimentation est coupée pendant le fonctionnement de la monture, le parking ou homing n'est pas requis.

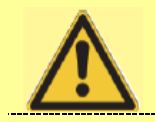

**ATTENTION**

Lorsque vous effectuez les mises à jour de firmware, il n'est pas garanti que la position de la monture soit conservée en mémoire. Consultez la documentation fournie avec la mise à niveau pour plus de détails.

#### **5.4.1 Suppression d'un alignement précédent**

La première fois que vous utilisez la monture, elle ne contiendra pas de données d'alignement. Si la monture a été utilisé avant et vous allez l'installer à nouveau dans un endroit différent ou avec un des instruments différents, vous pouvez effacer la mémoire d'alignement. Appuyez sur la touche MENU et faites défiler vers le menu Alignement. Appuyez sur ENTER. Sélectionner la fonction d'alignement **Clear align** et appuyez sur ENTER. L'écran affiche

**Confirm Clear align?**

Appuyez de nouveau sur ENTER, puis appuyez sur MENU pour quitter le menu.

#### **5.4.2 Réglage des données locales**

Pour trouver des objets, la monture doit connaître l'emplacement actuel, la date et l'heure. Vous pouvez saisir les données manuellement ou utiliser le module GPS en option pour les recueillir. Si vous utilisez le module GPS :

- 1. Assurez-vous que le module GPS est connecté et que le port GPS est réglé au GPS (sélectionnez MENU -Paramètres - port GPS - GPS)
- 2. Sélectionnez Menu Données locales Obtenir des données GPS
- 3. L'écran affiche

#### **Lat Lon Time Elev - 00 Sats**

Jusqu'à ce que les données de position et d'heure ont été acquises. Sats indique le nombre de satellites qui sont suivi. L'acquisition peut prendre jusqu'à deux minutes; une fois terminé, l'affichage montre

#### **GPS data acquired**

Si les données GPS n'ont pas été acquises en cinq minutes, la procédure sera abandonnée. Cela peut se produire si le module GPS est situé dans une position où il ne possède pas une bonne visibilité du ciel. Dans ce cas, déplacer le module GPS et répéter la procédure.

- 4. Maintenant sélectionnez **MENU - Local Data - Clock - Timezone**, entrez la différence entre votre heure locale et l'heure UTC (positif vers l'est), en heures et en minutes, et appuyez sur ENTER. Si vous voulez utiliser le temps UTC comme heure locale, entrez 0.
- 5. Maintenant, allez à l'heure d'été (également dans **Local Data – Clock - DST**), appuyer sur **ENTER** pour choisir d'utiliser l'heure d'été, afficher ON, pour ne pas l'utiliser appuyer sur OFF. Si vous souhaitez utiliser le temps UTC comme heure locale, sélectionnez OFF.

Maintenant, vous pouvez passer au paragraphe 5.5.

**Si vous voulez choisir une ville de la base de données :** Vous pouvez choisir une ville de la base de données de localisation comme suit :

- 1. Sélectionnez **MENU - Local Data - Site – Select**
- 2. Choisissez votre pays avec la touches  $+$  et  $-$  et appuyez sur ENTER
- 3. Choisir une ville près de chez vous (si disponible) et appuyez sur ENTER.

#### **Si vous souhaitez entrer manuellement les données de localisation :**

1. Sélectionnez **MENU - Local Data - Site – Enter**

- 2. Insérer votre longitude et latitude, en degrés, minutes et secondes. Vous pouvez utiliser les flèches E - direction W pour vous déplacer entre les différents champs de saisie. Lorsque vous avez terminé, appuyez sur **ENTER**
- 3. Insérer votre altitude au-dessus du niveau de la mer en mètres et votre fuseau horaire (différence entre votre heure locale et UTC le temps, positif vers l'est, en heures et minutes) et appuyez sur **ENTER**.
- 4. La monture conservera les coordonnées indéfiniment. Vous pouvez consulter les paramètres en cours en faisant **MENU - Local Data - Site - Current**. À ce stade, vous pouvez également enregistrer les coordonnées dans la base de données, allez à **MENU - Local Data - Site – Save** et insérer un nom à l'aide du N - E - S - touches W. Le nouvel emplacement défini sera accessible dans **MENU - Local Data - Site - Select - User defined**

Notez que l'extrême précision des coordonnées de l'observateur n'est pas nécessaire, car ils ne sont utilisés que pour exécuter la correction de la réfraction et vérifier les limites de mouvement. Quelques minutes d'arc de précision sont suffisantes, vous pouvez utiliser une carte pour découvrir votre latitude et longitude sans aucun problème. Quant à l'altitude, il faut une précision d'environ 100 mètres pour calculer la réfraction correctement.

Maintenant, vous devez entrer l'heure locale. Aller à **MENU - Local Data - Clock – DST**, appuyer sur ENTER pour activer ou désactiver l'heure d'été (ON et OFF). Ensuite, allez à **MENU - Local Data - Clock - Date and Time** et entrez votre date et heure que vous pouvez lire à partir d'une horloge précise. Vous pouvez utiliser les touches E - W de direction pour vous déplacer entre les différents champs de saisie et les touches fléchées pour choisir le mois. Lorsque vous avez terminé, appuyez sur ENTER.

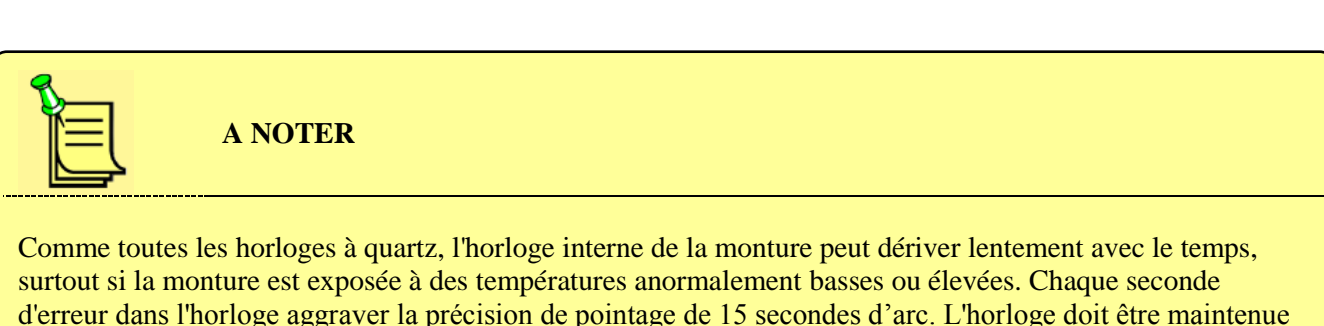

d'erreur dans l'horloge aggraver la précision de pointage de 15 secondes d'arc. L'horloge doit être maintenue précisément ajustée pour maintenir la précision de pointage. Ceci peut être effectué manuellement, avec la connexion à un PC ou avec le module GPS. Lors du réglage de l'horloge, il n'est pas nécessaire de faire un nouvel alignement.

#### **5.4.3 Réglage des paramètres de la réfraction**

La monture a besoin de connaître la température et de la pression pour calculer la réfraction atmosphérique. Par défaut, la monture utilise une température de 10 ° C et une pression atmosphérique en fonction de votre altitude en supposant une pression de 1013 hPa au niveau de la mer. Si vous avez besoin de précision supplémentaire, allez à **MENU - Local Data - Refraction - Set Temperature** et entrer la

température de l'air en ° C. Vous avez trois façons de rentrer la pression. Vous pouvez aller à **MENU - Local Data - Refraction - Set Pressure** et entrez la pression en hPa. Ou vous pouvez aller à **MENU - Local Data - Refraction – Set Pressure 0** et entrez la pression en hPa au niveau de la mer, la pression à votre altitude sera calculé automatiquement. Vous pouvez également aller à **MENU - Local Data - Refraction - Auto Press.** et choisir ce réglage, dans ce cas, la pression sera recalculé chaque fois que l'élévation sera modifié. Par défaut, la correction de la réfraction est activée. Elle peut être désactivé si nécessaire en faisant basculer **MENU - Local Data - Refraction - Enable refr.**

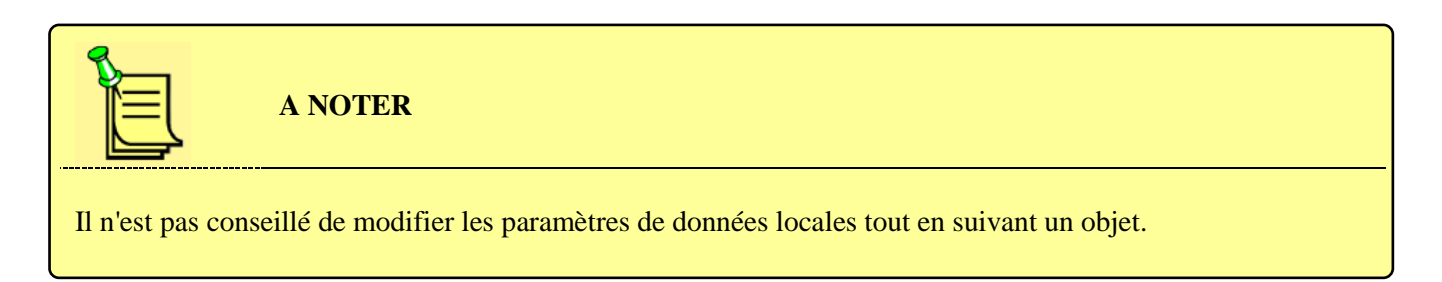

#### **5.5 Alignement**

Maintenant, la monture doit être aligné sur quelques étoiles de référence et l'axe polaire en visant précisément le pôle céleste .Si elle est correctement alignée, le modèle interne de la monture tiendra compte de l'alignement polaire et de l'erreur d'orthogonalité lors de pointer des objets ou du suivi (à condition que la double fonction de suivi décrit dans paragraphe 6.3.2 soit active), mais une erreur polaire importante peut conduire à une rotation du champ visible. Si cela peut être acceptable pour l'observation visuelle, si vous prévoyez d'utiliser la monture pour l'astrophotographie ou d'autres données acquisitions scientifiques, l'axe polaire doit être correctement aligné.

Lorsque vous faites un alignement avec 4 étoiles ou plus, la monture sera équipée d'un modèle de l'angle de la lunette avec tube. En utilisant de nombreuses étoiles (plus de 10), il est possible d'atteindre une précision de pointage de 20 secondes d'arc RMS, à condition que la flexion de la lunette puisse être modélisée de manière appropriée. Une estimation de la précision de pointage prévu n'est donnée sur la raquette après l'insertion de chaque étoile d'étalonnage supplémentaire.

Il est préférable de faire les procédures d'alignement en utilisant un oculaire réticulé a grossissement élevée, ou la même instrumentation que celle que vous utiliserez plus tard , ne pas utiliser de renvoi coudé pour centrer les étoiles , sauf si il a été correctement étalonné afin d'éviter l'erreur d'orthogonalité .

**A NOTER**

En général, la meilleure façon d'obtenir un bon alignement polaire est de faire un alignement trois étoiles, ou un alignement deux étoiles suivie d'un raffinement, puis d'utiliser la fonction Polar Align pour aligner l'axe d'ascension droite, puis répéter l'alignement trois étoiles (ou l'alignement deux étoiles, suivi par le raffinement) .Vous pouvez vérifier l'erreur d'alignement polaire estimée en utilisant la fonction **Align Info**. Généralement, après un alignement obtenu de cette manière l'erreur sera inférieure à une seconde d'arc environ. Ajouter des étoiles d'alignement avec la fonction **Refine 2-stars** améliore encore la précision. Ne pas utiliser la commande **Polar Iterate** comme choix par défaut pour l'alignement de l'axe polaire si vous n'avez pas une bonne raison de le faire, car vous obtiendrez des résultats plus mauvais dans un temps plus long dans presque n'importe quelle situation.

Les paragraphes qui suivent détaillent les différentes étapes qui seront utilisés dans les différentes procédures d'alignement. Pour voir les différentes façons de mettre en place la monture pour l'observation, voir le paragraphe 5.5.8.

#### **5.5.1 Alignement deux étoiles**

L'alignement deux étoiles mesure le défaut d'alignement par rapport à l'axe polaire de façon à obtenir une bonne précision de pointage, même si la monture est mal alignée. Procédez comme suit: 1. Sélectionnez **MENU - Alignment - 2-stars**. Choisissez une étoile parmi celles prévues et appuyez sur ENTER, puis choisissez une autre étoile et appuyez sur ENTER. Si le choix proposé par la monture n'est pas approprié, par exemple si les étoiles sont masquées par des arbres ou des bâtiments, revenir à la première étoile en appuyant sur ESC ou utiliser la procédure d'alignement trois étoiles. 2. Appuyez sur ENTER pour confirmer le pointage de la première étoile. Une fois que la monture est arrêtée, centrez l'étoile avec le maximum de précision à l'aide du clavier et appuyez sur ENTER. 3. Appuyez sur ENTER pour confirmer le pointage de la deuxième étoile. Une fois que la monture est arrêtée, centrez l'étoile avec le maximum de précision à l'aide du clavier et appuyez sur ENTER. 4. Maintenant le message A**lignment complete** apparaît. La monture est maintenant alignée.

A noter que cette procédure ne permet pas de corriger l'erreur d'orthogonalité du télescope. Si vous n'êtes pas sûr que l'axe optique de votre télescope est parfaitement orthogonale à l'axe de déclinaison, faire un alignement trois étoiles ou un raffinement.

#### **5.5.2 Alignement trois étoiles**

La procédure d'alignement trois étoiles mesure l'erreur d'orthogonalité de l'axe optique du télescope en plus des défauts d'alignement sur l'axe polaire, et l'utilise pour améliorer la précision de pointage. De plus, vous pouvez choisir parmi plus d'étoiles que dans la procédure d'alignement deux étoiles, puisque la

sélection est moins critique. Par ailleurs, vous pourrez choisir des étoiles dans la même zone de ciel, cependant, ce sera au détriment de la précision finale.

- 1. Sélectionnez **MENU - Alignment - 3-stars**
- 2. Choisissez une étoile dans la liste et appuyez sur **ENTER**.
- 3. Appuyez sur **ENTER** pour confirmer le pointage de la première étoile. Une fois que la monture est arrêtée, centrez l'étoile avec le maximum de précision à l'aide du clavier et appuyez sur **ENTER**.
- 4. Répétez les étapes 2. et 3. pour deux autres étoiles.
- 5. Maintenant le message A**lignment complete** apparaît. La monture est maintenant alignée.

Même après l'alignement trois étoiles, vous pouvez améliorer le modèle de la monture en ajoutant plus d'étoiles.

#### **5.5.3 Raffinement de l'alignement**

Cette procédure ajoute une étoile de plus à un modèle de la monture existant, après un alignement deux étoiles ou trois étoiles.

- 1. **MENU - Alignment - Refine Stars.**
- 2. Sélectionner une étoile dans la liste.
- 3. Appuyez sur ENTER pour confirmer le pointage de la première étoile. Une fois que la monture est arrêtée, centrez l'étoile avec le maximum de précision à l'aide du clavier et appuyez sur **ENTER**.
- 4. Le message **Calculating...** s'affiche, puis le message **Align refined** suivie d'une estimation de la précision pointage RMS en secondes d'arc.

Vous pouvez répéter cette procédure jusqu'à un total de 100 étoiles d'alignement.

Notez que si vous faites un alignement deux étoiles, suivi par un raffinement, le résultat sera le même que si vous aviez fait un alignement trois étoiles. Aussi garder à l'esprit que l'une des principales erreurs est généralement l'erreur d'orthogonalité ; afin de corriger cette erreur, un alignement trois étoiles (ou un alignement deux étoiles suivie d'au moins un raffinement) est nécessaire.

#### **5.5.4 Alignement de l'axe polaire avec la fonction Polar Align**

Cette procédure utilise les données calculées dans l'étape d'alignement pour aligner la monture sur l'axe polaire. Si cela est fait après au moins un alignement trois étoiles, ou un alignement deux étoiles suivi d'au moins une amélioration, alors elle est insensible à erreur d'orthogonalité, de surcroît, elle peut être faite sans l'aide de la Polaire, ce qui est très utile si vous ne pouvez pas la voir depuis votre lieu d'observation.

La première chose à faire est un alignement deux étoiles (paragraphe 5.5.1) ou un alignement trois étoiles

(paragraphe 5.5.2). Après l'alignement, la monture connaitra le défaut d'alignement sur l'axe polaire. Maintenant procédez comme suit:

- 1. Sélectionnez **MENU - Alignment - Polar align** et sélectionnez une étoile dans la liste.
- 2. Le système vous demandera de pointer l'étoile. Appuyez sur **ENTER** pour confirmer.
- 3. La monture ira vers l'étoile et la manquera. Maintenant, déplacez l'axe polaire de la monture avec les mouvements d'altitude et d'azimut comme expliqué dans le paragraphe 4.10 jusqu'à ce que l'étoile soit centrée précisément dans l'oculaire et appuyez sur **ENTRER**.

L'axe polaire est maintenant correctement aligné, et la monture va pointer correctement.

Cependant, il est conseillé de faire un nouvel alignement trois étoiles afin d'améliorer la précision de pointage. À ce stade, vous ne pouvez pas utiliser directement la fonction **Refine Stars**, car vous obtiendriez un mauvais modèle.

Afin d'obtenir des performances optimales, il n'est pas nécessaire de corriger physiquement l'erreur d'orthogonalité. Cependant si vous souhaitez le faire, la monture vous aidera avec la procédure décrite au paragraphe 5.5.6.

#### **5.5.5 Alignement itératif de l'axe polaire**

Cette procédure utilise une étoile (choisi dans une petite liste) et la Polaire pour aligner l'axe polaire. La précision de l'alignement dépendra de l'erreur d'orthogonalité de l'axe optique : plus l'erreur d'orthogonalité sera importante, moins la monture sera alignée sur l'axe polaire.

- 1. Si vous ne l'avez pas fait avant, sélectionnez MENU **MENU - Alignment - Clear Align** et appuyer sur **ENTER**.
- 2. Sélectionnez **MENU - Alignment - Polar Iterate**
- 3. Le système fournira une petite liste d'étoiles appropriées. Choisissez l'étoile que vous préférez, puis appuyez sur **ENTER**.
- 4. Le système vous demandera de pointer l'étoile. Appuyez sur **ENTER** pour confirmer.
- 5. Centrer de l'étoile avec la raquette et appuyez sur **ENTER**.
- 6. Maintenant, le système vous demandera de pointer la Polaire. Appuyez sur ENTER pour confirmer le déplacement.
- 7. Center la Polaire en déplaçant l'axe polaire avec le bouton d'altitude et d'azimut comme décrit au paragraphe 4.10 et appuyez sur **ENTER**.
- 8. Répétez la procédure de l'étape 4 jusqu'à ce que les deux étoiles soient centrées avec une bonne précision, c'est à dire que vous pouvez aller de l'une à l'autre sans erreurs importantes.
- 9. Appuyez sur **ESC** pour mettre fin à la procédure.

#### **5.5.6 Correction de l'erreur d'orthogonalité**

Cette procédure utilise les données calculées dans l'étape d'alignement pour corriger physiquement l'erreur d'orthogonalité .Il doit être fait après au moins un alignement trois étoiles, ou un alignement deux étoiles suivie d'au moins un raffinement. Il n'est pas nécessaire de corriger physiquement l'erreur d'orthogonalité de façon à obtenir une bonne exactitude de pointage ou de suivi.

1. Sélectionnez **MENU - Alignment - Ortho align** et sélectionnez une étoile dans la liste.

2. Le système vous demandera de pointer l'étoile. Appuyez sur ENTER pour confirmer.

3. La monture va pointer l'étoile et la manquer. Maintenant régler l'orthogonalité de la lunette, par exemple avec des cales d'insertion, jusqu'à ce que l'étoile soit centrée dans l'oculaire et appuyez sur **ENTER.**

Le télescope est maintenant perpendiculaire à l'axe de déclinaison. Il est conseillé de faire un nouvel alignement trois étoiles afin d'améliorer la précision de pointage. À ce stade, vous ne pouvez pas utiliser directement la fonction **Refine Stars**, car vous obtiendriez un mauvais modèle.

#### **5.5.7 Visualisation de l'information alignement**

Vous pouvez afficher les informations d'alignement en utilisant **MENU - Alignment - Align info**. Un court texte apparaît : faire défiler avec + et - . Ce texte vous indiquera quelques informations utiles.

1. Le type d'alignement : alignement simple, 2 - étoiles, 3 étoiles ou plus si vous avez utilisé plus d'étoiles.

2. Si deux ou plusieurs étoiles ont été utilisées, une estimation de l'erreur de position de l'axe polaire et son angle de position par rapport au pôle céleste mesurée à partir du zénith vers la gauche, ainsi que des informations sur la façon de corriger l'erreur en agissant directement sur les vis d'azimut et d'altitude . Un exemple de l'affichage :

```
Alt 48°24'44"
Az 00°01'35"
Polar align error
00° 01' 20"
PA 232° 16'
To centre pol ax
move .04 Lf 0.2 Up
```
Ces valeurs sont des exemples d'un très bon alignement, ne nécessitant aucune correction supplémentaire. Les deux premières valeurs indiquent la position de l'axe polaire dans les coordonnées altazimuthale : **Alt** est l'altitude au-dessus l'horizon, idéalement égale à votre latitude géographique sans signe ; **Az** est l'azimut mesuré du nord vers l'est, idéalement égal à zéro dans l'hémisphère nord et 180 ° dans l'hémisphère sud. Le troisième angle , intitulé erreur d'alignement polaire , est l'écart angulaire de l'axe polaire à partir du pôle céleste , le quatrième angle , marquée **PA** , est l'angle de l'axe polaire par rapport à la position du pôle céleste, où 0 ° est la ligne joignant le pôle céleste et le zénith, et l'angle est mesuré dans le sens antihoraire , de sorte que 0 ° signifie que l'axe polaire est plus élevé que le pôle céleste , et 90 ° qu'il est sur la gauche , et ainsi de suite . L'ajustement nécessaire est présenté comme 0,04 Lf 0,2 ce qui signifie que la monture doit être déplacé vers la gauche par 0,04 tours de la vis de réglage en azimut et plus de 0,2 tours de la vis de réglage d'altitude. Habituellement, il est préférable de réaliser l'ajustement avec la procédure d'alignement polaire décrit dans le paragraphe 5.5.4.

3. Si trois ou plus d'étoiles ont été utilisées, une estimation de l'erreur d'orthogonalité est signalée comme

**Scope ortho. err 00 ° 12'50 "**

Ce qui signifie que l'angle entre l'axe optique de la lunette et l'axe de déclinaison s'écarte de 90 ° par 12'50". Dans ce cas également, il est préférable de réaliser le réglage avec procédure de correction de l'orthogonalité (paragraphe 5.5.6).

4. Si quatre étoiles ou plus ont été utilisés, et la monture a été en mesure de s'adapter à un modèle de flexion par rapport aux étoiles d'alignement, alors l'écran affiche les fonctions d'ajustement et les erreurs de pointage RMS (basé sur les données des étoiles d'alignement), comme ceci :

**Model terms: 11 Exp.RMS: 10.9"**

5. Le dernier élément est une liste des étoiles utilisées pour l'alignement. Cela peut être utile en tant que référence.

#### **5.5.8 Procédures d'alignement**

En combinant les procédures décrites ci-dessus, vous pouvez aligner la monture d'un certain nombre de façons différentes. Chaque manière a ses avantages et ses inconvénients.

Alignement trois étoiles simple (ne convient pas pour une utilisation de l'astrophotographie) Cette procédure permet à la monture de pointer correctement sans alignement de l'axe polaire. Etant donné que le suivi se fait sur l'axe AD seulement, le désalignement de l'axe polaire causera de grandes erreurs de suivi et de la rotation de champ, ce qui rend cette procédure convenable que pour l'observation visuelle occasionnelle.

Procédure :

1. Faites un alignement de trois étoiles (paragraphe 5.5.2).

Sinon :

1. Faites un alignement des deux étoiles (paragraphe 5.5.1).

2. Ajouter une autre étoile avec la commande **Refine Stars** (paragraphe 5.5.3).

Alignement polaire en utilisant le modèle de la monture Cette procédure permettra d'aligner correctement l'axe polaire, même dans présence d'une erreur d'orthogonalité, et est le moyen le plus simple et le plus

rapide pour aligner l'axe polaire. Cela garantit la meilleure précision de pointage, un suivi précis et pas de rotation de champ. Utilisez cette procédure pour l'astrophotographie ou d'autres travaux scientifiques.

Procédure :

1. Faites un alignement d'alignement de trois étoiles (paragraphe 5.5.2)

2. Eventuellement, ajoutez une ou plusieurs étoiles avec la commande **Refine Stars** (paragraphe 5.5.3), Cette procédure peut être répétée à volonté.

3. Exécutez la commande d'alignement polaire (paragraphe 5.5.4)

4. Exécutez la commande d'alignement d'orthogonalité (paragraphe 5.5.6)

5. Refaire un alignement de trois étoiles (paragraphe 5.5.2)

6 .Eventuellement, ajoutez une ou plusieurs étoiles avec la commande **Refine Stars** (paragraphe 5.5.3), Cette procédure peut être répétée à volonté.

Dans la procédure ci-dessus, les trois -étoiles alignements peuvent être remplacés par deux étoiles alignements (paragraphe 5.5.1), suivie par au moins une commande **Refine Stars** (paragraphe 5.5.3).

Alignement Polaire itératif. Avec cette procédure, l'axe polaire est aligné sur le pôle céleste s'il n'y a pas erreur d'orthogonalité. Une erreur d'orthogonalité va aggraver à la fois l'alignement polaire et la précision de pointage. Cette procédure ne nécessite que la Polaire (ou sigma Octantis dans l'hémisphère sud) et une autre étoile. Utilisez cette procédure uniquement lorsque vous savez qu'il n'y a pas d'erreur d'orthogonalité et si vous ne pouvez pas utiliser la procédure d'alignement basée sur le modèle de montage.

Procédure :

1. Aligner l'axe polaire avec la commande **Polar Iterate** (paragraphe 5.5.5).

2. Faites un alignement de trois étoiles (paragraphe 5.5.2).

3. Eventuellement, ajoutez une ou plusieurs étoiles avec la commande **Refine Stars** (paragraphe 5.5.3), Cette procédure peut être répétée à volonté.

Sinon :

1. Aligner l'axe polaire avec la commande **Polar Iterate** (paragraphe 5.5.5).

2. Faites un alignement deux étoiles (paragraphe 5.5.1).

3. Ajoutez au moins une ou plusieurs étoiles avec la commande **Refine Stars** (paragraphe 5.5.3). Cette procédure peut être répétée à volonté.

# **A NOTER**

Dans les procédures ci-dessus, vous pouvez toujours choisir entre faire un alignement trois étoiles et de faire un alignement deux étoiles suivie d'un raffinement et une étoile supplémentaire. Dans le premier cas, vous aurez un plus grand choix d'étoiles, il convient donc d'utiliser l'alignement trois étoiles quand vous avez un champ de vision limité. Dans le second cas, le système va restreindre le choix des étoiles à celles placées dans les meilleures conditions géométriques ce qui garantit une meilleure précision.

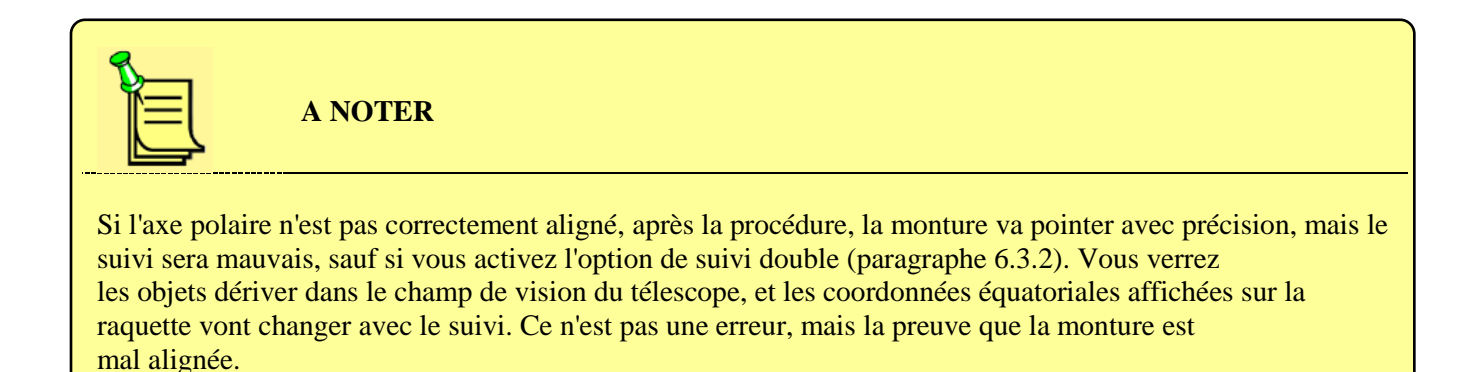

## **5.6 Notes sur l'autoguidage**

Lorsqu'elle est correctement aligné, et en utilisant l'option de suivi double axe, la monture GM1000HPS est capable de suivre les étoiles avec une précision extrême. Habituellement l'autoguidage n'est pas nécessaire, et peut facilement être contre-productif si le seeing est supérieur à 1 seconde d'arc FWHM, dans ce cas, les corrections de l'autoguidage agiront sur la turbulence et non pas sur les dérives de la monture.

Avec des temps d'exposition très longs (plusieurs dizaines de minutes) des erreurs de suivi peuvent apparaitre quand même. Dans ce cas, vous devrez faire de l'autoguidage. Afin de minimiser les erreurs éventuelles introduites par les corrections de guidage, vous devrez utiliser un réglage très basse " agressivité " dans votre logiciel d'autoguidage, et / ou de très faible vitesse d'autoguidage (jusqu'à 0,1 x) et des temps d'intégration jusqu'à plusieurs secondes.

Si votre alignement n'est pas très bon, vous pouvez utiliser des vitesses d'autoguidage plus élevés et des temps d'intégration plus rapide afin de suivre les objets, mais la précision en souffrira en conséquence.

Notez que si vous avez besoin d'autoguidage sur l'axe de déclinaison, vous pouvez obtenir un résultat légèrement meilleur si vous désactiver l'option de suivi double de l'axe, de sorte que les corrections de déclinaison seront toujours dans la même direction.

#### **5.7 Position de repos**

Lorsque la monture est en position de parking, le suivi est arrêté et aucun mouvement n'est pas autorisé. La raquette de commande, cependant, reste active. Cela vous permet de " mettre en pause " le télescope pendant une séance d'observation, sans compromettre son alignement et en évitant de redémarrer le système.

La monture peut être placée au repos à la fin d'une séance d'observation, de mettre le télescope dans une position prédéfinie, par exemple pour fermer un toit, ou avoir un accès facile aux instruments.

L'état repos et reprise de la monture après la mise sous tension dépend de la fonction **MENU - Alignment - Boot Align** (voir le paragraphe 6.2.14).

Pour mettre la monture au repos, sélectionnez **MENU - Alignment - Park** et appuyez sur ENTER pour confirmer.

Pour mettre la monture en service, sélectionnez **MENU - Alignment - Unpark** et appuyez sur ENTER pour confirmer.

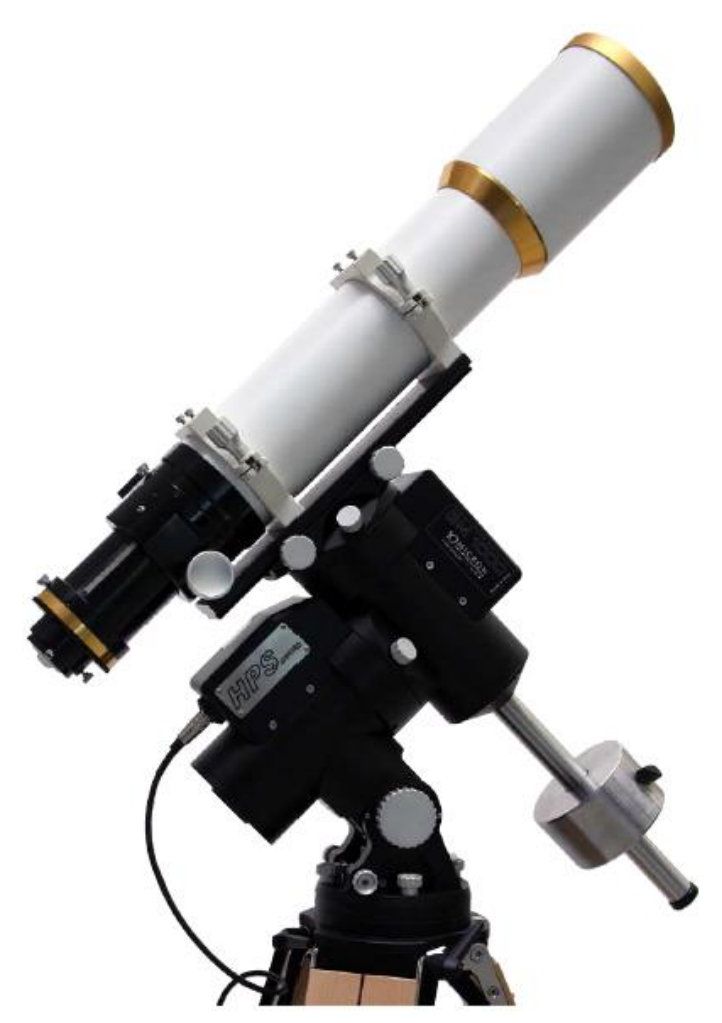

Fig. 5.12 : position de stationnement par défaut

Lorsque la monture est au repos, elle se déplacera vers une position appelée « position de stationnement ». Par défaut, la position de stationnement est celle représentée à la Fig. 5.12, avec le pointage du télescope vers le pôle céleste. La position de stationnement par défaut peut être peu pratique, parce que le télescope peut être trop haut par exemple. Vous pouvez définir jusqu'à trois positions de parking personnalisé. Sélectionnez **MENU - Alignment - Park position - Set custom pos. 1/2/3**. Déplacez le télescope dans la position souhaitée avec les touches de direction. Dans cette phase, vous pouvez déplacer le télescope au-delà des limites de sécurité, de sorte que vous pouvez définir une position de parking sous l'horizon ou au-delà des limites du méridien. Soyez très attentif afin d'éviter les collisions entre les instruments et d'autres objets tels que la colonne, un trépied ou quoi que ce soit. Puis appuyez sur **ENTRER** : la position sera enregistrée dans mémoire et la monture restera à cette place.

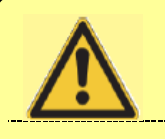

## **ATTENTION**

Lorsque vous choisissez une position de stationnement personnalisée, les limites logicielles sur la hauteur audessus de la ligne d'horizon et le changement de méridien sont désactivées. Faites très attention à ne pas provoquer des collisions et des dommages à votre instrumentation.

Lorsque vous placer la monture dans une position de repos au-dessous de l'horizon, le mouvement se fait en deux étapes. Dans la première étape, la monture déplace le télescope vers l'horizon. Si, dans la position de stationnement, la barre de contrepoids doit se trouver en dessous de la lunette, la première étape fera le déplacement à l'angle horaire de la position de stationnement souhaité, et la deuxième étape délacera seulement l'axe de déclinaison . Sinon, la monture déplacera l'axe de contrepoids en position horizontale, et la deuxième étape sera faite en déplaçant les deux axes.

Si vous réactivez la monture alors qu'elle en dessous de l'horizon, elle se déplace d'abord vers l'horizon, puis sera activée

Pour choisir ce qu'il faut faire lorsque la monture est au repos, sélectionnez l'une des options suivantes dans **MENU – Alignment - Park position**

- **Stops only** à l'arrêt, la monture s'arrête dans sa position actuelle
- **Default park** l'arrêt, la monture se déplace à la position de la figure. 5.12.
- **Custom park 1/2/3** à l'arrêt, la monture se déplace à l'une des positions personnalisées 1/2/3.

La position de stationnement sélectionné est marquée par une étoile.

#### **5.8 Mise hors tension de la monture**

La monture peut être désactivée à tout moment, à condition qu'elle ne soit pas en cours de déplacement (dans ce cas, un arrêter brusque peut arriver). Il n'est pas nécessaire que la monture soit au repos ou placé dans une position spécifique pour l'éteindre.

Pour éteindre la monture, utilisez l'interrupteur d'alimentation sur le boîtier de commande. La led rouge restera allumé pendant environ 10 à 15 secondes ; l'alimentation peut être coupée que lorsque le voyant est éteint.

Vous pouvez arrêter la monture à l'aide de la fonction **MENU - Settings - Shutdown.**

#### **6 Le système de menus**

Les cinq menus principaux de la montureGM1000HPS sont des objets, **Objects, Alignment, Drive, Local Data** et **Settings**. La structure complète du menu est détaillée dans le chapitre 13.

#### 6.1 Le menu Objet

La monture GM1000HPS contient une vaste base de données d'objets célestes. Quand un objet est sélectionné, l'écran affiche certaines données : le nom de l'objet, son type (par exemple, **Glob** pour amas globulaire. ou **PlanNb** pour nébuleuse planétaire) et de la magnitude (si elle est disponible). Appuyez sur la touche 2 - **INFO** pour afficher les coordonnées équatoriales de l'objet, et une nouvelle pression affiche les coordonnées altazimuthales.

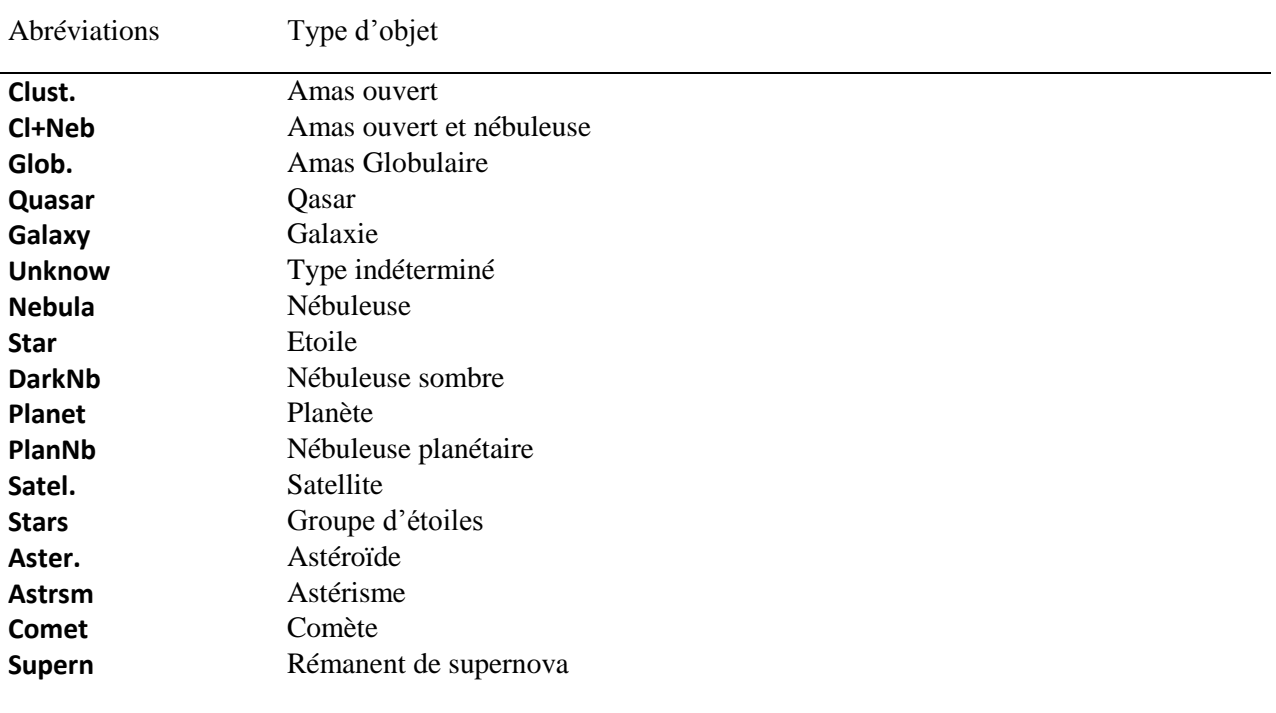

Le système utilisera les abréviations suivantes pour le type d'objet :

Les coordonnées de base de données sont références en epoch J2000.0 et sont corrigées de la précession, nutation et des aberrations lumineuses, la réfraction atmosphérique peut également être corrigée. En appuyant une seconde fois sur **ENTER** (quand l'écran affiche les informations d'objet), le télescope pointe l'objet, à condition qu'il soit au-dessus des limites de l'horizon tel que défini au paragraphe 6.3.12. Lorsque le pointage est terminé correctement, la raquette émet un bip sonore.

Pour annuler un pointage en cours pour une raison quelconque, appuyez sur **STOP**.

#### **6.1.1 Ciel Profond**

La monture fournit les catalogues suivants :

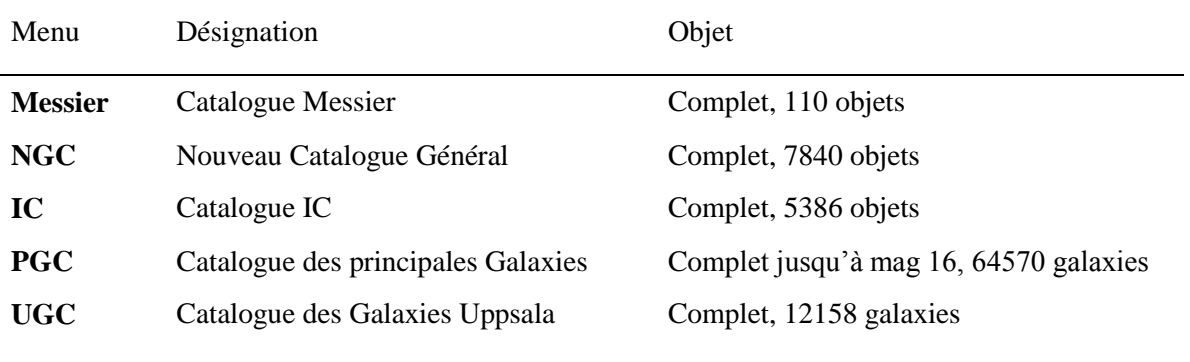

Pour sélectionner un objet à partir de ces catalogues, choisissez **ENU - Objects - Deepsky - [catalogue Name]**, entrez le numéro de catalogue et appuyez sur **ENTER**.

Certains catalogues peuvent être consultés à l'aide des touches de raccourci de l'extérieur le menu : 7 -M pour Messier, 8 - NGC pour le catalogue NGC, IC - 9 pour le catalogue IC.

### **6.1.2 Étoile**

La monture fournit les catalogues dans le tableau ci-dessous (tous sont aussi complets que possible).

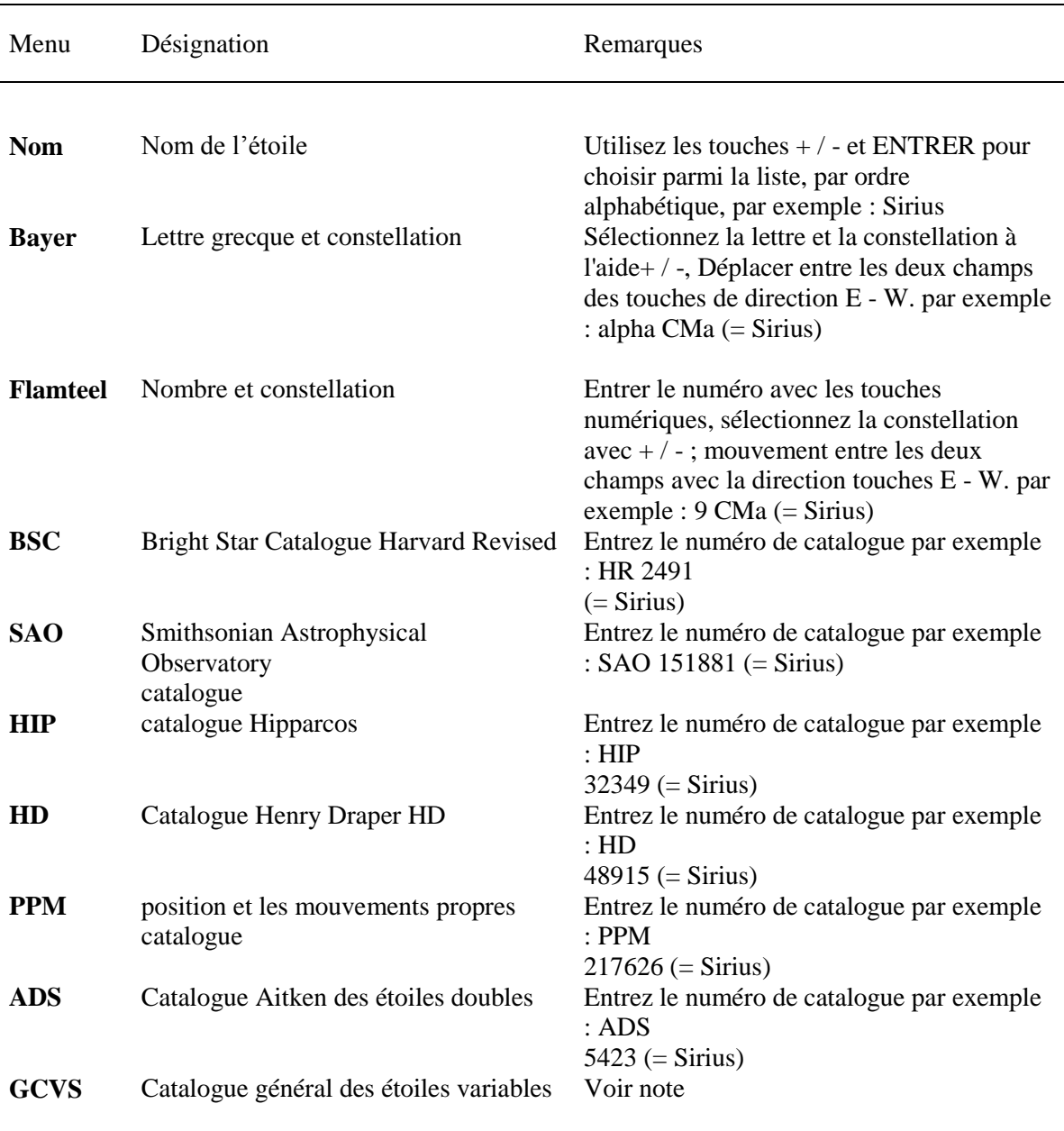

Remarque: les étoiles variables dans le catalogue de GCVS sont identifiés par une ou deux lettres et le nom de la constellation, par exemple R Leo ou This UV . Les lettres sont attribuées en fonction de certaines règles, qui permettent 334 identifiants dans chaque constellation. Lorsque toutes ces identifiants sont affectés dans une constellation, l'étoile est identifiée par une lettre V suivie d'un numéro à partir de

335, ainsi V335 Ori est la 335ème étoile variable trouvé dans Orion. Lorsque le catalogue GCVS est sélectionné dans le menu, vous devez choisir entre **letter** et le **number**. **letter** doit être sélectionné si l'identificateur de catalogue est du premier type (par exemple : R Leo), **number** doit être choisi si l'identificateur de catalogue est du deuxième type (par exemple : V335 Ori).

Si vous avez choisi **letter**, sélectionnez la lettre (s) et la constellation en utilisant le touches + / -, déplacer les deux champs avec les touches de direction E - W. Si vous avez choisi number, entrer le numéro avec les touches numériques, sélectionnez la constellation avec + / - et déplacer entre les deux champs avec les touches de direction E - W.

Le menu étoiles est directement accessible depuis l'extérieur du menu avec la touche 4 - **STAR**.

#### **6.1.3 Planète**

Choisissez la planète à partir de la liste en utilisant les touches + / - et appuyez sur Entrée, ou appuyez sur les touches numériques correspondantes. Touche : 0 - Soleil , 1 - Mercure , 2 - Vénus , 3 - Lune , 4 - Mars , 5 - Jupiter , 6 - Saturne , 7 - Uranus , 8 - Neptune , 9 - Pluton .

Le menu de la planète peut également être accessible depuis l'extérieur du menu avec la touche 5 - **PLANET**.

#### **6.1.4 Fonction Lune**

Ce sous-menu vous permet de sélectionner des fonctions spécifiques de la Lune, tels que des cratères. - Choix de la fonction vous permet de choisir la particularité que vous souhaitez observer. Les fonctionnalités disponibles sont : Cratère , fonction Albedo , Catena , Dorsum , Lacus , le site d'atterrissage , Mare , Mons , Promontorium ,Rima , Rupes , fonction de satellite , des sinus , Vallis . Les caractéristiques seront affichées suivant les directives spécifiées dans le sous-menu de sélection (voir cidessous).

- **Coordinates** vous permettent de spécifier les coordonnées sélénographiques visées à (longitude lunaire et latitude).

- **Terminator** vise à l'axe du terminateur.

- **Sélection** permet de sélectionner les fonctions qui doivent être présentés. Ici vous pouvez spécifier diverses exigences de sorte que seules celles qui possèdent les critères répondant à ces exigences seront affichées. La commande illumination du sous-menu présente les objets sur la base de leur état d'illumination. Le menu montre toutes les parties de la lune, y compris celles de la partie sombre de la Lune, ce qui peut être utile si vous souhaitez observer les caractéristiques éclairés par la lumière cendrée. **Illuminate** montre les parties de la lune éclairées par le soleil, alors que **Terminator** ne montre que les caractéristiques proches du terminateur.

**Area circle** vous permet de choisir un cercle d'un rayon donné (à partir de 2 'à 15') centrée sur l' emplacement actuel, de sorte que seulement les caractéristiques se trouvant dans ce cercle sera représenté Tout Lune ici des moyens que les caractéristiques ne seront pas sélectionnés sur cette base.

Vous pouvez contrôler le tri des listes de caractéristiques comme suit. **Nearest first** montrera d'abord les entités les plus proches de la position actuelle de la monture, la plus grande d'abord se montrer les caractéristiques de la plus grande, et Trier par nom vous permettra de rechercher facilement une fonctionnalité donnée connue par son nom.

- **Synchronisation on feature** est une fonction supplémentaire qui vous permet d'obtenir une précision supplémentaire sur la lune. Pour utiliser cette fonction, procéder comme suit. Choisissez un petit objet reconnaissable sur la Lune et le pointer. Ensuite, centrer précisément l'objet. Maintenant, sélectionnez **Sync on feature**. A partir de maintenant, les positions de toutes les objets que vous sélectionnez sur la Lune seront corrigé en prenant en compte ces corrections. Si la synchronisation n'est pas satisfaisante, choisissez Effacer synchronisation pour enlever la correction. Notez que ce type de synchronisation ne fonctionne que sur la lune, et est sans aucun rapport avec le modèle d'alignement.

#### **6.1.5 Astéroïde**

Après la sélection du menu **Asteroid** vous aurez à attendre quelques secondes pendant que le système calcule la liste des astéroïdes. La liste peut être limitée à des objets plus brillants que d'une magnitude spécifiée comme décrit dans le paragraphe 6.5.6.

Le menu astéroïde peut être accessible de l'extérieur du menu avec la touche 6 – **MORE.**

Vous pouvez choisir l'astéroïde désiré dans la liste, mais il est conseillé d'utiliser le numéro officiel d'astéroïde du Minor Planet Center (par exemple «2» pour Pallas). Ce numéro peut être entré directement dans la raquette. Vous pouvez trouver le nombre d'astéroïde officiel en utilisant la page Web à http://ssd.jpl.nasa.gov/sbdb.cgi.

Consultez la documentation fournie avec le programme de mise à jour pour savoir comment mettre à jour la table astéroïde avec les données dont vous avez besoin.

#### **6.1.6 Comète**

La liste comète contient plusieurs centaines de comètes, en commençant par 1P Halley, 2P Encke et ainsi de suite. La liste peut être limitée à des objets plus brillants que d'une magnitude spécifiée comme décrit au paragraphe 6.5.7.

Le menu de la comète peut être accessible de l'extérieur du menu avec la touche 6 - **MORE.**

Vous pouvez choisir la comète dans la liste, mais il est également possible d'entrer directement le numéro dans la raquette. Vous pouvez trouver la désignation complète d'une comète en utilisant la page Web à l'adresse http://ssd.jpl.nasa.gov/sbdb.cgi.

Les premières entrées ont un nombre qui peut être entré directement dans la raquette, par exemple pour " 55P Tempel Tuttle " vous entrez 55. Avec les autres comètes que vous aurez à entrer l'année de la

découverte, puis faites défiler avec les touches haut de la comète d'intérêt : par exemple pour " C/2001 Q4 NEAT " vous aurez à entrer 2001 et défiler avec les touches + / - .

Consultez la documentation fournie avec le programme de mise à jour pour savoir comment mettre à jour la table comète avec les données dont vous avez besoin.

#### **6.1.7 Coordonnées**

Cette option du menu, vous permet d'entrer les bonnes coordonnées d'ascension droite et déclinaison de l'objet cible .Il est utilisé pour les objets qui ne sont pas dans la base de données (comme une nouvelle comète).

Cette fonction peut être accessible de l'extérieur du menu avec la touche 1 - **COORD**.

Pour entrer les coordonnées d'utiliser les touches numériques, vous pouvez vous déplacer entre les champs à l'aide des touches de direction E- W.

#### **6.1.8 User Defined**

Ici, vous pouvez définir votre propre base de données. Ce sous-menu contient les fonctions suivantes : - Ajouter un utilisateur obj. - Ajouter un nouvel objet à la base de données de l'utilisateur. Vous devez entrer :

- Les coordonnées équatoriales de l'objet, en utilisant les touches numériques, vous pouvez vous déplacer entre les champs à l'aide des touches de direction E - W. Par défaut, l'écran affiche les coordonnées que pointe le télescope, de sorte que vous pouvez orienter manuellement le télescope sur l'objet à insérer si vous ne connaissez pas ses coordonnées. Appuyez sur **ENTER** pour confirmer.

- Le type et la magnitude de l'objet. Utilisez les touches + / - pour choisir parmi les types disponibles et entrez la magnitude avec les touches numériques, vous pouvez vous déplacer entre les champs à l'aide des touches de direction E - W. Appuyez sur **ENTER** pour confirmer.

- Un nom pour l'objet, à l'aide des touches de direction N - S pour sélectionner chaque lettre et les touches direction E - W pour vous déplacer entre les lettres. Appuyez sur **ENTER** pour confirmer.

- Sélectionnez obj utilisateur. - Orienter le télescope vers un objet de la base de données de l'utilisateur. La base de données utilisateur est montrée dans l'ordre alphabétique. Sélectionnez l'objet et choisissez en déroulant la liste avec les touches + / - et appuyez sur **ENTER**.

- Supprimer un utilisateur obj. - Supprimer un objet de la base de données de l'utilisateur. Sélectionnez l'objet à supprimer en défiler la liste avec les touches + / - et appuyez sur **ENTER**. Appuyez de nouveau sur **ENTER** pour confirmer la suppression. Cette fonction peut être accessible de l'extérieur du menu avec la touche 6 - **PLUS**.

#### **6.1.9 Alt / Az Coords**

Utilisez cette fonction pour orienter le télescope vers un point d'altitude et azimut connu. Ceci est

particulièrement utile pour les objets terrestres, comme par exemple points dans le paysage etc. Cette fonction peut être accessible de l'extérieur du menu avec la touche 6 - **PLUS**.

#### **6.1.10 Meridian flip**

Habituellement, la monture va pointer des objets dans la partie occidentale du ciel avec le télescope à l'est de la monture, et les objets dans la partie orientale du ciel avec le télescope à l'ouest de la monture. Il n'est pas possible de suivre un objet sur tout le cercle méridien sans faire un retournement de monture. Afin de suivre un objet au méridien, la monture GM1000HPS a une tolérance sélectionnable par l'utilisateur qui permet au télescope d'aller au-delà du méridien jusqu'à un certain point (paragraphe 6.3.11). De cette manière, les objets se trouvant à proximité de la méridienne peuvent être observé avec le télescope soit à l'est ou à l'ouest de la monture. La fonction " flip méridien " force le télescope à pointer vers le même point du ciel de l'autre côté. Cette fonction est disponible uniquement lorsque le télescope vise à un point près de la méridienne, si vous l'utilisez dans une autre position, un message d'erreur sera affiché.

#### **6.1.11 Satellite**

Utilisez ce menu pour suivre un satellite artificiel. La base de données de satellite artificiel doit être chargée avec la mise à jour logicielle. Puisque les orbites des satellites artificiels peuvent changer en quelques jours, il est impossible d'avoir une base de données pré-chargé valide sur la monture. Utilisez la fonction de recherche par satellite de choisir un satellite générique de la base de données. Après avoir appuyé sur **ENTER**, l'écran affiche un nom de satellite comme

#### **ISS (ZARYA) (25544)**

et tous les autres à l'aide de la touche + / - .

Utilisez la fonction **Next Passes** pour choisir parmi les satellites visibles dans les prochaines minutes. Vous devez insérer la longueur de l'intervalle de temps en minutes que vous voulez examiner à partir de maintenant, et une liste ne contenant que les satellites visibles sera affichés.

Après avoir choisi le satellite avec **ENTER**, l'écran affiche une liste des passages du satellite dans les 24 prochaines heures, comme ceci:

#### **07:04:39-à-5h38**

ce qui signifie que le satellite sera visible à partir de 07:04:39 jusqu'à 07:05:38 .

Parfois, vous trouverez un passage montré comme ceci :

#### **17:56:39-à-8h27**

ce qui signifie que le satellite sera visible à partir de 17:56:39 jusqu'à 18:08:27 .

Parfois, vous trouverez deux passages où les intervalles de temps se chevauchent, comme ceci :

#### **16:47:43-55:27 16:54:02-à-3h23**

Cela se produit lorsque la monture ne peut pas suivre le satellite dans toute une course en raison de son en passage par le méridien .Vous pouvez alors choisir si suivre le satellite dans l'arc avant ou après le méridien. Le chevauchement dépend du réglage **Flip Guide Tol**. (Paragraphe 6.3.11). Si vous choisissez la première des deux passages se chevauchent, après avoir traversé le méridien la monture pivotera automatiquement pour attraper le satellite dans l'arc restant.

Lorsque vous avez choisi le passage que vous voulez, la monture visera à satellite. Si le satellite n'est pas visible encore, la monture visera au point où il est prévu que le satellite apparaisse. Le suivi du satellite démarrera automatiquement. Pendant le suivi du satellite, vous pouvez corriger la position de la monture en utilisant la raquette. Dans ce cas, l' vitesse maximale que vous pouvez utiliser est limité à 15 ' / s.

#### **6.2 Le menu Alignement**

Le menu d'alignement fournit des fonctions pour aider à la configuration de monture, de se mettre en position de repos et de remettre la monture en service. Ils ont été décrits dans le chapitre précédent vous pouvez vous référer à cette section.

#### **6.2.1 Parcage / reprise**

**Park** est affiché quand la monture fonctionne normalement, tandis qu'**Unpark** sera affiché si la monture est en stationnement. **Park** fera pivoter à la position de stationnement et garer la monture, interdisant tous les mouvements, **Unpark** quittera de l'état repos et permettre la monture de se déplacer. Voir le paragraphe 5.7 pour plus de détails sur l'utilisation de cette fonction.

#### **6.2.2 Position de stationnement**

Un sous-menu apparaît où vous pouvez choisir ce qu'il faut faire lors du stationnement.

- **Stops only** à l'arrêt, la monture s'arrête dans la position actuelle.
- **Default park** l'arrêt, la monture s'arrête à la position de la figure 5.12.
- **Custom park 1/2/3** à l'arrêt, la monture s'arrête à la position personnalisé 1/2/3
- **Set custom pos. 1/2/3** enregistre la position actuelle dans la mémoire comme une position de

stationnement personnalisé.

L'utilisation de cette fonction est décrite plus en détails au paragraphe 5.7.

#### **6.2.3 Polar Iterate**

Cette fonction fournit une méthode d'alignement de l'axe polaire en utilisant Polaris et une deuxième étoile. Voir le paragraphe 5.5.5 pour plus de détails sur l'utilisation de cette fonction.  $6.2.4$  2 – étoiles

Cette fonction vous permet d'aligner la monture à l'aide de deux étoiles comme des objets de référence. Voir le paragraphe 5.5.1 pour plus de détails sur l'utilisation de cette fonction.

#### **6.2.5 Affiner étoiles**

Cette fonction vous permet d'ajouter plus d'étoiles comme des points de référence pour calibrer la monture, il doit être fait après les deux - étoiles ou fonctions d'alignement de 3 étoiles. Voir le paragraphe 5.5.3 pour plus de détails sur l'utilisation de cette fonction.

#### **6.2.6 3 étoiles**

Cette fonction vous permet d'aligner la monture en utilisant trois étoiles comme des objets de référence. Voir le paragraphe 5.5.2 pour détails sur l'utilisation de cette fonction.

#### **6.2.7 Supprimer étoiles**

Cette fonction affiche la liste des étoiles d'alignements utilisés, chacun avec son erreur résiduelle. Si vous trouvez qu'un étoiles a une grande erreur résiduelle, ce qui signifie que le modèle ne correspond pas à l'étoile appropriée, ou que vous l'avez fait à l'étoile pas très précise lors de l'alignement. Si vous appuyez sur **ENTER,** vous avez le choix de supprimer l'étoile et recalculer le modèle de pointage automatique. Notez que les trois premières étoiles d'alignement ne peuvent pas être supprimées.

#### **6.2.8 Base de données Align**

Cette fonction fournit un sous- menu dans lequel vous pouvez enregistrer ou récupérer vos données de modèle d'alignement. C'est utile si vous avez différents instruments ou des configurations nécessitant modèles de pointage différent. Il possède trois commandes :

- **Load model** - charger un alignement précédemment enregistré. La base de données est montrée en ordre alphabétique. Sélectionnez l'alignement de charger en faisant défiler la liste avec les touches + / - et appuyez sur Entrée.

- **Save model** - sauvegarder l'alignement actuel dans la base de données. Entrez un nom pour le modèle actuel à l'aide des touches de direction N - S à choisir chaque lettre et les touches de direction E - W pour vous déplacer entre les lettres . Appuyez sur ENTER pour confirmer.

- **Delete model** - supprimer un alignement de la base de données. Sélectionnez l'alignement à supprimer en défiler la liste avec les touches + / - et appuyez sur **ENTER**. Appuyez de nouveau sur **ENTER** pour confirmer la suppression.

#### **6.2.9 Effacer align**

Effacer alignement supprime l'alignement actuel. Après cela, le contrôleur prendra une monture idéale, jusqu'à ce que des procédures plus complexes, tels que les deux - étoiles ou alignement 3 étoiles, soient effectuées. Voir le paragraphe 5.4.1 pour plus de détails sur l'utilisation de cette fonction.

#### **6.2.10 Polar Align**

Cette fonction vous permet d'aligner avec précision l'axe polaire vers le pôle céleste en utilisant les données d'alignement et sans l'aide de Polaris. Il doit être fait après les deux - étoiles ou fonctions d'alignement de 3 étoiles. Voir le paragraphe 5.5.4 Pour plus de détails sur l'utilisation de cette fonction.

#### **6.2.11 Ortho Align**

Cette fonction vous permet de corriger l'erreur d'orthogonalité du télescope à l'aide des données d'alignement. Il doit être fait après la fonction d'alignement 2 - étoiles suivie par un Affiner étoiles ou après l'alignement 3 étoiles fonction. Voir le paragraphe 5.5.6 pour plus de détails sur l'utilisation de cette fonction.

#### **6.2.12 Align Info**

Cette fonction affiche diverses données sur l'alignement actuel, y compris l'axe erreur d'alignement polaire et l'erreur d'orthogonalité si un alignement 2 - étoiles ou 3 étoiles qui a été fait. Voir le paragraphe 5.5.7 pour plus de détails sur en utilisant cette fonction.

#### **6.2.13 Sync Refines**

Cette fonction permet la sélection de la méthode d'alignement de la monture avec le ciel, avec un appui long sur la touche **ENTER** ou avec les commandes de synchronisation sur l'interface RS 232 ou Ethernet.

Si cette option est désactivée, la monture définira sa position en ajustant l'angle de décalage sur les deux axes.

Si cette option est activée, la monture va utiliser la synchronisation comme une étoile de référence supplémentaire pour le modèle d'alignement. Si aucun modèle d'alignement n'a été calculé, c'est à dire si vous êtes dans la situation **ClearAlign**, le premier point de synchronisation sera utilisé comme la première étoile d'un alignement de 3 étoiles, le deuxième point de synchronisation sera utilisé comme deuxième étoile, et le troisième point de synchronisation sera utilisé comme troisième étoile. Dans tous

les autres cas, la commande de synchronisation est équivalente à un **Refine Stars**. Ce mode est très utile si la monture est reliée à un programme externe à l'aide du LAN ou liaison série et que vous souhaitez automatiser la construction d'un modèle de pointage. Voir le protocole de commande pour détails.

#### **6.2.14 Boot Align**

Ce sous-menu contrôle les opérations d'alignement à effectuer à chaque fois que a monture est allumé. - **Stay Parked** - Lorsque cette option est sélectionnée, la monture restera toujours au repos après mise sous tension.

- **Last Status** - Lorsque cette option est sélectionnée, la monture sera mise sous tension dans le même état que lorsque qu'elle a été éteinte. C'est l'option par défaut.

- **Alw. Unpark** - Lorsque cette option est sélectionnée, la monture commencera en fonctionnement normal, même si elle a été mise hors de sa position de repos. Une exception est faite lorsque la monture a été éteinte après avoir été placée sous l'horizon. Dans ce cas, la monture restera stationnée indépendamment de ce réglage.

#### **6.3 The Drive Menu**

Le menu d'entraînement offre des fonctions de contrôle du suivi et orientation de la monture.

#### **6.3.1 Tracking Speed**

Les options suivantes sont disponibles :

- **Sidereal** sélectionne la vitesse sidérale, c'est à dire la vitesse utilisée pour suivre les étoiles "fixes".

- **Solar** sélectionne une vitesse correspondant à la vitesse moyenne du Soleil. Il est légèrement différent de la vitesse sidérale.

- **Lunar** sélectionne une vitesse correspondant à la vitesse moyenne de la Lune. Il est assez différent de la vitesse sidérale, et doit être utilisé lors de l'observation de la Lune. Notez que cette commande ne prend pas en compte la variation de déclinaison de la Lune, qui peut être sensible, pour avoir un suivi plus précis, voir la fonction de l'objet de suivi (paragraphe 6.3.14).

- **Custom** vous permet de spécifier un type personnalisé de la vitesse sidérale. Il doit être saisi comme secondes d'arc par minute de temps de dérive en ascension droite et déclinaison.

- **Stop** arrête le suivi, mais permet de déplacer le télescope. Utile pour observer des objets terrestres.

#### **6.3.2 Dual tracking**

Appuyez sur **ENTER** pour activer ou désactiver cette fonction. Lorsque cette fonction est active, le suivi se fera sur les deux axes afin de compenser la dérive due à des erreurs d'alignement et de la réfraction atmosphérique. Les meilleurs résultats peuvent être obtenus que si le système a été aligné avec précision avec de multiples étoiles. Nous recommandons que vous activiez cette fonction en tant que fonction par défaut.

#### **6.3.3 Swap E – W**

Lorsque vous appuyez sur les touches de direction, la direction d'un objet se déplace dans l'oculaire dépend de la optique configuration du télescope. Cette fonction peut échanger l'effet des touches W et E sur la raquette obtenir un contrôle plus confortable. Appuyez sur ENTER pour activer (ON) ou désactiver (OFF) cette fonction.

#### **6.3.4 Swap N – S**

Lorsque vous appuyez sur les touches de direction, la direction d'un objet se déplace dans l'oculaire dépend de la optique configuration du télescope. Cette fonction peut échanger l'effet des touches N et S sur la raquette obtenir un contrôle plus confortable. Appuyez sur Entrée pour activer (ON) ou désactiver (OFF) cette fonction.

#### **6.3.5 Swap Auto N – S**

L'action des touches N et S est inversée par rapport aux véritables directions nord et sud lorsque le télescope change de l'est à l'ouest du méridien. Cette fonction peut permuter l'effet des touches N et S sur la raquette selon le côté du méridien que vous utilisez. Appuyez sur Entrée pour activer (ON) Ou désactiver (OFF) cette fonction.

#### **6.3.6 Corr. Speed**

Lorsque vous déplacez le télescope en ascension droite à haute déclinaison, la vitesse angulaire de l'ascension droite sera réduite par un facteur cos δ, où δ est la déclinaison. Si cette fonction est activée, la vitesse angulaire de l'axe d'ascension droite sera modifiée en le multipliant par cos  $\delta^{-1}$ , de manière à obtenir un taux angulaire constant sur le ciel. Appuyez sur **ENTER** pour activer (ON) ou désactiver (OFF) cette fonction. Cette fonction a un effet aussi sur la vitesse d'autoguidage. En activant cette fonction, vous pouvez effectivement éviter de réaligner votre autoguidage alors que vous observez à différentes déclinaisons.

#### **6.3.7 Slew Rate**

Régler la vitesse maximale en degrés / seconde, de 02 ° / s à 15 ° / s. Si vous choisissez une vitesse supérieure à 10 ° / s, la raquette affiche un avertissement.

#### **6.3.8 Autoguide speed**

Ici vous pouvez choisir la vitesse de correction de l'autoguidage parmi les valeurs de 1,00, 0.50x, 0.33x, 0.25x, 0.20x, 0.15x et 0.10x la vitesse sidérale. Ce paramètre affecte uniquement les corrections effectuées à l'aide de l'interface autoguidage (décrit au paragraphe 5.1.3).

#### **6.3.9 Tracking corr.**

La vitesse de déplacement peut être corrigée à  $+$  / -9,999 %. Une correction de 0,11 % correspond à une dérive de 1 secondes d'arc par minute de temps. En fonctionnement normal, ce paramètre doit être réglé à 0,000%.

#### **6.3.10 Flip Slew Tol.**

Normalement, la monture va pointer un objet passe du côté «correcte» du méridien, c'est à dire le télescope sera à l'est de la monture lors de l'observation d'un objet dans le ciel de l'ouest et vice versa. Cette option vous permet de " anticiper " un objet qui n'a pas encore franchi le méridien, si l'objet est plus proche que la valeur spécifiée à la méridienne. Les mouvements de l'utilisateur sont bloqués après avoir traversé le méridien le " mauvais sens " plus de cette valeur. La valeur peut varier de 1 à 30 degrés. Puisque cette fonctionnalité permet le télescope pour aller à la «mauvais» côté du méridien, vérifiez que la valeur que vous entrez ici évite les collisions entre l'instrumentation et le support ou le soutien de la monture.

#### **6.3.11 Flip Guide Tol.**

Cette option vous permet de suivre un objet passant le méridien jusqu'à 30 degrés sur le "mauvais" côté. La valeur peut varier de 2 à 30 degrés, et doit être supérieure à la valeur **Flip Slew Tol**. Puisque cette fonction permet au télescope d'aller du «mauvais» côté du méridien, vérifier que la valeur que vous entrez ici évite les collisions entre l'instrumentation ou la monture.

#### **6.3.12 Horizon Limit**

C'est l'angle d'altitude minimale du télescope. Il est de -1 ° par défaut et peut être ajusté dans une plage de  $-5$  ° à 90 °.

#### **6.3.13 Track warn.**

Si cette option est activée, la monture affiche un message d'avertissement et émettent un son à chaque fois que le temps de suivi pour un objet franchissant le méridien passe en dessous de 30, 10, 5, 2 et 1 minutes. Le son d'avertissement est composé d'un long bip suivi de deux bips rapides qui se répètent toutes les six secondes pour une minute. Dans la dernière minute de suivi, et dans la première minute après la fin de suivi, vous entendrez un long bip toutes les six secondes.

#### **6.3.14 Follow Obj.**

Lorsque cette fonction est active, à chaque fois que vous avez pointé un objet céleste de la base de données, le bon mouvement apparent de l'objet est calculée, et est réglée automatiquement comme un «taux de suivi personnalisé " (paragraphe 6.3.1). Cette technique est efficace pour tous les objets du système solaire, comme les astéroïdes, les comètes, les planètes, le Soleil et la Lune. Appuyez sur **ENTER** pour activer cette option ON ou OFF.

#### **6.3.15 Balance**

Ce sous-menu contrôle la fonction d'équilibrage. Ici, vous trouverez les fonctions suivantes.

- **Balance RA** - Cette fonction est fournie pour vous aider à équilibrer l'axe d'ascension droite. Sélectionner la fonction et appuyez sur **ENTER**. Le télescope pointera dans l'ordre à deux positions d'équilibre, montrées dans la Fig. 6.1 (A et B) et fera un mouvement de haut en bas à chaque position. A la fin de la procédure l'écran affiche le résultat de la mesure en pourcentage de déséquilibre. Si le résultat est inférieur à 0,4%, le télescope est correctement équilibré. Si l'écran affiche **Scope heavy** , déplacer les contrepoids vers l'extrémité de l'axe ou ajouter des contrepoids. Si l'écran d'affichage **Shaft heavy**, déplacer contrepoids vers l'extrémité de l'axe ou supprimer des contrepoids. - **Balance Dec** - Cette fonction est fournie pour vous aider à équilibrer l'axe de déclinaison. Sélectionnez la fonction et appuyez sur **ENTER**. Le télescope pointera dans l'ordre dans deux positions d'équilibre, comme le montre la Fig. 6.1 (C et D) et fera un mouvement de haut en bas à chaque position. A la fin de l' procédure, l'écran affiche le résultat de la mesure en pourcentage du déséquilibre. Si l' résultat est inférieur à environ 0,4%, le télescope est correctement équilibré. Si l'écran affiche **Front heavy**, déplacer le télescope vers l'arrière, si l'écran affiche **Back heavy**, déplacer le télescope vers l' avant

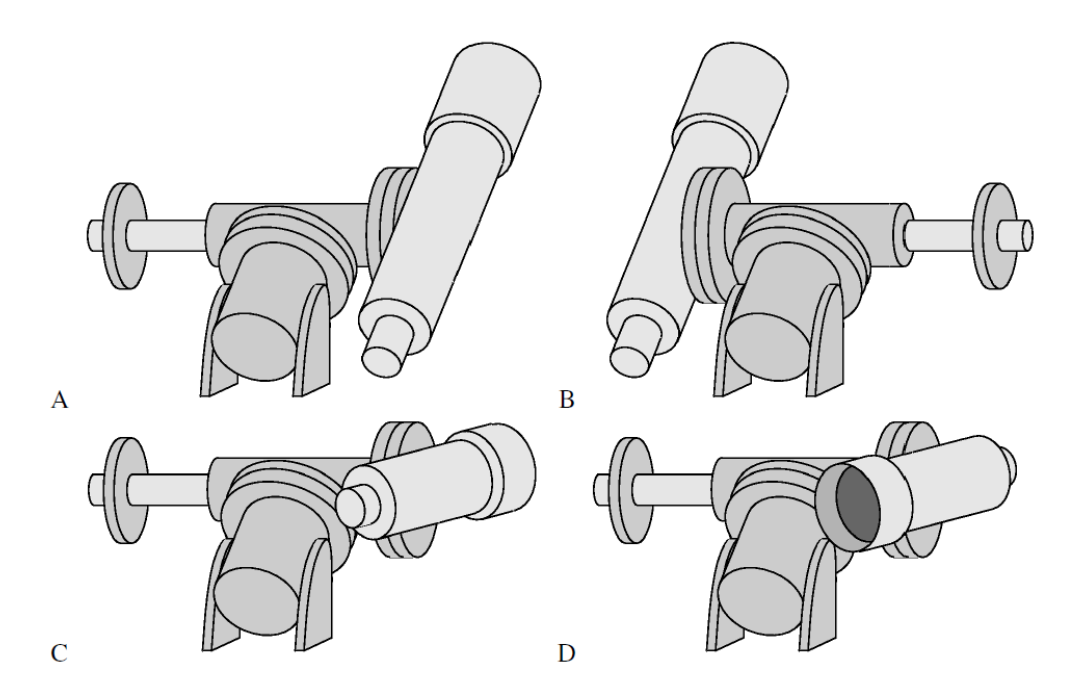

Fig. 6.1 : positions d'équilibre. A et B, les positions pour équilibrer l'axe d'ascension droite. C et D, positions pour équilibrer l'axe de déclinaison.

- **Conf balance**- Cette fonction permet de choisir les contrôles de confirmation dans la procédure d'équilibrage. Quand **ON** (le réglage par défaut), une confirmation sera demandée avant de passer à la position d'équilibrage suivante et avant chaque mouvement d'équilibrage.

- **Use slew speed**- Lorsque cette option est activée, la vitesse d'équilibre sera toujours égale à la vitesse de pointage.

- **Set bal. Speed** Utilisez cette fonction pour régler la vitesse d'équilibrage séparément de la vitesse de pointage.

#### **6.3.16 Meridian side**

Cette fonction contrôle le côté du méridien vous pouvez observer. Par mesure de sécurité, vous pouvez autoriser la monture de pointer des deux côtés du méridien (est et ouest). C'est le fonctionnement normal, et est nécessaire pour l'alignement et fonctions de l'équilibrage.

Sélectionnez l'Ouest ou l'Est, si vous voulez limiter le pointage la monture d'un seul côté du méridien (ouest ou est, respectivement).

Sélectionnez **Set this side** si vous voulez sélectionner l'ouest ou l'est donc là où pointe la monture. Lorsque vous essayerez d'orienter le télescope vers un objet sur le côté interdite du méridien, le système vous demandera

**Force slew to other side?**

En appuyant sur **ENTER**, vous forcerez la monture à pointer vers l'objet. Le côté permis sera basculé de sorte que vous pourrez aller pointer des objets de ce côté. En pointant un objet avec le protocole de commande (c'est à dire à partir d'un logiciel de planétarium), la monture ne se déplacera pas, si l'objet est sur le côté du méridien interdit.

#### **6.4 Local Data**

Le menu local de données est utilisé pour entrer les données relatives à votre site d'observation (lieu, temps, etc.)

#### **6.4.1 Clock**

Dans ce sous-menu vous trouverez les fonctions pour régler l'horloge de la monture.

- **Date and time**- Sélectionnez cette fonction pour entrer la date et l'heure. Voir paragraphe pour plus de détails sur cette fonction.

- **Local Timezone** - Sélectionnez cette fonction pour saisir le fuseau horaire local. Voir paragraphe pour plus de détails sur l'utilisation de cette fonction.

- **DST** (heure d'été) - Activez cette option ON ou OFF pour activer ou désactiver la lumière du jour sauver la correction du temps. Sélectionnez cette fonction pour entrer la date et l'heure. Voir paragraphe pour plus de détails sur l'utilisation de cette fonction.

#### **6.4.2 Site**

Ce sous-menu contient les fonctions suivantes :

- **Current**- Afficher les informations du site actuel (nom, coordonnées, altitude et fuseau horaire). Le texte peut défiler avec les touches + / - . Appuyez sur **ESC** pour quitter l'affichage des informations. - **Select**- Sélectionnez le site d'observation d'une base de données des villes. Voir paragraphe pour plus de détails sur l'utilisation de cette fonction.

- **Enter**- Entrez les coordonnées du lieu d'observation. Voir paragraphe pour plus de détails sur l'utilisation de cette fonction.

- **Save** - Enregistrez le site d'observation actuelle de la base de données utilisateur. Voir paragraphe pour plus de détails sur l'utilisation de cette fonction.

- **Delete** - Supprimer un site d'observation de la base de données utilisateur. Sélectionnez le site dans la liste et appuyez sur **ENTER**, appuyez sur **ENTER** pour confirmer la suppression.

#### **6.4.3 Get GPS Data**

Si le module GPS en option est connecté à la boîte de contrôle, cette fonction obtient les coordonnées exactes du site d'observation et le temps universel (UTC). Le fuseau horaire et l'heure d'été doivent être insérés manuellement, si nécessaire (ils ne sont pas nécessaires pour positionner correctement les objets, mais seulement pour afficher l'heure locale correcte).

Si le module GPS est déjà connecté à l'amorçage et l'option de démarrage correspondant est actif, les données GPS ont déjà été recueillies au cours du processus de démarrage. Dans le cas contraire, le module GPS peut être connecté par la suite et les données peuvent être collectées avec cette fonction. Si les données ont été acquises correctement, l'affichage montre

**GPS correctly acquired.**

Cette fonction ne peut pas fonctionner si le port de GPS n'est pas réglé sur le GPS (voir paragraphe 6.5.2).

#### **6.4.4 Boot GPS Sync**

Lorsque cette option est activée, un module GPS est recherché au démarrage pour obtenir la date, l'heure et les coordonnées géographiques. Appuyez sur ENTER pour activer cette option. Cette fonction ne peut pas fonctionner si le port de GPS n'est pas réglé sur GPS (voir paragraphe 6.5.2).

#### **6.4.5 GPS–UTC diff**

Après avoir été mis sous tension, certains modules GPS transmettent l'heure GPS jusqu'à ce qu'ils reçoivent le temps GPS – UTC différence, quand ils passent automatiquement à l'heure UTC. La première fois, un module GPS est connecté, l' GPS- UTC différence de temps est réglé sur la valeur par défaut de 15 secondes, et il est automatiquement mis à jour lorsque cette valeur est reçue. Pour les modules GPS qui ne supportent pas cela, vous pouvez également définir la différence de temps GPS UTC à la main.

#### **6.4.6 Refraction**

Ce sous-menu est utilisé pour les données d'entrée pour le calcul de la réfraction. Il a les fonctions suivantes :

- **Show Current**- Afficher les données de réfraction actuelles. Le texte peut être défilé avec les touches + / - . Appuyez sur **ESC** pour quitter l'affichage des informations.

- **Set Temperature**- Entrer la température de l'air au niveau du site d'observation.

- **Set Pressure**- Saisissez la pression atmosphérique au niveau du site d'observation en hPa.

- **Set Pressure 0**- Saisissez la pression atmosphérique au niveau de la mer en hPa, si la pression à l' site d'observation n'est pas disponible.

- **Auto Press.**- Si cette fonction est sélectionnée, la pression sera calculée automatiquement à partir des données d'altitude dans **MENU - Local data - Site**.

- **Enable refr.** - Si cette fonction est sélectionnée, la correction de la réfraction est activée. En mode d'utilisation normale l'opération de correction de réfraction doit être activée.

Le réglage des données de réfraction est expliqué au paragraphe 5.4.3.

#### **6.5 Settings**

Le menu des réglages est utilisé pour configurer la monture et de personnaliser son fonctionnement. Certaines des fonctions du présent Menu ont déjà été décrits dans les sections précédentes, alors voici nous référer à ce que les sections si nécessaire.

#### **6.5.1 User Interface**

Dans ce sous-menu, vous pouvez définir diverses fonctions liées à l'interface utilisateur de la raquette.

- **Brightness** - La luminosité de l'affichage peut être réglée aux niveaux suivants : Maximum

- Haut - Moyen - Bas - Minimum. Le niveau actuel est marqué d'une étoile.

- **Contrast** - Le contraste de l'affichage peut être réglé aux niveaux suivants : Maximum -

Haut - Moyen - Bas - Minimum. Le niveau actuel est marqué d'une étoile. Habituellement haut

est la valeur correcte, sauf lorsque la température ambiante est élevée.

- **Beep** - Lorsque cette option est désactivée, le " bip" de la raquette n'est jamais émis. Appuyez sur **ENTER** pour activer cette option ON ou OFF.

- **Boot Display** - Ce contrôle défini ce que l'écran doit afficher par défaut après mise sous tension. Choisissez parmi :

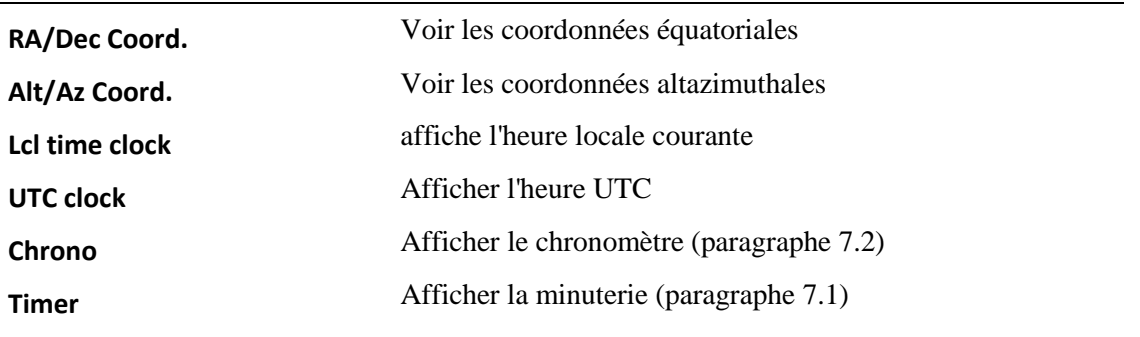

La date et l'heure sont toujours affichées à la première après le démarrage, ces paramètres deviennent effectifs après la pression de, par exemple les touches de direction. La clé 3 - DISP peut être utilisé pour basculer entre l'affichage des diverses informations ci-dessus, et en outre le temps sidéral et la date julienne.

#### **6.5.2 GPS Port**

Ce menu sélectionne la fonctionnalité du connecteur GPS. Choisissez :

- **GPS** pour permettre la recherche d'un module GPS connecté au port de GPS.
- **Serial** d'utiliser le port de GPS comme un port RS- 232 pour la commande à distance.
- **Dome** pour commander un dôme motorisé Baader Planetarium connecté directement au port de GPS.

#### **6.5.3 Emulation**

Ce menu concerne le mode d'émulation de la communication pour la monture. Il est utilisé pour augmenter la compatibilité avec les logiciels existant. Choisissez :

- **Emul. LX200N** pour émuler le protocole natif Meade LX200, de plus en plus avec compatibilité logiciel codé pour les contrôleurs Meade

**- Emul. LX200X** pour émuler le protocole LX200 prolongée, de plus en plus la compatibilité avec le logiciel codé pour les contrôleurs Astro – Physics

L'émulation active est marquée d'une étoile.

#### **6.5.4 Network**

Le GM1000HPS peut être commandé à distance via un réseau local Ethernet avec le protocole TCP / IP . Voir chapitre 9 pour plus de détails.

- **Show IP address** - Les paramètres réseau actuels sont affichés. Faites défiler le texte avec le + / touches, appuyez sur Enchap pour quitter l'affichage des informations.

- **Config Network**- La configuration de réseau peut être configuré pour une des opérations suivantes:

- Utiliser DHCP - Lorsque cette option est sélectionnée, la monture va demander à un serveur DHCP sur le réseau de fournir une adresse IP.

- Définir l'adresse IP - Lorsque cette option est sélectionnée, les paramètres peuvent être saisies manuellement. Ceci est utile si votre réseau ne possède pas de serveur DHCP ou si vous connectez le montage directement à un PC avec un câble «croisé». Les paramètres suivants doivent être inscrits : Adresse IP , par exemple 192.168.001.099 (différente de l'adresse IP de l' ordinateur, mais sur le même sous-réseau) ; masque réseau , par exemple 255.255.255.000 ; Gateway, par exemple 192.168.001.001 . (Les données réelles peuvent différer de celles-ci en fonction de la configuration de votre réseau)

- **Rem. Assist**- Démarrez le système d'assistance à distance. Ce système permet au fabricant de se connecter à la monture et diagnostiquer des problèmes en utilisant une connexion Internet. Il est nécessaire de contactez le fabricant avant d'utiliser ce système. En outre, il est nécessaire que la monture soit capable de se connecter à Internet. Si votre accès à Internet passe par un type modem / routeur, généralement, il suffit de relier le support au routeur et utiliser le serveur DHCP pour la configuration (sélectionnez Utiliser DHCP dans le menu Config réseau).

#### **6.5.5 Wireless**

Si l'option sans fil est installée, ce sous-menu vous permet de configurer les paramètres du réseau sans fil. - **WLAN Client**- Configurer l'interface sans fil en tant que client. Après avoir sélectionné cette entrée, la monture va rechercher les réseaux sans fil visibles, et après quelques secondes, il affichera une liste. Sélectionnez le réseau vous voulez vous connecter. Puis entrez la clé WEP ou WPA pour accéder au réseau. Après cela, vous avez la possibilité d'obtenir l'adresse IP d'un serveur DHCP sur votre réseau (Obtenir DHCP) ou régler manuellement (Set IP manuelle). Habituellement, vous sélectionnez le serveur DHCP et appuyez sur **ENTER** afin d'obtenir automatiquement l'adresse IP. Sinon, vous devrez entrer l'adresse IP à utiliser, le masque de réseau et la passerelle par défaut. L'affichage revient au client WLAN sélection. Après quelques secondes, si la configuration a été exécutée sans erreur, il affiche WLAN configuré suivi de l'adresse IP de l'interface sans fil.

- **WLAN Hotspot**- Configurer l'interface sans fil comme un hotspot WEP. Après avoir sélectionné cette entrée, vous devrez entrer le nom de WiFi (vous connecter d'autres périphériques à cette WLAN après). Ensuite, sélectionnez le cryptage (WPA-PSK ou WEP). Remarque: le cryptage WPA est fortement préféré. Le cryptage WEP n'est pas sécurisé et doit être utilisée que si vous êtes tenu de communiquer avec un dispositif extrêmement rare qui ne supporte pas le cryptage WPA). Ensuite, insérer le mot de passe WPA ou la clé WEP, l'adresse IP de la monture et le masque de réseau. La monture fournira un

DHCP serveur donnant des adresses correspondant à ces données. Par exemple, si vous configurez la monture avec une adresse IP 192.168.2.1 et de masque de réseau de 255.255.255.0, le serveur DHCP de montage fournir des adresses IP de 192.168.2.2 à 192.168.2.254 à d'autres appareils.

- **Autoconnect**- Lorsque cette option est activée la monture démarre automatiquement le réseau sans fil.

- **WLAN Purge**- Sélectionnez cette option pour supprimer toutes les informations WLAN enregistrée dans la monture, comme clés de sécurité.

- **Country Code**- Ici vous pouvez choisir le pays que vous trouvez pour permettre canaux pour la configuration de hotspot.

- **Hotspot Channel** - Sélectionnez le canal que vous souhaitez communiquer sur quand l'adaptateur sans fil est configuré comme un hotspot.

- **Show WLAN info**- Affiche des informations sur la configuration sans fil actuel.

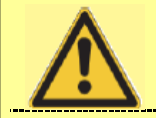

**ATTENTION**

Faites attention lorsque vous choisissez le canal de communication. Selon le pays où vous êtes situé, l'utilisation de certains canaux peut être limitée. Le choix d'un canal qui est autorisé par votre réglementation locale est sous votre responsabilité.

#### **6.5.6 Asteroid Filter**

La liste des astéroïdes peut être limitée à des objets plus brillants que la magnitude spécifiée. Appuyez sur ENTER pour entrer le menu, les fonctions suivantes sont disponibles :

- **Filter** - Contrôler si le filtre est actif ou non. Appuyez sur ENTER pour activer cette option ON ou OFF. - **Limit magnitude**- Appuyer sur **ENTER** affichera la limite de magnitude en cours. Entrer une nouvelle magnitude limite avec les touches numériques et appuyez sur **ENTER**.

#### **6.5.7 Comet Filter**

La liste des comètes peut être limitée à des objets plus brillants que la magnitude spécifiée. Appuyez sur **ENTER** pour entrer le menu, les fonctions suivantes sont disponibles :

- **Filter** - Contrôler si le filtre est actif ou non. Appuyez sur ENTER pour activer cette option ON ou OFF.

**- Limit magnitude**- Appuyer sur **ENTER** affichera la limite de magnitude en cours. Entrer une nouvelle magnitude limite avec les touches numériques et appuyez sur **ENTER**.

#### **6.5.8 Shutdown**

Cette commande arrête la monture après confirmation de l'utilisateur.

#### **6.5.9 Dome**

Ce menu contient les paramètres pour la commande d'un dôme motorisé Baader Planetarium, relié à la monter en utilisant le port de GPS avec adaptateur série. Appuyez sur ENTER pour entrer dans le menu, les fonctions suivantes sont disponibles :

- **Open Shutter**- la coupole s'ouvre.

- **Close Shutter**- ferme le dôme.

- **Home** - force le dôme de faire une rotation de 360 degrés, pour forcer la détection du capteur de prise d'origine.

- **Dome Control**- ici vous pouvez choisir entre **No dome**, **Dome on GPS** or **Dome on RS-232** pour définir le port où le dôme est connecté. La monture enverra l'azimut du dôme à des intervalles fixes. Sélectionnez l'intervalle de mise à jour pour modifier l'intervalle ; la valeur par défaut est de 5 secondes. Utilisez Rayon Dôme pour spécifier le rayon de dôme (pas de diamètre) en mm.

- **Mount position**- précise la position de la monture par rapport à la coupole. Xm, Ym et Zm sont les décalages de la monture vers le Nord, l'Est et du Zénith, respectivement, mesurées en mm de la centre de la partie sphérique de la calotte du centre de la base du support (voir Fig. 6:2).

- **Scope offset**- précise la position de l'axe optique du télescope par rapport à la déclinaison bride de montage (voir Fig. 6.3, Fig. 6.4). X est le déplacement latéral, mesuré à partir du centre de
la bride de fixation, positif vers la droite si vous cherchez de l'arrière du tube optique (généralement X est zéro). Y est la distance entre la bride et l'axe optique (en général, il est le rayon de l'optique tube). Toutes les mesures sont en mm.

- **Park close**- lorsqu'elle est activée, cette option provoque l'obturation de dôme à être commandé pour fermer chaque fois que la monture est stationnée (avec la raquette ou avec le protocole de commande).

- **Unpark open**- quand elle est activée, cette option provoque l'obturation de dôme à être commandé pour ouvrir chaque fois que la monture est reprise du parking (avec le tampon de la main ou avec le protocole de commande).

**A NOTER**

Si les paramètres de la commande de dôme ne sont pas spécifiés correctement, le dôme se comporter de façon erratique ou ne pas du tout bouger. Vérifiez que toutes les données sont correctes avant de soupçonner des problèmes de communication.

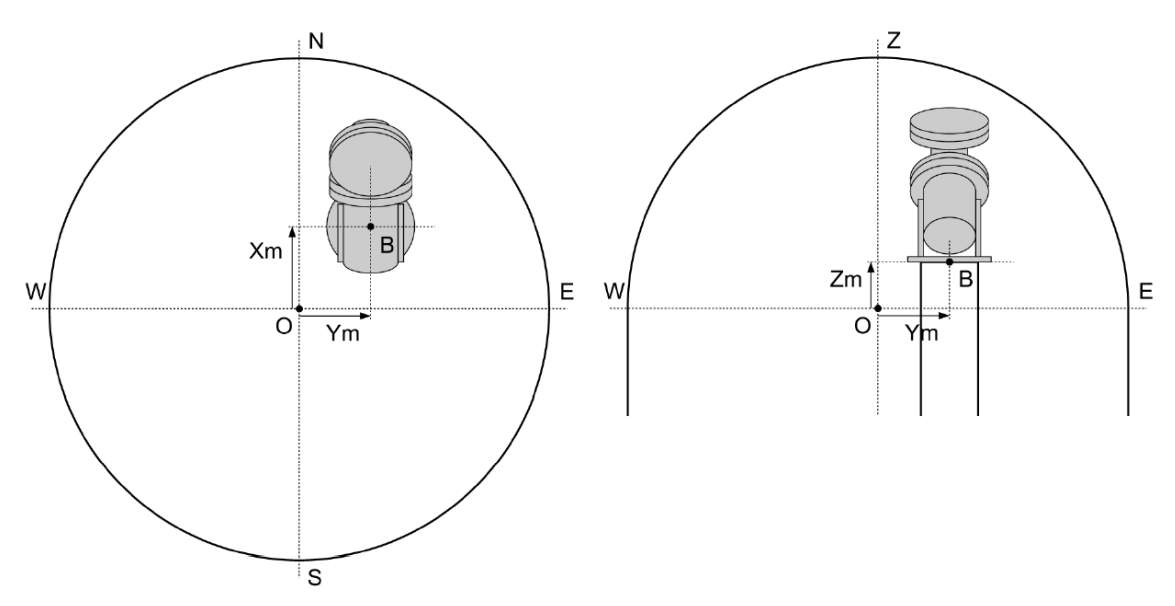

Fig. 6.2 : Position de la monture à l'intérieur du dôme. Noter que les mesures sont prises à partir du centre de la partie sphérique du centre de la base de la monture. Habituellement Zm sera négatif.

#### **6.5.10 Version**

Cette fonction affiche un texte contenant la révision du firmware et la date, et la version firmware des moteurs de déclinaison et ascension droite. Faites défiler le texte avec la touche + / -, appuyez sur **ESC** pour quitter l'affichage des informations.

#### **6.5.11 Language**

Cette fonction vous permet de choisir la langue de l'interface de la raquette. Les langues prises en charge dépendent de la version de la raquette connectée à la monture.

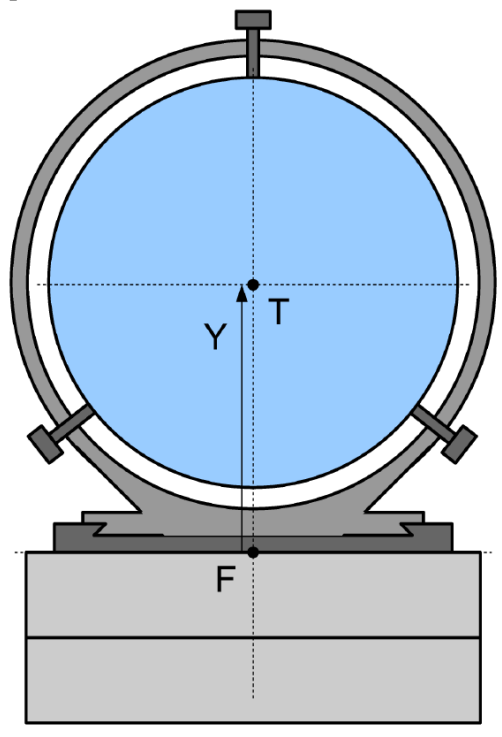

Fig. 6.3: Position de l'assemblage du tube optique par rapport à la bride de déclinaison, vu de l' arrière du tube optique. Ceci est le cas habituel où le tube optique est centré par rapport à l'axe de déclinaison, dans ce cas X est égal à zéro

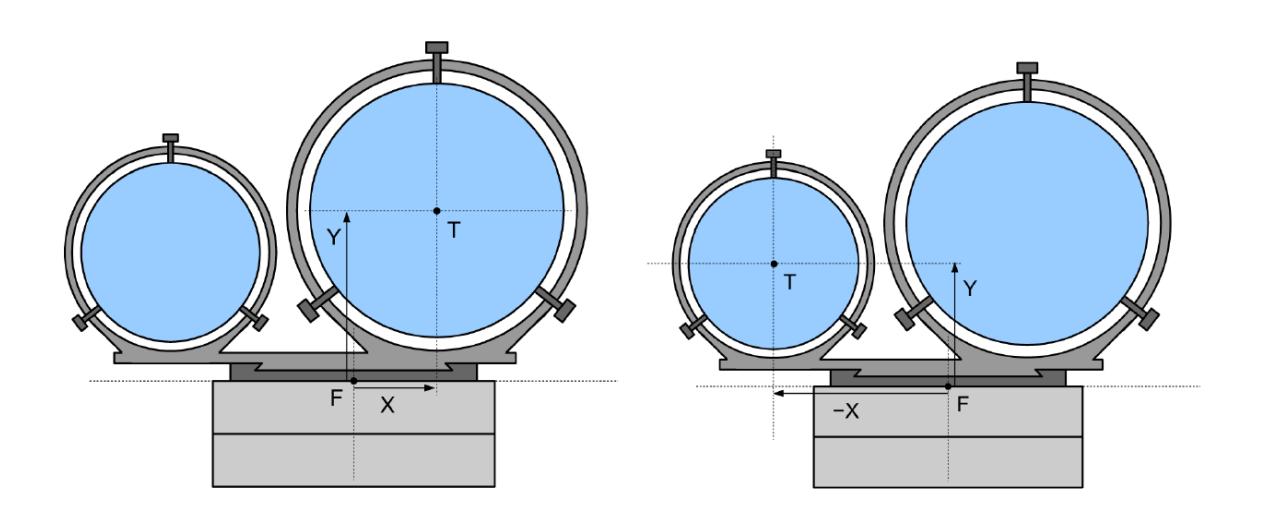

Fig. 6.4: Position de l'assemblage du tube optique par rapport à la bride de déclinaison, vu à partir de l'arrière du tube optique. Il s'agit d'une configuration avec deux tubes optiques. Pour centrer le dôme obturation au-dessus de l'un des deux instruments, spécifier en tant que X et Y dans les dessins. Dans l'image de droite, X est négatif, étant donné que l'axe optique est à la gauche de l'axe de déclinaison.

### **6.5.12 Security**

Avec ce menu, vous pouvez verrouiller / déverrouiller la plupart des fonctions de la monture de sorte qu'il peut être utilisé par inexpérimenté personnes dans la manière la plus sûre. Lorsque le verrouillage est activé, toutes les fonctions du clavier sont rendus indisponibles sauf :

- Tous les objets pointant fonctions ;
- Positon de repos fonction sortie de position de repos
- La fonction de sélection de la vitesse d'entraînement
- L'option de l'objet de suivi
- Les fonctions d'ouverture du dôme, fermeture et fonctions par défaut
- La fonction de déverrouillage (protégé par un code PIN).

Pour activer le verrouillage, sélectionnez la fonction avancée Verrouiller dans le menu. A partir de maintenant, le clavier affiche uniquement les fonctions autorisées. Le verrouillage peut être désactivé avec le déverrouillage avancé fonction. Cette fonction nécessite un code PIN pour travailler. Par défaut, la broche est 12345. Il peut être modifié que va avec la fonction de code PIN Set.

## **7 Additional Functions**

Ces fonctions utilitaires sont fournies en dehors du menu, et peuvent être accessibles en appuyant sur la touche 3 - **DISP**.

#### 7.1 Compte à rebours

Cette fonction de minuterie est par exemple utile pour l'astrophotographie. Appuyez sur la touche 3 - **DISP** plusieurs fois, jusqu'à ce que Compte à rebours soit affiché à l'écran. Un écran de deux lignes apparaîtra :

#### **00:00:00.0 Gauche Tot 00:00:00.0**

Les numéros représentent les heures, minutes, secondes et dixièmes de seconde. Appuyez sur **ENTER** pour définir l'intervalle de temps désiré. L'affichage présente

### **Set timer 00:00:00.0 Tot**

Où vous pouvez modifier le temps en utilisant les touches numériques et les touches de direction E - W pour vous déplacer entre les affichages. Appuyez sur Entrée pour lancer le compte à rebours. La minuterie commence à courir et quand le compteur atteint zéro plusieurs bips vous avertir que la minuterie est expirée.

Appuyez sur **ENTER** lorsque la minuterie est en marche pour arrêter le compte à rebours.

#### **7.2 Stop Watch**

Cette fonction de chronomètre est utile pour mesurer des intervalles de temps. Appuyez sur la touche 3 - DISP plusieurs fois, jusqu'à ce que Chronomètre soit affiché à l'écran. Un affichage d'une seule ligne apparaît :

#### **00:00:00.0**

Les numéros représentent les heures, minutes, secondes et dixièmes de seconde. Appuyez sur **ENTER** pour démarrer la mesure de temps. La minuterie commence à courir et se poursuivra jusqu'à ce que vous appuyez sur **ENTER** de nouveau pour remettre à zéro la minuterie, appuyez sur **ENTER** une troisième fois.

## **8 Alignment Stars**

Ce chapitre fournit une liste des étoiles utilisées pour l'alignement de la monture. La monture connaît la position d'alignement des étoiles avec une précision supplémentaire, et corrige également leurs mouvements propres. Les graphiques sont fournis pour localiser les alignements des étoiles dans le ciel.

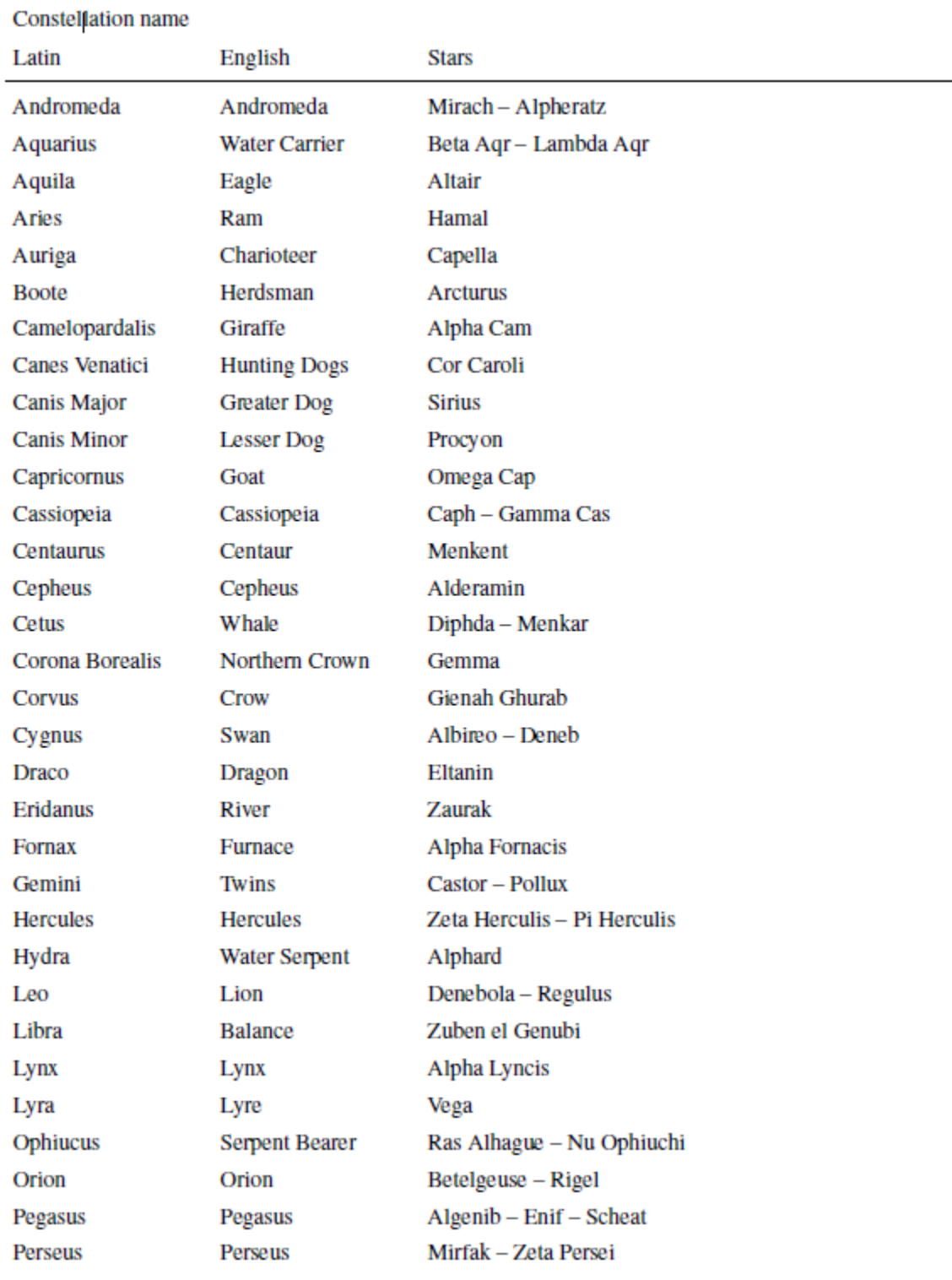

## 8.1 Liste des étoiles de référence Présentation par Constellation

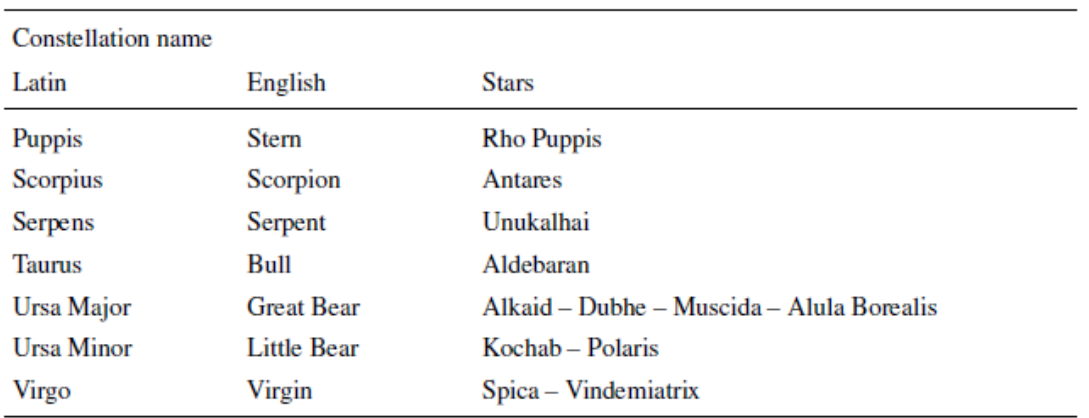

## 8.2 Liste des références étoiles triées par nom

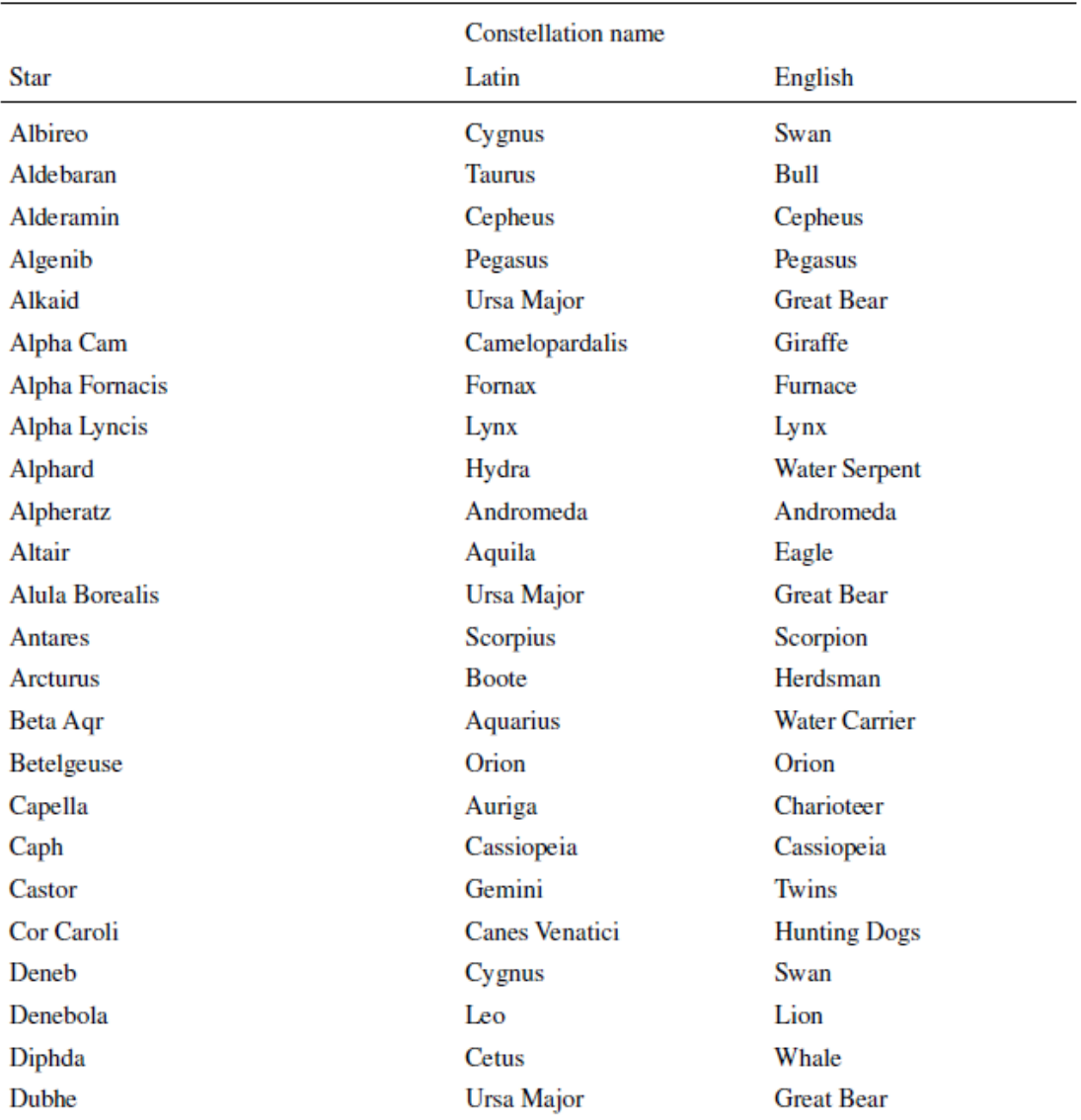

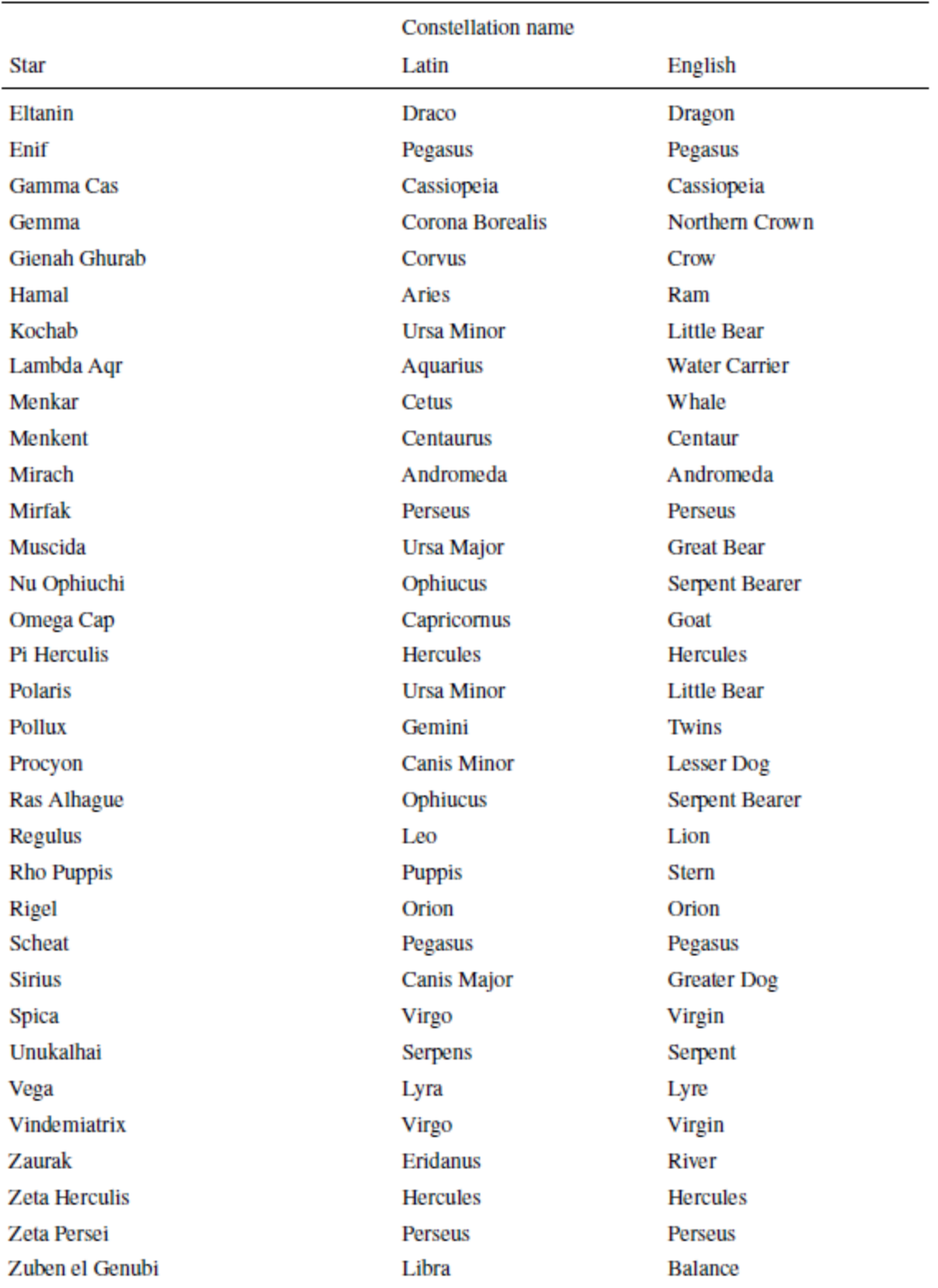

#### **8.3 Graphiques alignement étoiles**

Utilisez les tableaux des pages suivantes pour localiser les étoiles d'alignement appropriées. Il y a quatre tableaux pour l'hémisphère nord et quatre tableaux pour l'hémisphère sud, correspondant chacun à une période différente de l'année. Trouver le graphique correspondant à votre hémisphère et à la période de l'année, puis l'orienter avec les points cardinaux.

Les étoiles indiquées pour chaque période de l'année sont celles visibles dans la première partie de la nuit, si vous travaillez dans différentes heures, vous aurez à utiliser une autre carte. En outre, près de l'équateur vous pourriez avoir à utiliser deux étoiles du nord et les cartes de l'hémisphère sud.

## **8.3.1 Graphique Hémisphère Nord - Mars à Mai**

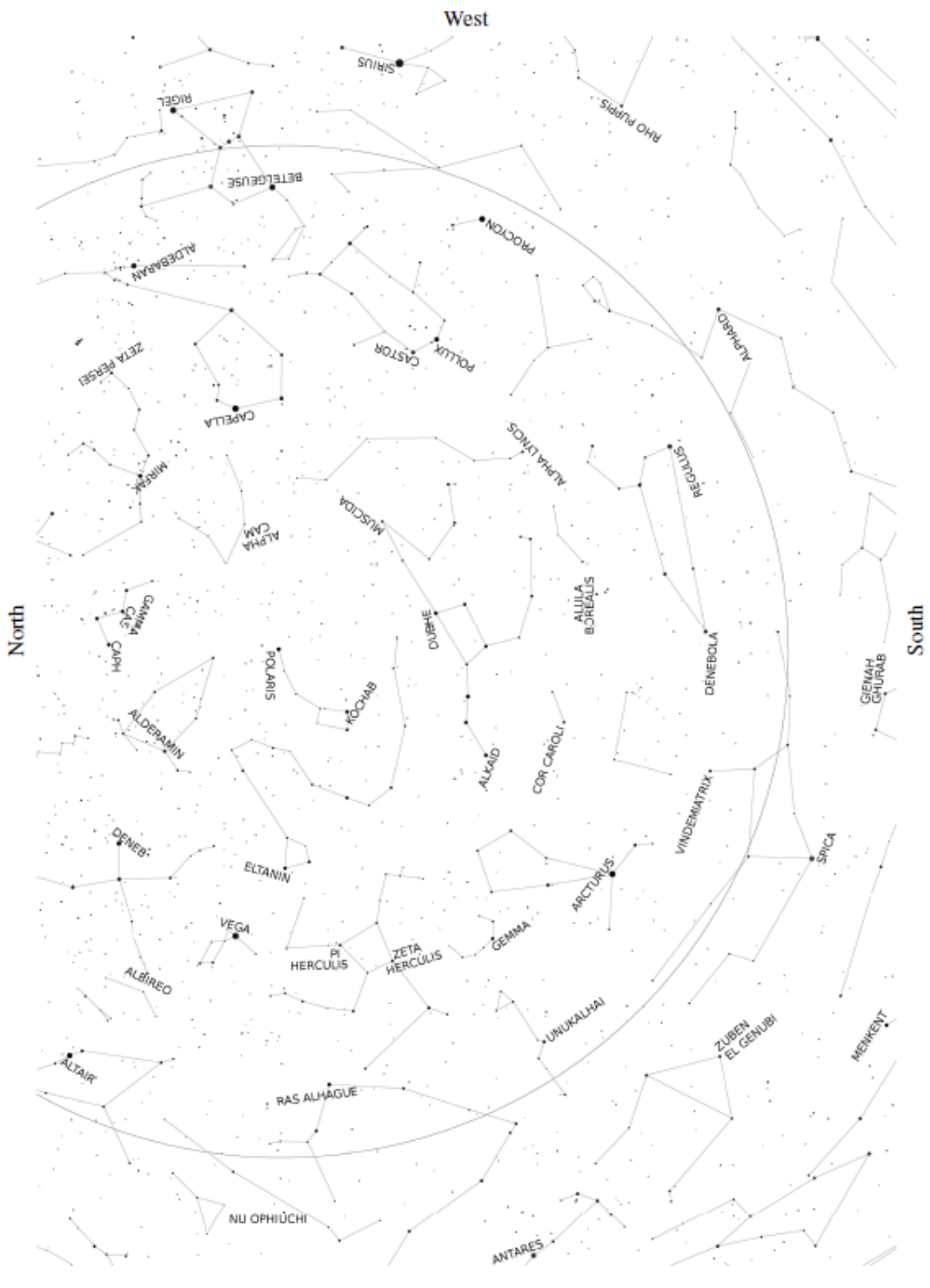

iasi

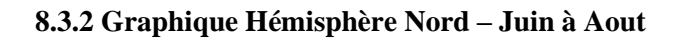

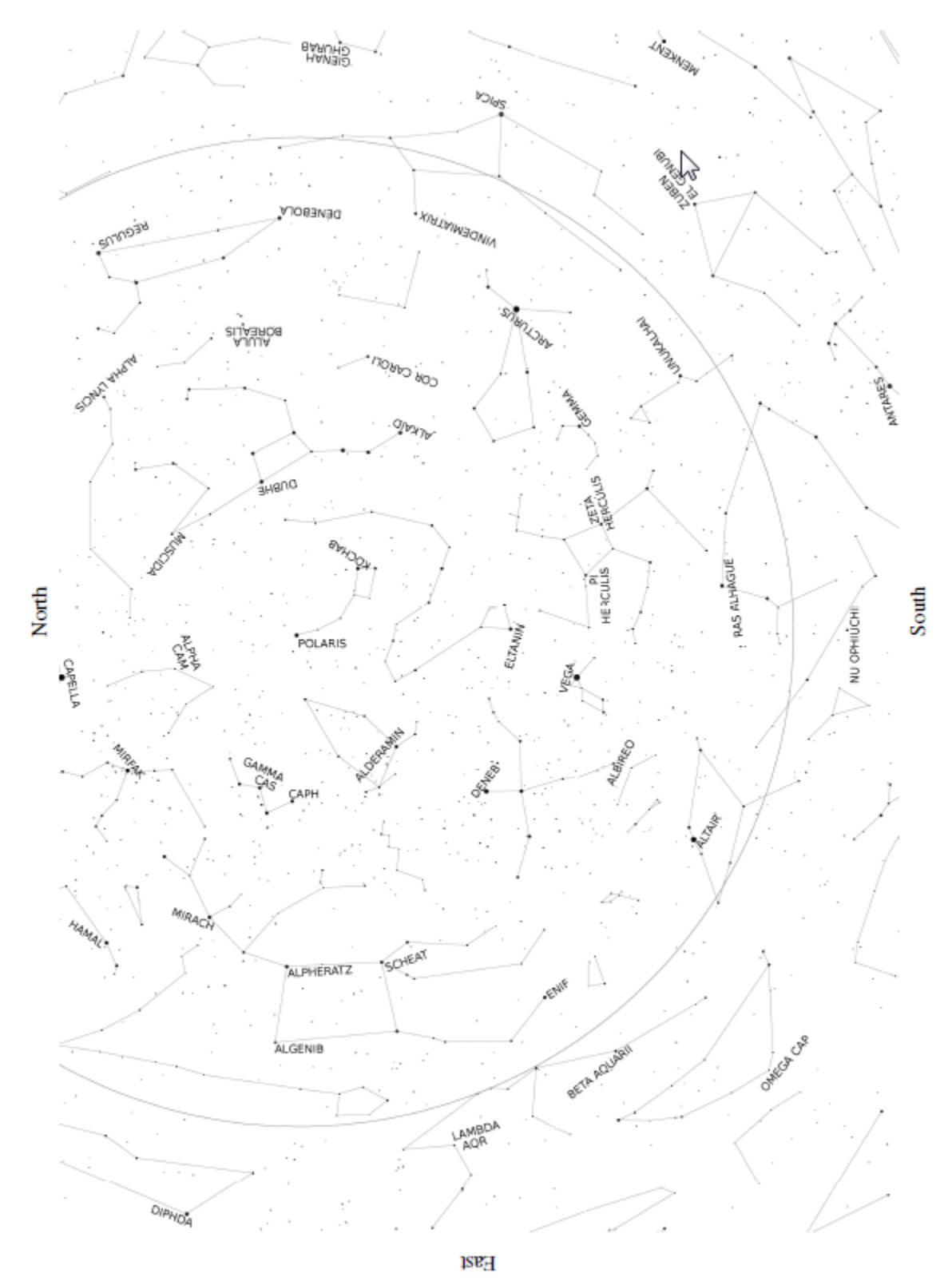

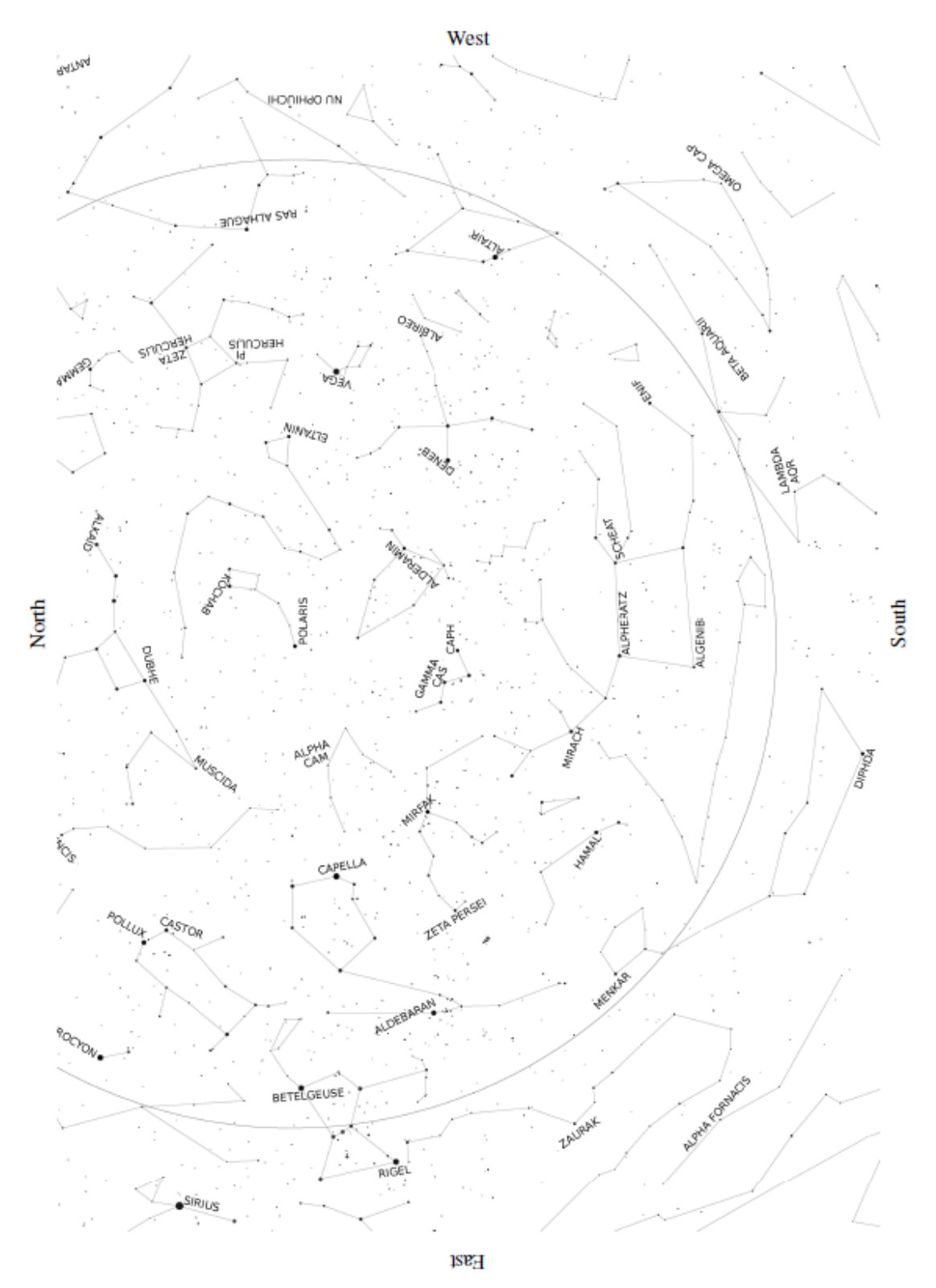

## **8.3.3 Graphique Hémisphère Nord – Septembre à Novembre**

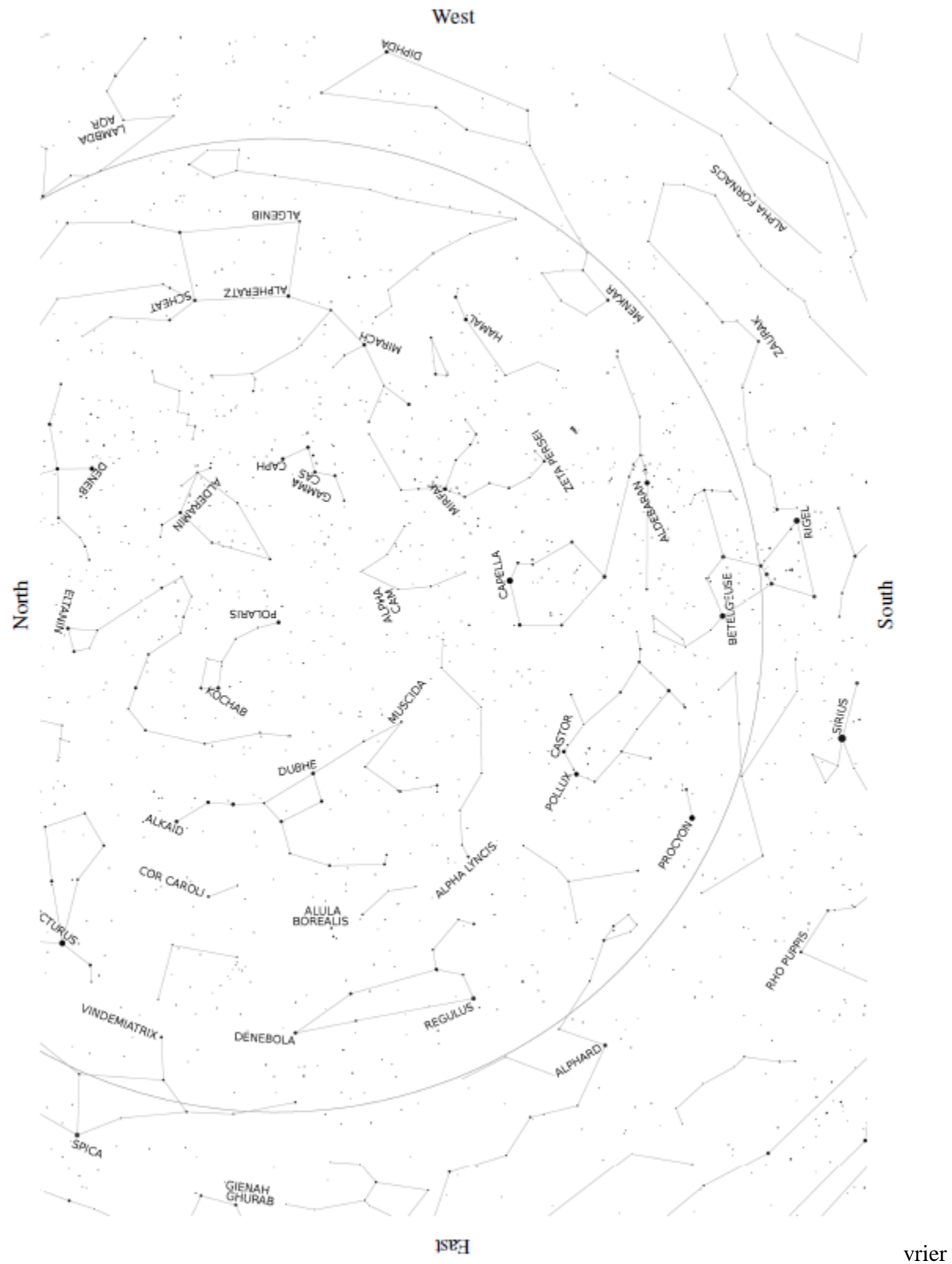

## **8.3.4 Graphique Hémisphère Nord – Décembre à Février**

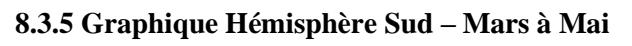

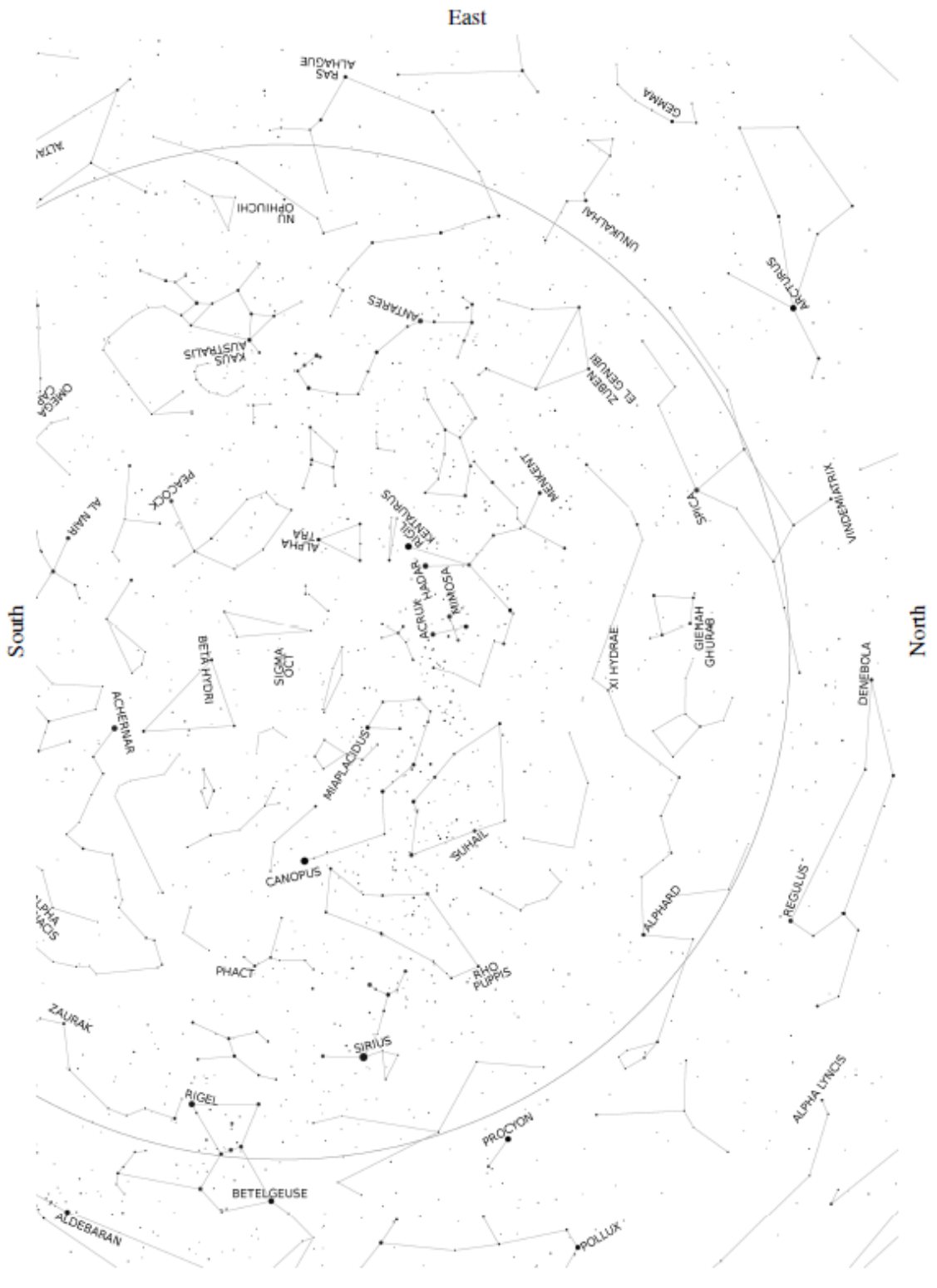

**JSƏW** 

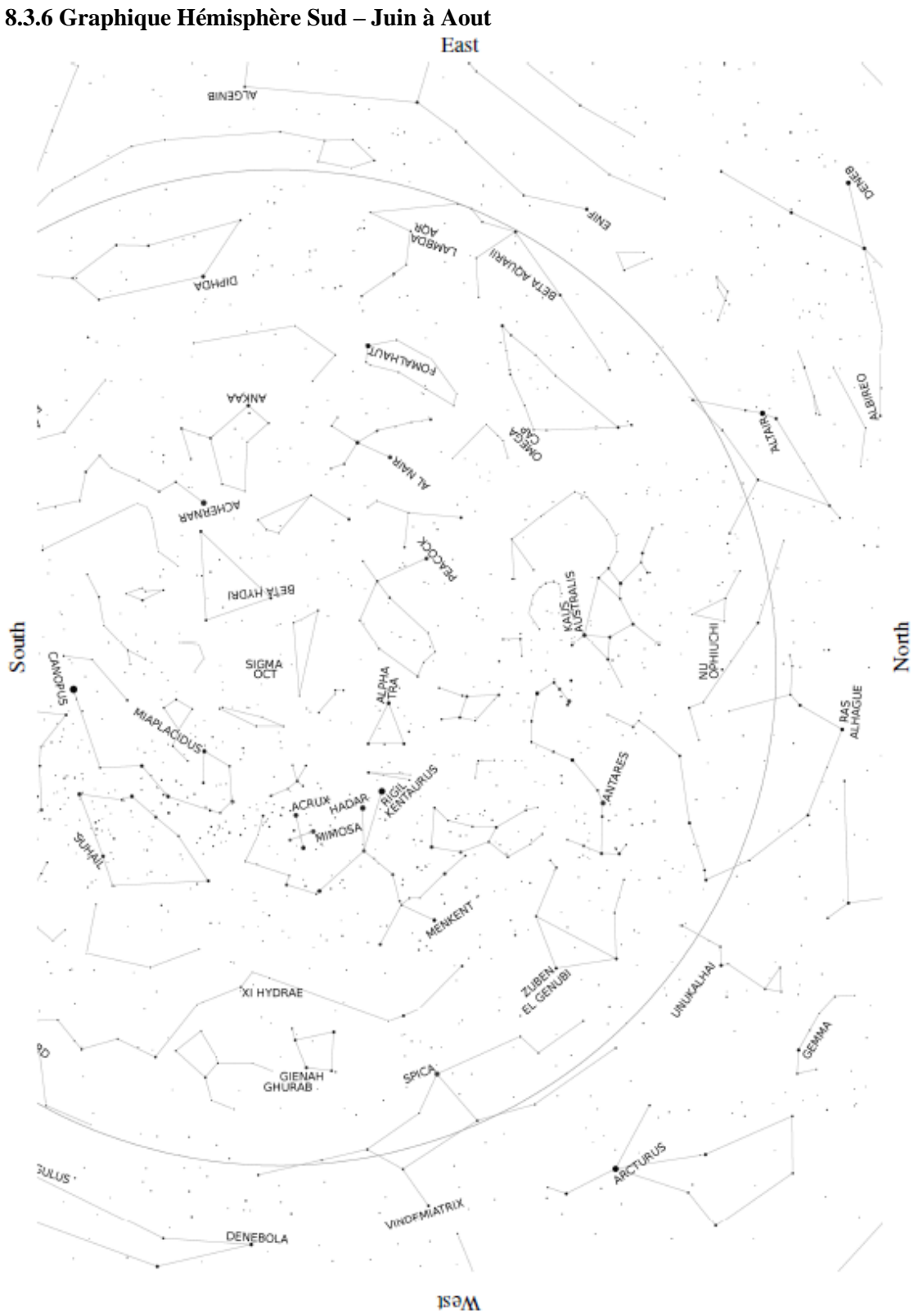

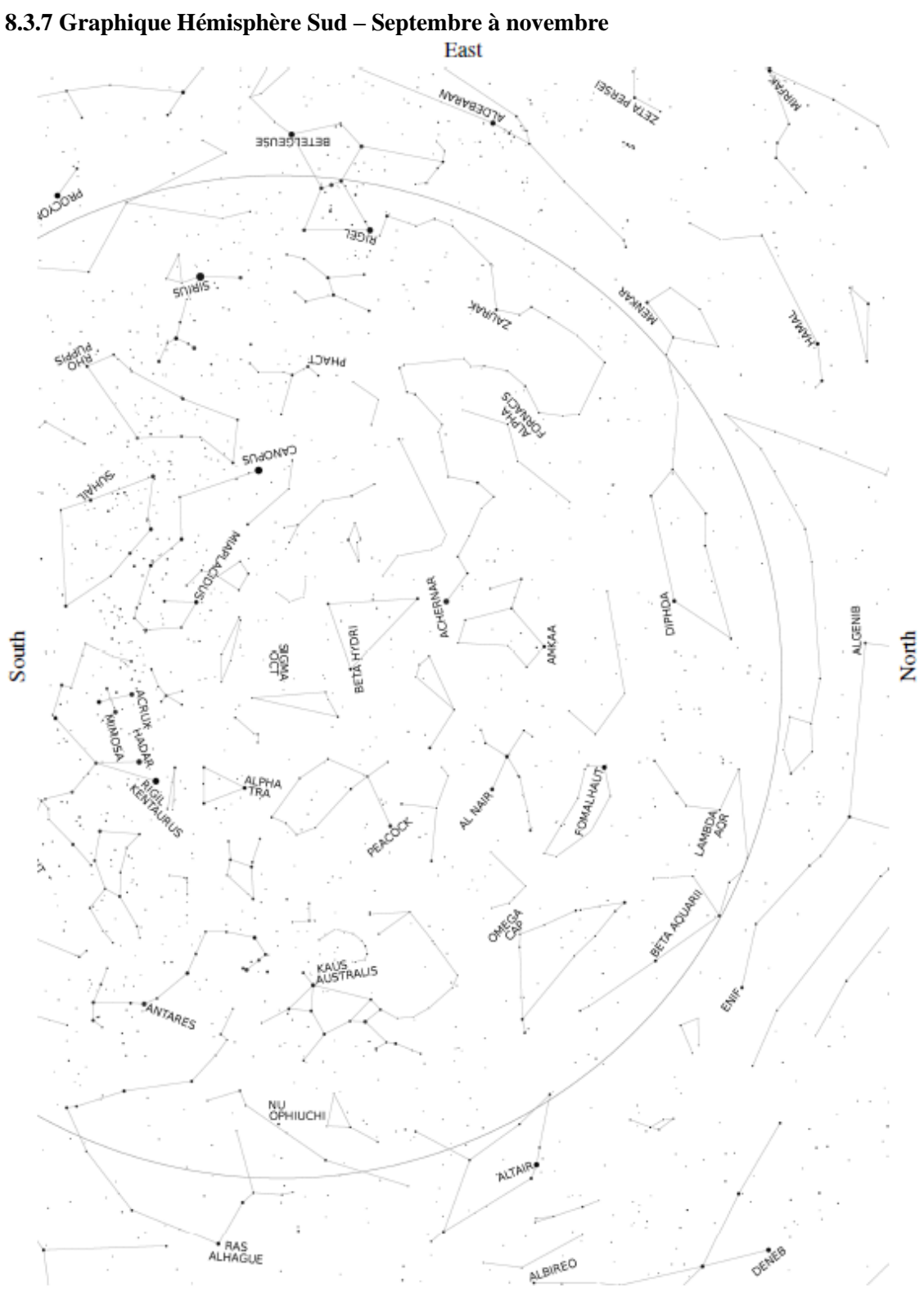

1səM

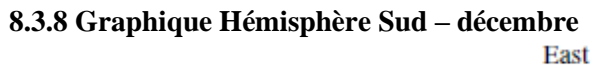

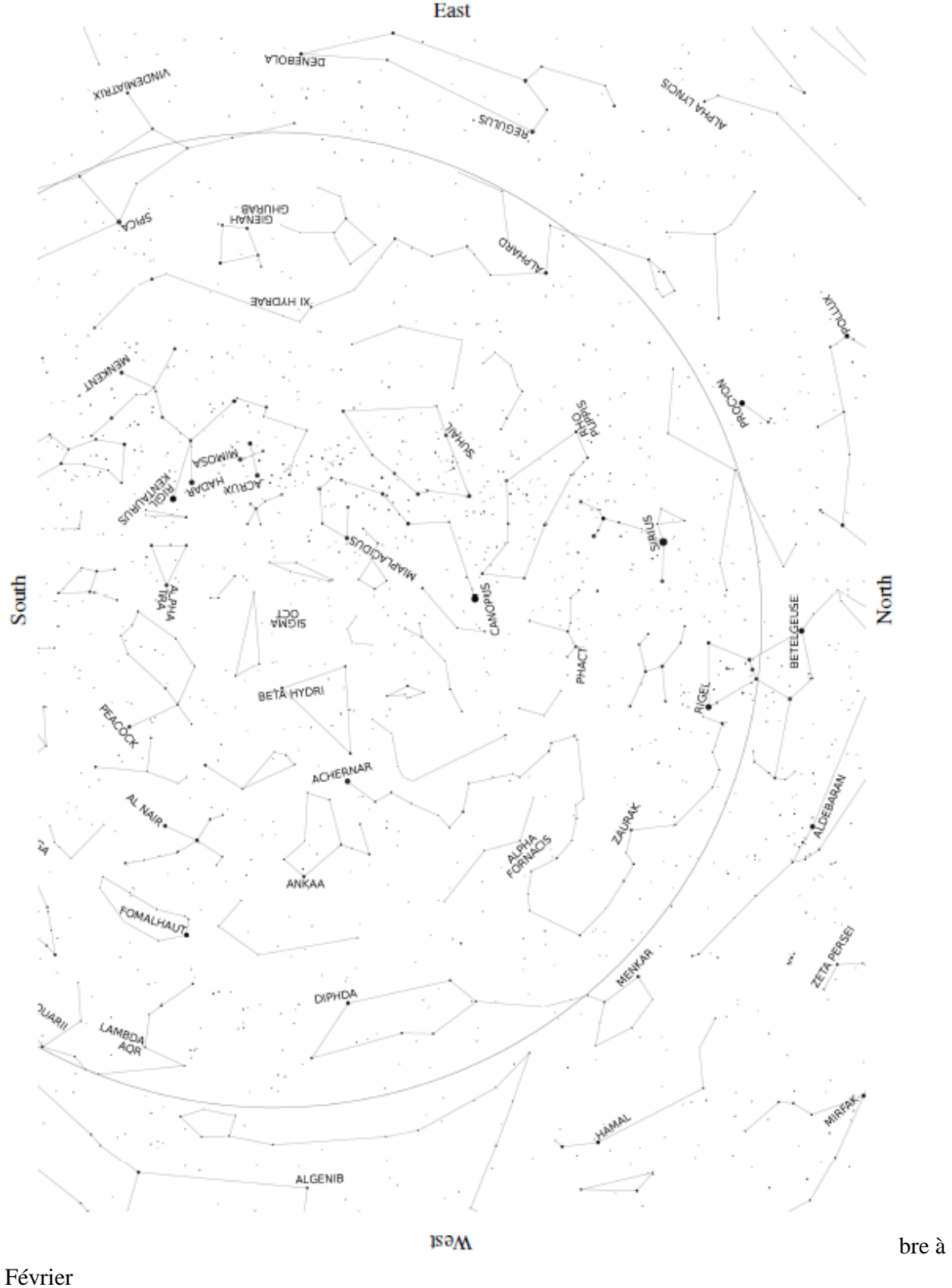

## **9 Remote Control**

La monture GM1000HPS peut être contrôlée à partir d'un PC distant dans un certain nombre de façons. Vous pouvez utiliser le virtuel Logiciel clavier, fournies par 10 microns, pour émuler les fonctions de la raquette, ou de contrôler la monture avec de nombreux logiciels populaires. Cela peut se faire par l'intermédiaire du RS- 232 ou de l'orifice de port GPS ou le Port LAN.

Grâce à ces ports, vous pouvez également mettre à jour le firmware de la monture.

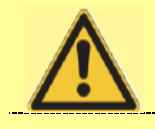

**ATTENTION**

Ce système ne sait pas si le télescope ou d'un autre instrument entre en collision avec la monture ou d'autres obstacles lors du déplacement. Le logiciel tua du bon côté du méridien (avec une tolérance configurable par l'utilisateur), va effectuer des vérifications et va interdire visant sous l'horizon (avec une tolérance configurable par l'utilisateur) lorsque l'alignement a été fait correctement. Vous devriez faire attention lorsque le télescope se déplace afin d'éviter des problèmes au télescope, ses accessoires et de câbles. Des précautions supplémentaires doivent être utilisées lorsque la monture est commandée à distance. dans ce cas, un appareil photo de webcam ou de surveillance pourrait être une bonne idée de vérifier que tout est OK

#### **9.1 Configuration**

La configuration à utiliser dépend du port sélectionné (RS-232 ou LAN). Vous pouvez également utiliser le port de GPS comme un port série, en utilisant l'adaptateur fourni, dans ce cas, la configuration est la même que pour le port RS- 232.

#### **9.1.1 RS-232 Serial Connection**

L'interface série de l'ordinateur est connecté à l'interface série de la boîte de commande (voir chapitre 5.1.1). Aucune configuration supplémentaire n'est nécessaire.

#### **9.1.2 Ethernet – LAN**

Diverses connexions sont possibles. La monture peut être insérée dans un réseau existant, reliant le réseau local prise de la boîte de commande avec un commutateur / routeur à l'aide d'un câble CAT.5 broche -àbroche. Sinon, la monture peut être connectée directement avec une prise réseau de l'ordinateur, à l'aide d'un câble CAT.5 croisé. Un câble de CAT.5 norme peut être jusqu'à 100 m de long.

Si vous connectez la monture directement à un PC via un câble croisé, vous pouvez définir à la fois le PC et le support d'Adresses IP comme dans l'exemple suivant (en supposant Windows XP - autres systèmes d'exploitation peuvent avoir façons légèrement différentes de configurer le réseau).

Sur le PC, cliquez sur Démarrer, puis sélectionnez Connexions puis Afficher toutes les connexions. Les connexions réseau dossier s'ouvrent. Faites un clic droit sur la Connexion au réseau local et sélectionnez Propriétés. Assurez-vous que le protocole TCP / IP protocole est vérifiée et double-cliquez dessus. Sélectionnez «Utiliser l'adresse IP suivante " et entrez l'adresse IP 192.168.1.1 et Masque de sous- réseau 255.255.255.0. Ensuite, cliquez sur OK dans cette fenêtre et dans la fenêtre Propriétés, puis fermez le dossier Connexions réseau. Sur la monture, sélectionnez **MENU - Settings - Network - Config Network - Set IP Address** et saisissez les données suivantes :

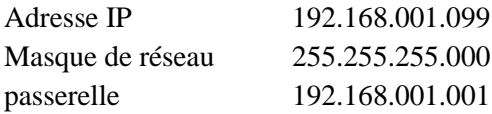

Si vous vous connectez la monture à un routeur ou un modem ADSL / routeur où le PC est déjà connecté, souvent un serveur DHCP est disponible pour obtenir automatiquement les informations de configuration. Pour utiliser un serveur DHCP, sélectionnez **MENU - Settings - Network - Config Network - Use DHCP**. La monture va tenter d'obtenir les informations de configuration du serveur DHCP. Sélectionnez **MENU - Settings - Network - Show IP address** et faire défiler le texte avec les touches + / - pour vérifier la configuration ; noter l'adresse IP de la monture.

Si vous vous connectez le support à un réseau préexistant avec des adresses IP pré- assignées, vous devrez entrer manuellement une adresse IP / masque de sous-réseau / passerelle qui est approprié pour votre réseau.

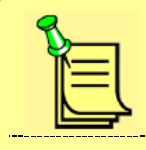

**A NOTER**

Il existe de nombreuses configurations possibles du réseau. Les paramètres ci-dessus ne sont qu'un exemple, qui peut ou non fonctionner dans votre cas particulier.

Vous pouvez vérifier que le PC et le support peuvent communiquer en utilisant l'invite de commande PC, qui se trouve sous Démarrer - Tous les programmes - Accessoires - Invite de commandes. Tapez Ping suivi de l'adresse IP de montage (par exemple ping 192.168.1.99 et appuyez sur Entrée Vous verrez une réponse similaire à celle-ci:

Ping [ 192.168.1.99 ] avec 32 octets de données :

Réponse de  $192.168.1.99$ : octets = 32 temps < 1ms TTL =  $128$ Réponse de 192.168.1.99 : octets = 32 temps < 1ms TTL = 128 Statistiques Ping pour 208.80.152.2 : Paquets : Envoyés =  $2$ , reçus =  $2$ , perdus =  $0$  (perte  $0\%$ ), Durée approximative des boucles en millisecondes:  $= 0$  ms minimum, maximum  $= 0$ ms, moyenne  $= 0$ ms

Si vous voyez **" Request timed out ",** cela veut dire que la connexion ou la configuration, est incorrecte.

#### **9.2 Contrôle de la monture avec le clavier virtuel**

Le logiciel de clavier virtuel, inclus dans le CD -ROM, simule un dispositif de coussin de main sur une télécommande PC.

Pour installer le logiciel, démarrez le programme d'installation exécutable contenu dans le fichier gm\_qci\_virtkeypad1.x.zip sur la CD -ROM.

#### **9.2.1 Fonctionnement**

Sur le bureau du PC, cliquez sur l'icône « clavier virtuel» pour lancer le logiciel. La fenêtre principale du virtuel Logiciel clavier (Fig. 9.1) reproduit le pad à la main.

Cliquez sur "Connexion", puis sur "Paramètres". Une fenêtre apparaît dans laquelle vous pouvez insérer la connexion paramètres. Selon le mode de connexion souhaité, soit sélectionner "Serial sur port RS-232 " et choisissez le port COM approprié (Fig. 9.2), ou sélectionner " LAN (TCP / IP) " et entrez l'adresse TCP / IP de la monture (Fig. 9.3). Confirmez la configuration en cliquant sur le bouton "OK".

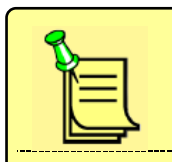

## **A NOTER**

Lorsque vous utilisez la connexion au réseau local, le logiciel de clavier virtuel communique avec la monture à l'aide le numéro de port TCP / IP 3491.

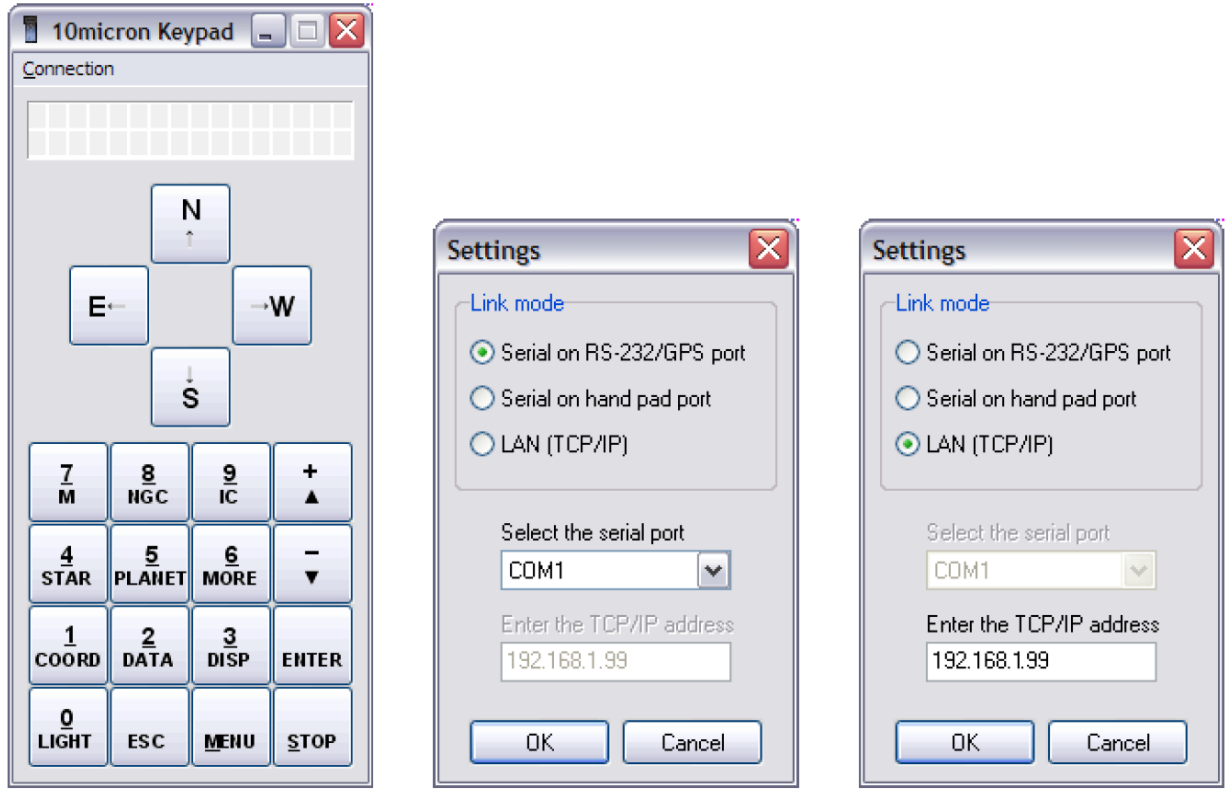

Fig. 9.1: logiciel clavier virtuel. Fig. 9.2: Paramètres connexion série Fig. 9.3: Paramètres LAN

Maintenant, cliquez sur **"Connexion"** puis sur **"Connect".** La connexion est établie, et l'affichage du logiciel de clavier virtuel sera mis à jour pour tenir compte de l'affichage actuel de la raquette. La raquette et le clavier virtuel fonctionnent en parallèle, c'est à dire l'affichage est le même sur les deux appareils et appuyer sur une touche du clavier virtuel a le même effet que d'appuyer sur une touche sur la raquette. Les touches du clavier virtuel peuvent être pressées en cliquant dessus avec la souris, ou en tapant sur la raquette avec la correspondance suivante:

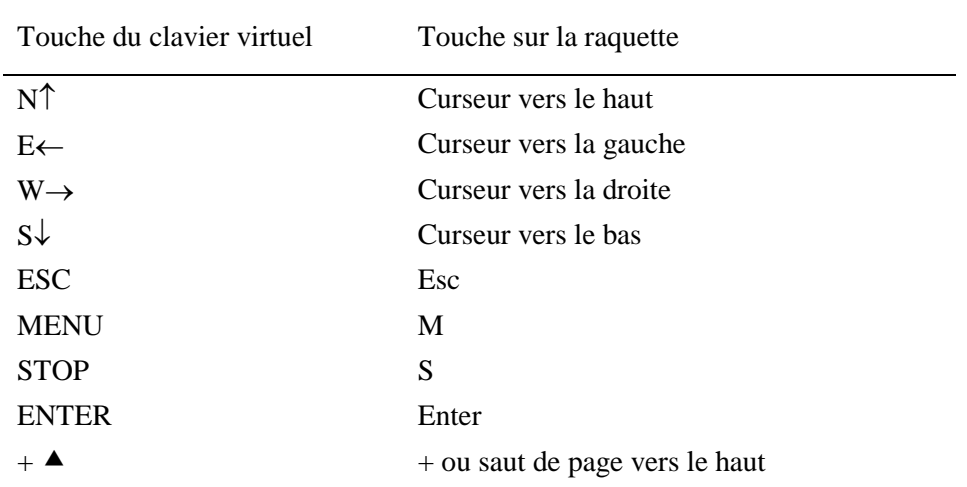

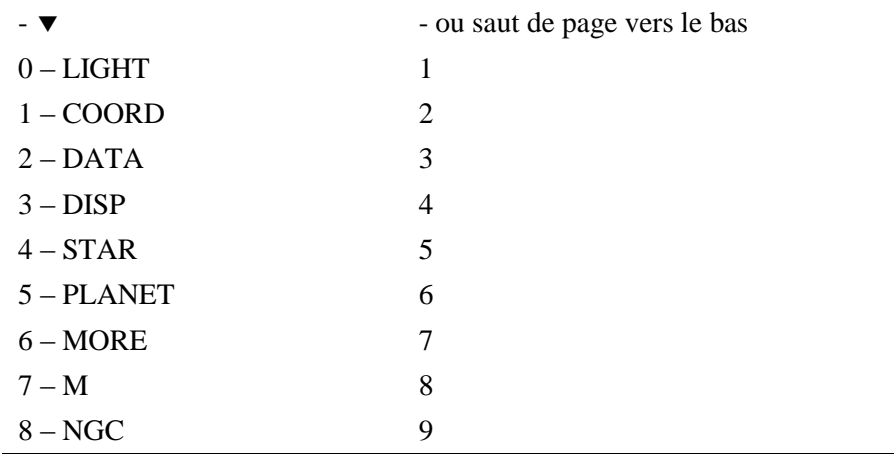

Pour interrompre la connexion, cliquez sur «Connexion », puis sur «Déconnecter». Vous pouvez ensuite retirer le câble LAN ou le câble série.

#### **9.3 Contrôle de la monture avec d'autres logiciels**

La monture GM1000HPS peut communiquer avec d'autres logiciels utilisant le RS-232 ou le port de GPS, et également sur les ports TCP / IP 3490 et 3492. Le protocole de commande est une extension compatible de la Meade LX200 protocole. Son utilisation est détaillée dans la documentation du protocole de commande. Afin d'accroître l'interopérabilité avec le logiciel existant, la communication peut être configuré pour faire varier l'émulation (voir le paragraphe 6.5.3 pour détails sur la sélection de l'émulation).

Si vous souhaitez utiliser la connexion Ethernet sur le port 3490 ou 3492 avec un logiciel prenant en charge la liaison série, vous pouvez utiliser un logiciel virtuel de port série comme HW Virtual Serial Port (http://www.hw-group.com / products / hw\_vsp / index\_en.html).

Depuis la version 2.10 et pour les suivantes, il est conseillé d'utiliser le pilote 10Microns ASCOM pour contrôler la monture sous Windows XP SP3 ou supérieur. Consultez le site Web des normes ASCOM http://ascom-standards.org

### **9.4 Installation et utilisation du pilote ASCOM 10micron**

Le pilote ASCOM 10Micron fournit le driver ASCOM pour les installations de télescope 10Microns. Il permettra aux clients ASCOM compatible tels que le planétarium ou un logiciel de contrôle de la caméra pour se connecter à votre monter en utilisant la norme d'interface ASCOM. Les fonctions disponibles dépendent du logiciel client utilisé. Pour utiliser ce pilote ASCOM avec les meilleurs résultats, nous vous invitons à mettre à jour votre firmware montage à la dernière version

disponible.

Le système suivant est requis pour installer le pilote de 10 microns ASCOM :

- Un PC fonctionnant sous Microsoft Windows XP SP3 / Vista / 7 ;

- Version Microsoft NET Framework 3.5

- La version plate-forme ASCOM 6

A partir de votre logiciel client d'ASCOM, sélectionnez le pilote ASCOM " 10micron mont " en utilisant la procédure décrite dans la documentation de votre logiciel client d'ASCOM. Le pilote télescope ASCOM 10 microns offre une fenêtre de dialogue Paramètres où vous pouvez configurer le les options suivantes.

#### **Communication**

- RS-232 : choisissez cette option si votre monture est relié au PC par un câble de liaison série. Ensuite, choisissez le port COM pertinente.

- TCP / IP : choisissez cette option si votre monture est connecté à l'ordinateur via un réseau local. Insérez l'adresse IP de votre monture (vous pouvez configurer ou vérifier en utilisant le clavier). Ensuite, choisissez si vous souhaitez vous connecter au port 3490 ou le port 3492. Jusqu'à la version du firmware 2.9.9, le support sera accepter qu'une seule connexion sur chaque port.

#### **Paramètres de montage**

- **Slew rate**: configurer la vitesse de déplacement, en degrés / s, que votre monture utilisera après connexion.

- **Guide rate**: configure la vitesse de suivi de votre monture à utiliser après la connexion.

- **Enable Sync**: permettre la possibilité de synchroniser les coordonnées en utilisant le pilote ASCOM. Pour éviter d'écraser accidentellement le modèle de pointage de la monture, vous pouvez choisir d'activer cette fonctionner uniquement lors de la définition d'un nouveau modèle de pointage.

- **Use Sync as Alignment:** configurer la synchronisation des commandes dans l'interface ASCOM pour que la monture utilise chaque synchronisation supplémentaire comme un nouveau point pour le modèle de pointage.

Paramètres Optiques. Ces paramètres sont utilisés uniquement dans le but de prévoir les propriétés ASCOM " ApertureArea "," ApertureDiameter " et " focalLength ". Dans de nombreux cas, on peut ignorer ces paramètres.

#### **9.5 Notes pour certains packages logiciels**

Les notes suivantes, concernant certains progiciels, sont fournies à titre de référence rapide seulement.

Voir la documentation fournie avec votre logiciel pour plus de détails au sujet de ses fonctions de contrôle du télescope.

#### **9.5.1 Note pour " TheSkyX "**

Pour utiliser un pilote ASCOM, vous devrez TheSkyX Professional Edition pour Windows ou TheSkyX Serious Edition astronome pour Windows, version 10.1.11 ou supérieur. Vous aurez alors à installer le "X2 à ASCOM Converter pour TheSkyX »du site Web de l'initiative ASCOM.

Démarrer " TheSkyX " et choisissez dans le menu " Télescope => Télescope Setup". Dans le " Système d'imagerie Configuration " fenêtre choisissez" Setup Mont ! Choisir... ", puis sélectionnez" ASCOM ! Télescope Driver ".

Encore une fois dans la fenêtre "Configuration du système d'imagerie ", sélectionnez " Mont installation ! Paramètres...". Une fenêtre apparaît, vous demandant si vous souhaitez lire la documentation du pilote X2/ASCOM. Répondre «Non» pour passer à la fenêtre ASCOM Télescope Sélecteur. Sélectionnez " 10micron mont " puis " Propriétés... " à configurer le pilote ASCOM 10 microns. Voir le paragraphe précédent pour plus de détails.

Lorsque la configuration est terminée, cliquez sur OK dans la fenêtre ASCOM Télescope Sélecteur. Ensuite, fermez la fenêtre de configuration du système d'imagerie. Dans le menu, choisissez " télescope ! Connect ". Si le message " Pas de réponse du dispositif " apparaît, Chèque si vous avez utilisé les paramètres corrects dans le pilote ASCOM 10 microns, si le câble est connecté aux deux extrémités et si l'électronique est activée. Si la connexion est ok, TheSkyX montrera la zone où le télescope est juste pointé.

Si vous cliquez sur un objet avec le bouton droit de la souris, vous pouvez choisir la commande " balayage " de point à l'objet.

#### **9.5.2 Note pour " Persée "**

Démarrer " Persée " et choisissez dans le menu " contrôle de télescope ", sélectionnez "Driver ASCOM " comme type de télescope.

La fenêtre ASCOM Telescope Sélecteur s'affiche. Sélectionnez " 10micron mont " puis " Propriétés... " à configurer le pilote ASCOM 10 microns. Voir le paragraphe précédent pour plus de détails.

Lorsque la configuration est terminée, cliquez sur OK dans la fenêtre ASCOM Telescope Sélecteur. Maintenant, la fenêtre de commande s'affiche et " Persée " est en mesure de contrôler la monture.

**A NOTER**

En raison de l'évolution rapide de l'industrie du logiciel, la compatibilité avec les GM1000HPS montage change continuellement. Pour plus d'informations sur le jeu de commande pris en charge par le RS-232 ou LAN lien, s'il vous plaît contacter l'assistance à support@10micron.com ou le revendeur autorisé.

#### **9.6 Mise à jour du Firmware**

Le firmware de la monture GM1000HPS peut être mis à niveau vers une nouvelle version à l'aide du logiciel de mise à jour, disponible sur le site de 10 microns. Pour télécharger les mises à jour, aller à l'URL

#### [www.10micron.com/english/support.htm](http://www.10micron.com/english/support.htm)

et cliquez sur "Forum". Vous devez vous inscrire sur le forum pour télécharger les mises à jour. Le logiciel de mise à jour peut également être utilisé pour mettre à jour les comètes et les astéroïdes bases de données de la monture. Le manuel d'instructions pour la mise à jour est disponible sous forme de fichier PDF . Après l'installation du logiciel. S'il vous plaît se référer à elle pour plus de détails.

## **10 Dépannage**

Le logiciel de la monture GM1000HPS a été soigneusement testé par plusieurs experts. Si vous trouvez encore une erreur, dites-nous s'il vous plaît. Dans ce cas, nous avons besoin de l'information suivante:

1. Le numéro de version du logiciel, s'affiche sous le menu - Paramètres - Version.

2. Une liste complète de tous les paramètres ajustés.

3. Une description détaillée de la façon de reproduire l'erreur. Un problème ne peut être résolu si elle est reproductible.

Si vous avez une proposition pour améliorer la monture GM1000HPS, s'il vous plaît faites-le nous savoir, également par e -mail à

[support@10micron.com](mailto:support@10micron.com)

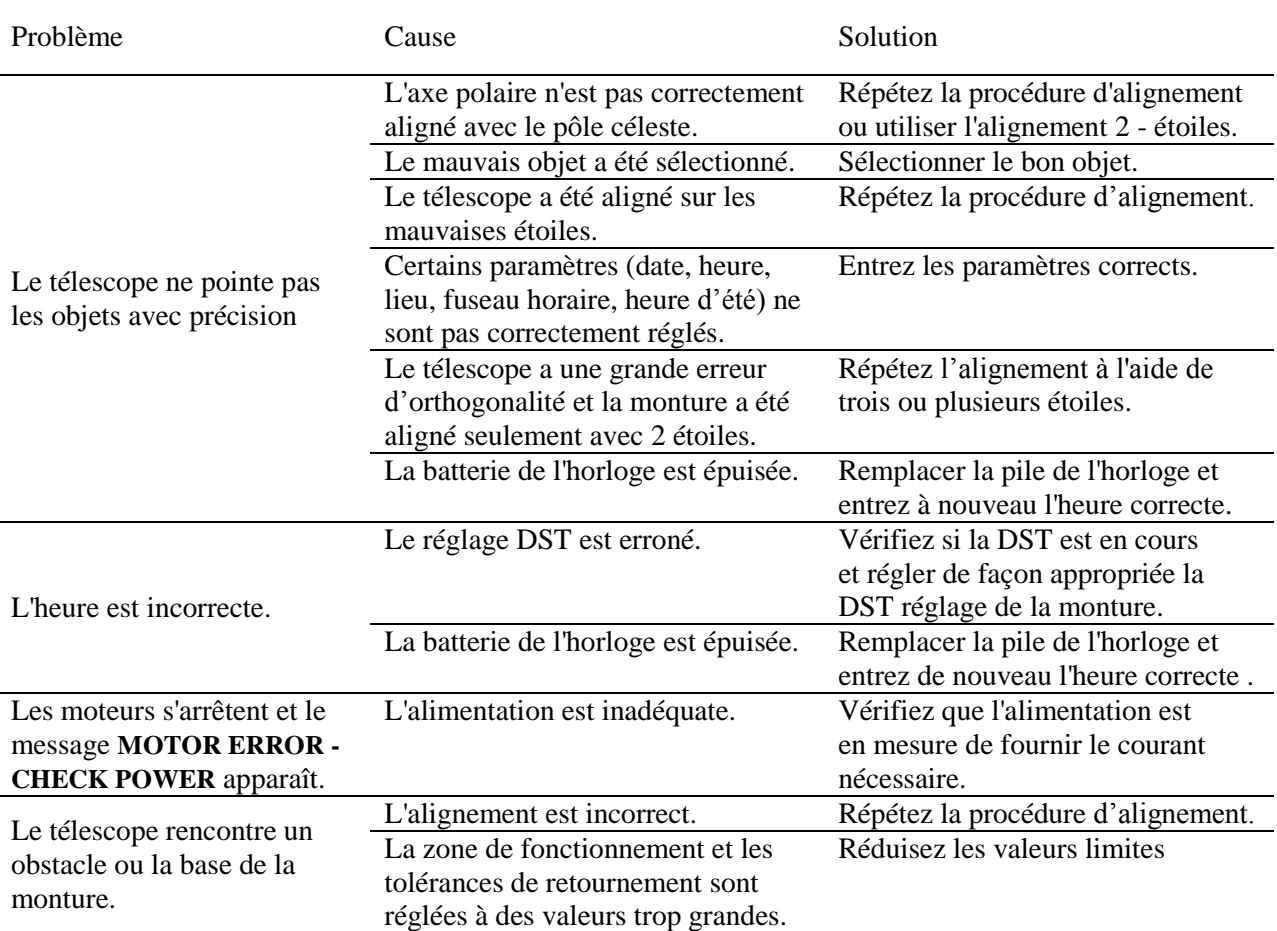

Un tableau des problèmes couramment rencontrés (et les solutions proposées) suit .

## **11 Entretien**

Dans des conditions normales de fonctionnement, un entretien minimal est nécessaire. Tous les 12 mois nettoyer les surfaces externes de la poussière et, si vous voulez, graisser légèrement toutes les surfaces avec un chiffon doux pour protéger le traitement de la couleur de la surface du support. Nous vous recommandons d'utiliser l'huile de vaseline.

Eviter l'humidité.

Les pièces internes sont graissés pour toute la vie de la monture et, dans des conditions normales de fonctionnement, ne autre entretien n'est nécessaire. Après 10 ans, vous pouvez penser à faire une maintenance totale de tous les engrenages interne, mais nous vous suggérons de le faire avec un expert ou si vous préférez par notre service de maintenance. Il n'y a pas de contrôles ou de corrections périodiques à prévoir.

## **12 Centre d'assistance technique**

En cas de problème, s'il vous plaît n'hésitez pas à contacter le revendeur ou distributeur dans votre pays ou directement notre service d'assistance technique, aussi sur notre site Web

[www.10micron.com/english/support.htm](http://www.10micron.com/english/support.htm)

N'hésitez pas à nous contacter à :

10 MICRON COMEC - via Archimede 719 21042 Caronno Pertusella (VA) – Italie

Dans les pays étrangers : pour tout problème technique ou de maintenance ou de problèmes concernant les pièces de rechange, s'il vous plaît contactez le fabricant ou le revendeur agréé dans le pays d'importation, qui vous indiquera les mesures à prendre ou allez-vous vous référer aux centres d'entretien qualifié.

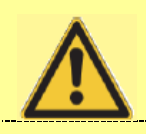

**ATTENTION**

La société ne peut être tenue responsable pour tout dommage causé par les opérations effectuées par le personnel qui n'ont pas d'abord contacté les centres d'assistance technique ou qui n'ont pas été autorisées par les assistants du fabricant.

La garantie et déclaration de conformité CE sont inclus dans le kit de fixation.

S'il vous plaît nous fournir le numéro de série de votre monture lorsque vous demandez de l'aide. Vous pouvez trouver le numéro de série nombre derrière la base de montage, comme montré sur la Fig.12.1.

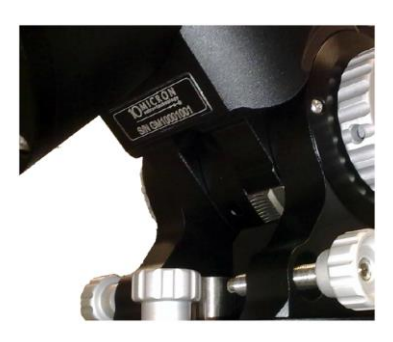

Fig. 12.1 : Emplacement du numéro de série.

# **13 Structure des menus**

Utilisez ce tableau de référence pour trouver l'information pertinente pour chaque commande dans le menu de la raquette.

Le menu principal est composé de cinq éléments : **Objects, Alignment, Drive, Local Data, Settings.**

## **13.1 Objets**

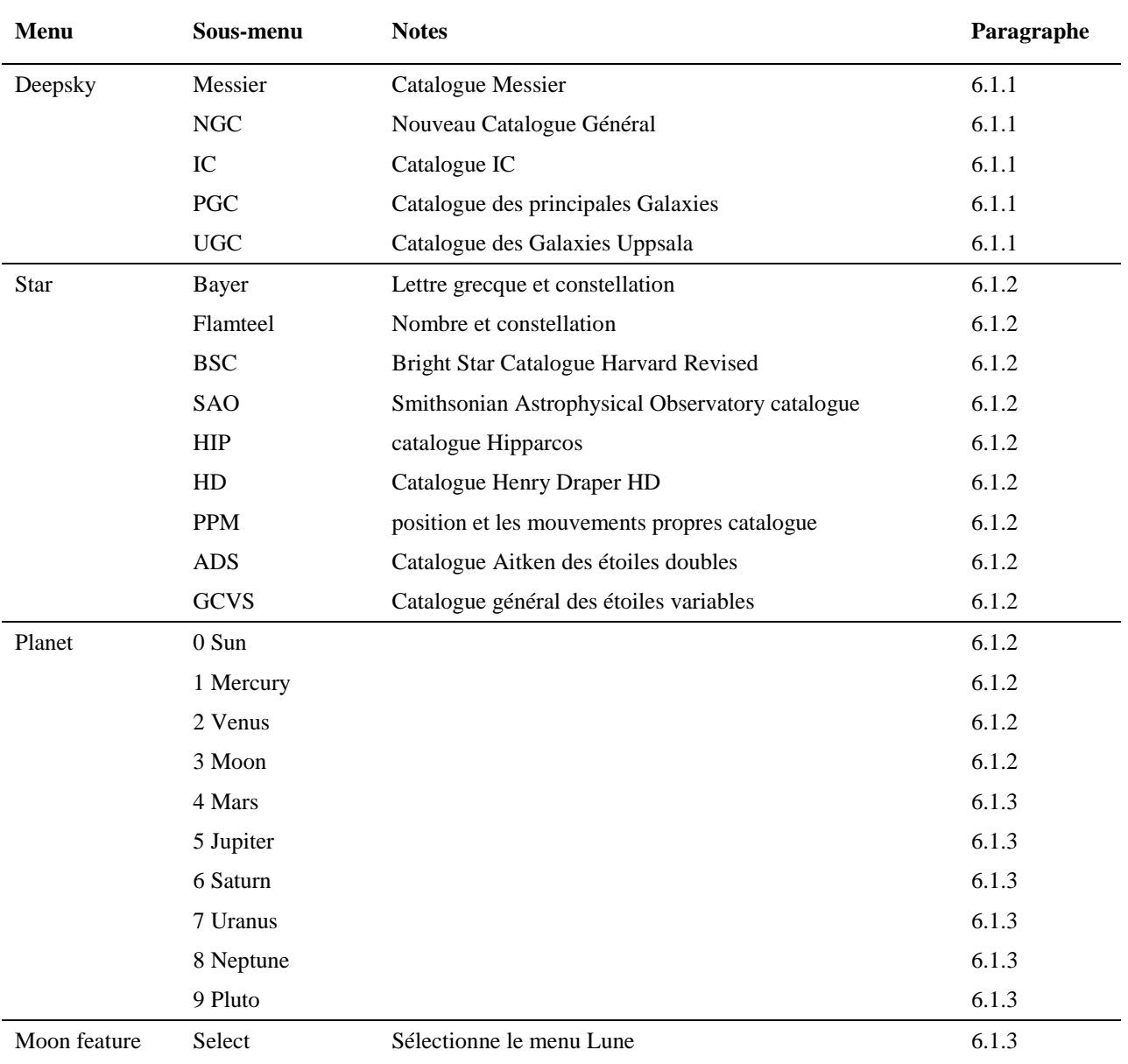

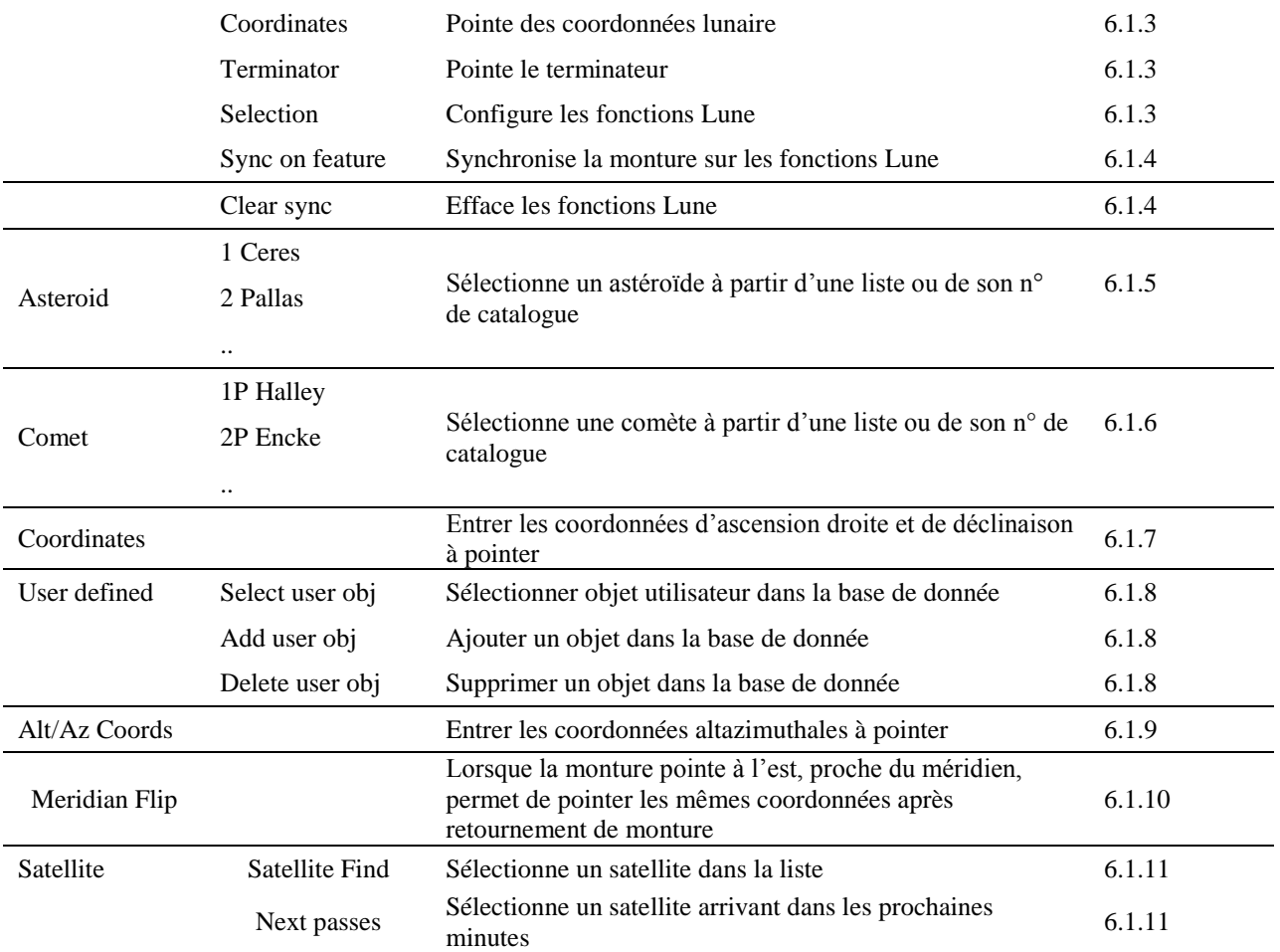

## **13.2 Alignement**

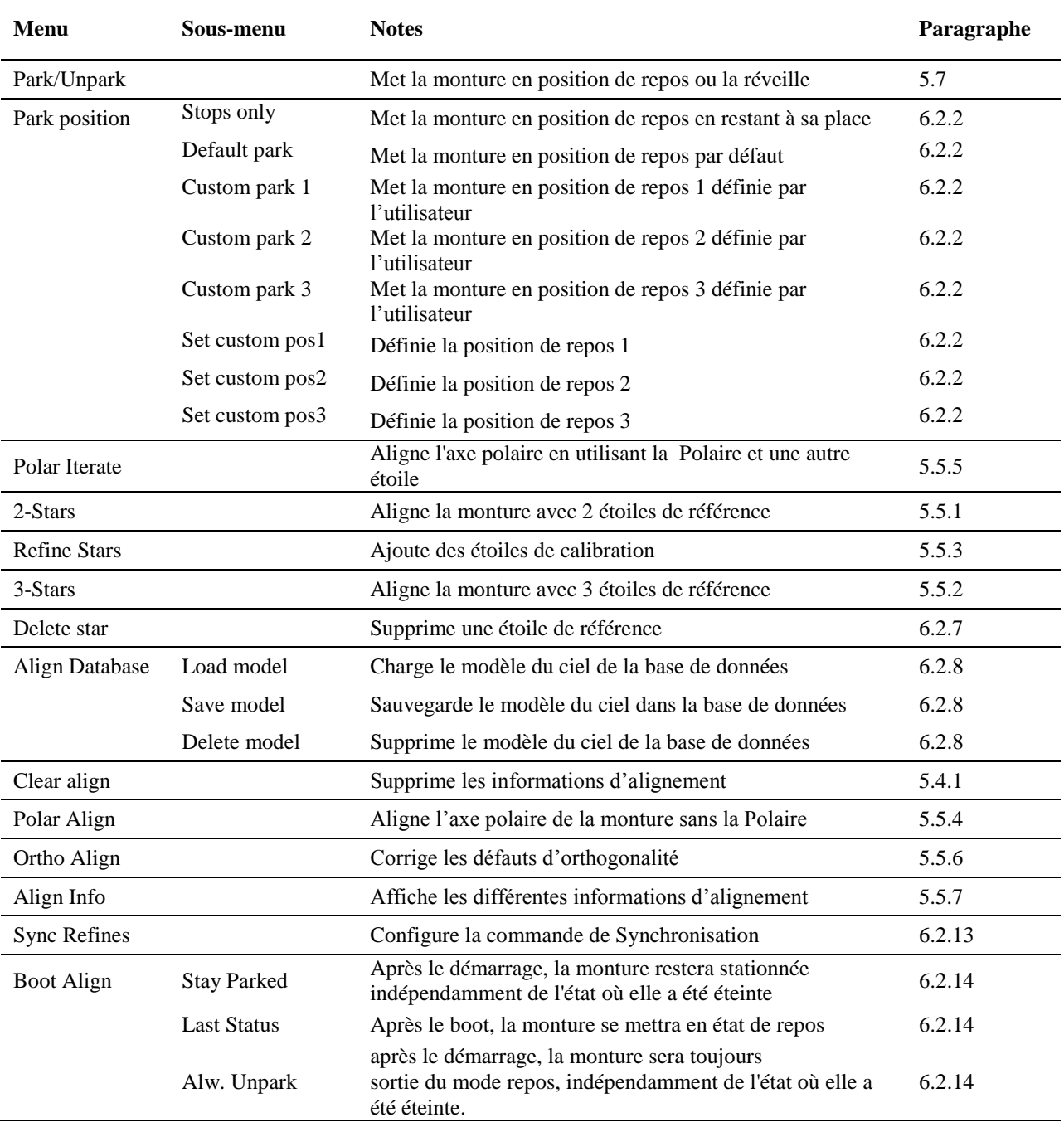

## **13.3 Entraînement**

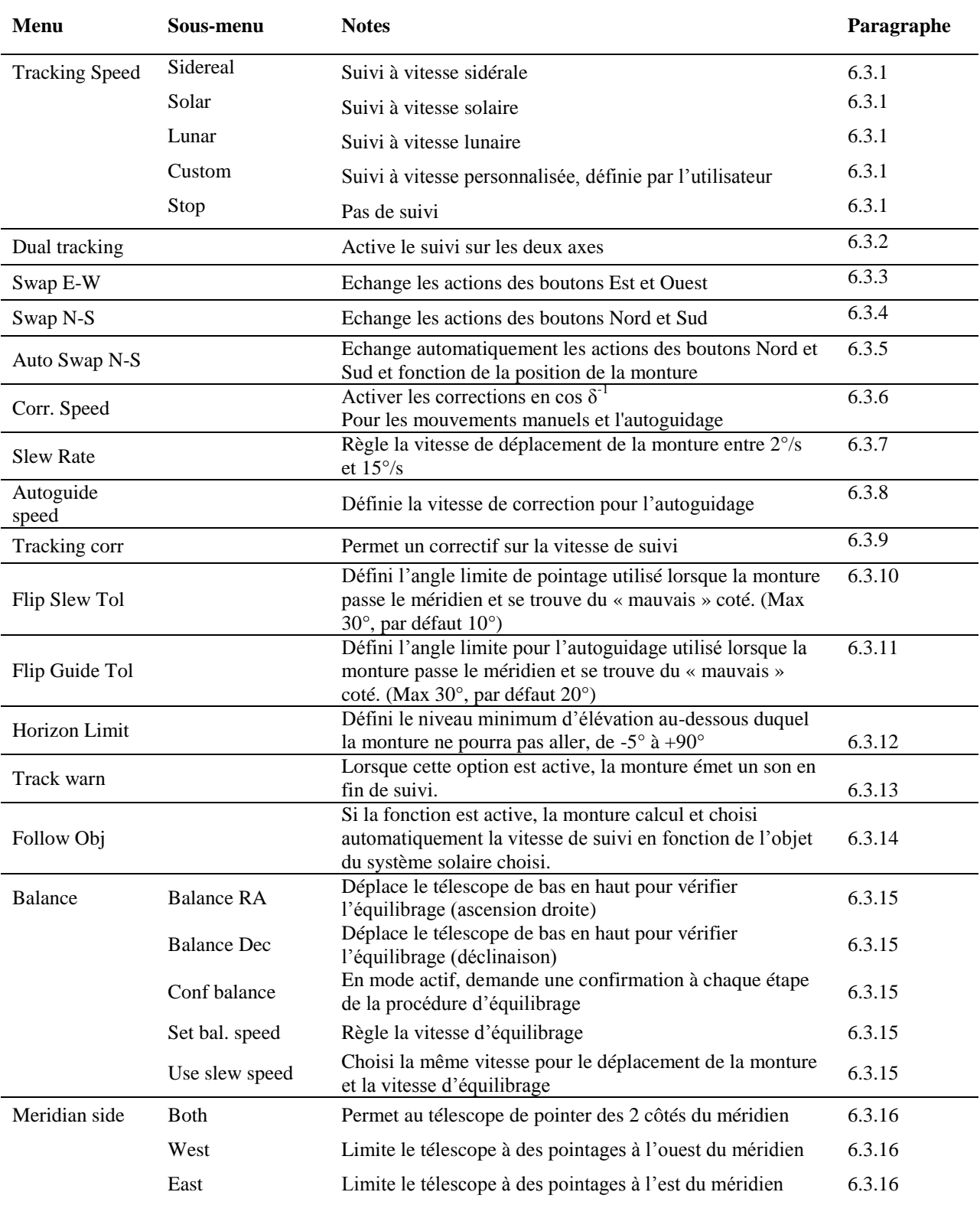

Set this side<br>
ou il se trouve<br>
Limite le télescope à des pointages sur le côté du méridien<br>
6.3.16

### **13.4 Local Data**

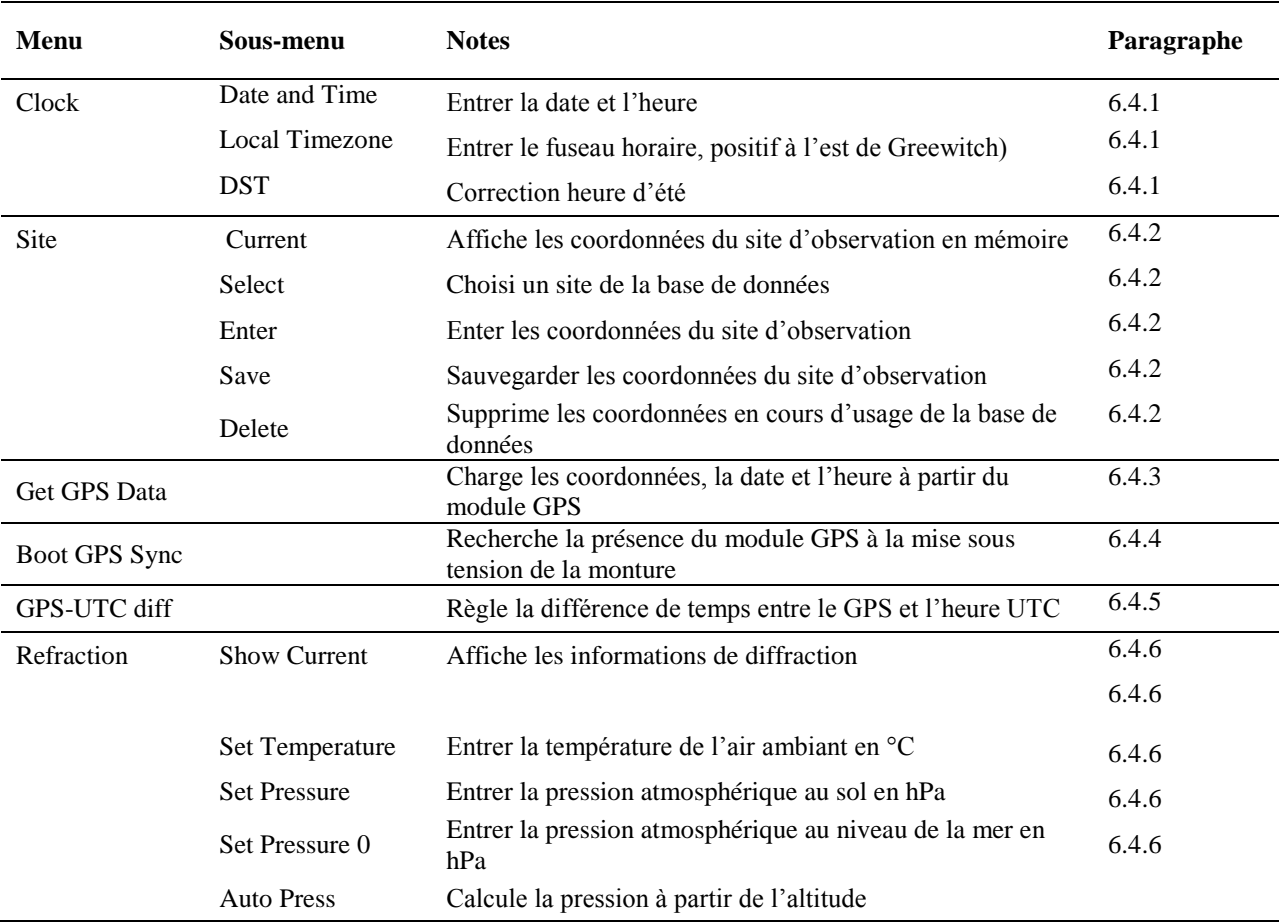

### **13.5 Paramètres**

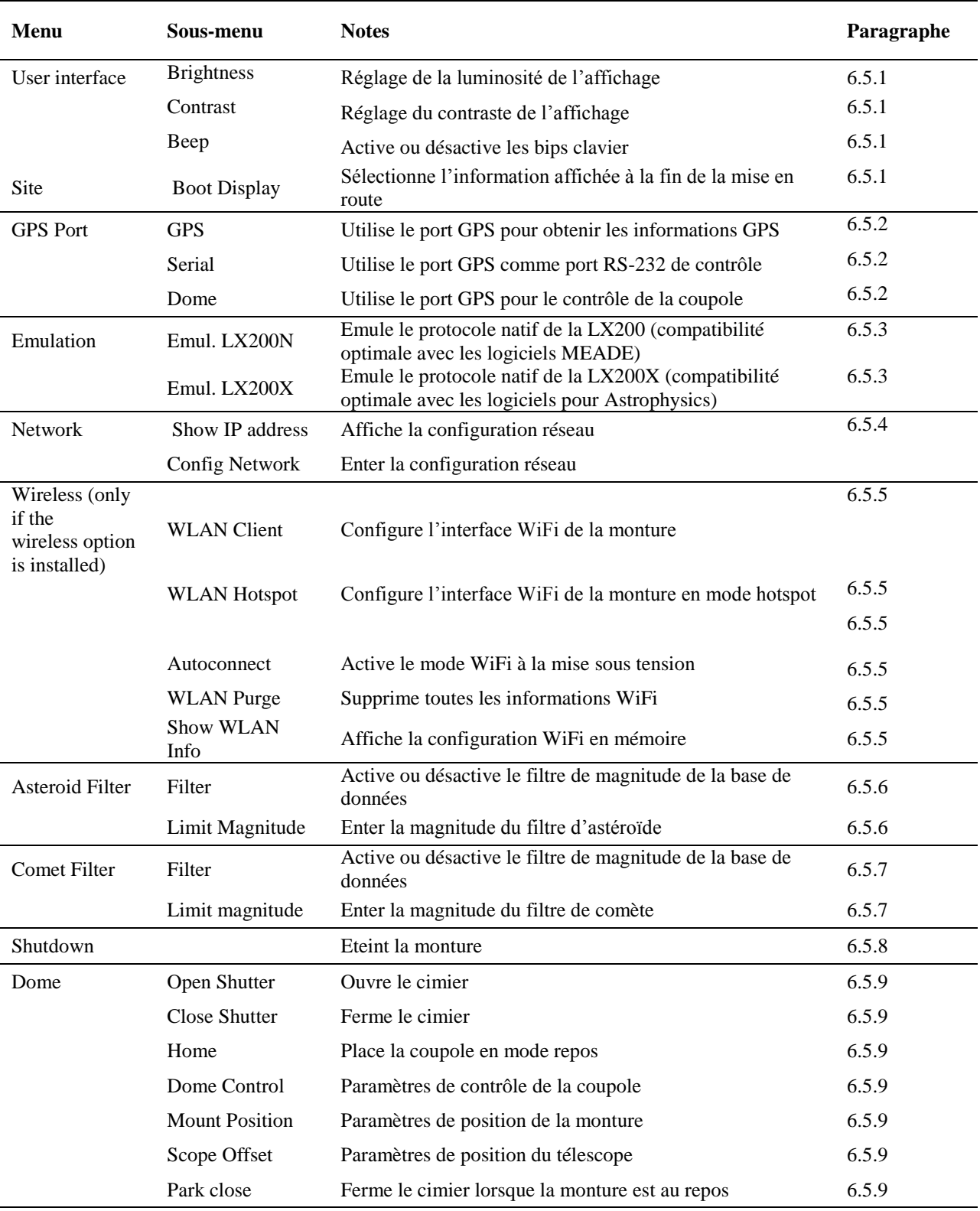

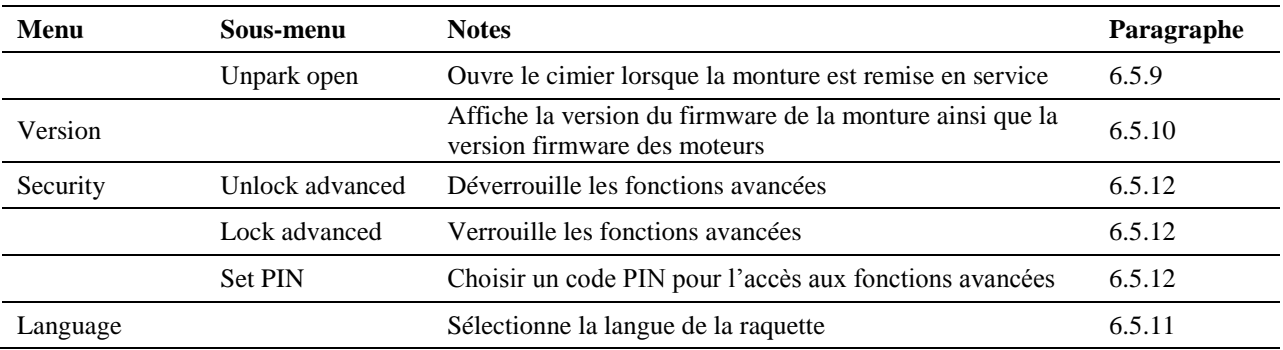

# **14 Dessins techniques**

## **14.1 Adaptateur de base**

Toutes les cotes sont en mm

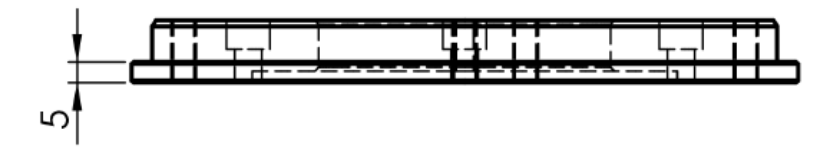

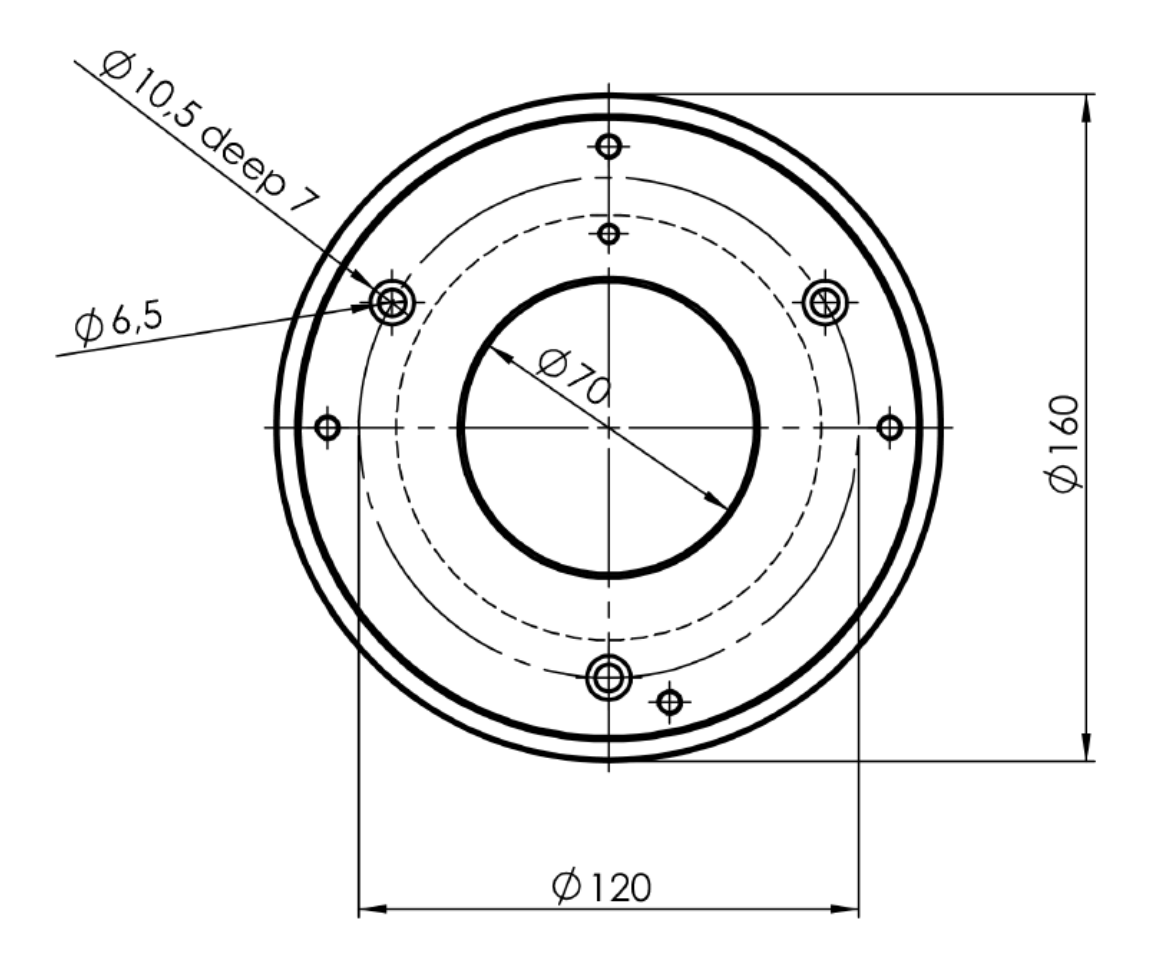

## **14,2 Adaptateur pour trépied (en option)**

Toutes les cotes sont en mm.

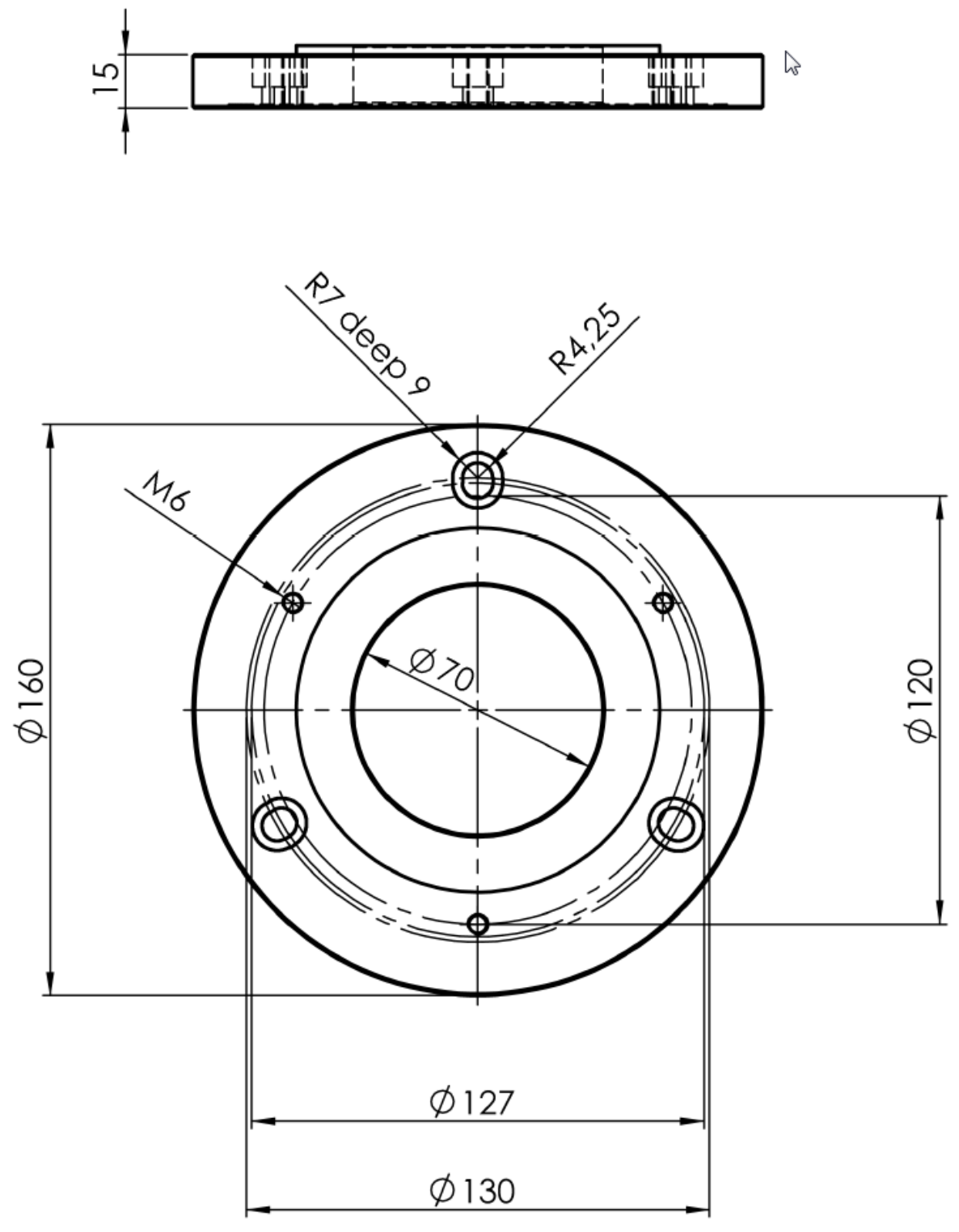